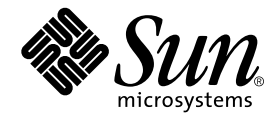

# Supplément Sun™ Management Center 3.0 pour les systèmes Sun Fire™ 6800/4810/4800/3800

Sun Microsystems, Inc. 901 San Antonio Road Palo Alto, CA 94303-4900 U.S.A. +650-960-1300

Référence n˚ : 816-0738-10 Avril 2001, révision A

Copyright 2001 Sun Microsystems, Inc., 901 San Antonio Road, Palo Alto, CA 94303-4900 Etats-Unis. Tous droits réservés.

Ce produit ou document est distribué avec des licences qui en restreignent l'utilisation, la copie, la distribution, et la décompilation. Aucune partie de ce produit ou document ne peut être reproduite sous aucune forme, par quelque moyen que ce soit, sans l'autorisation préalable et écrite de Sun et de ses bailleurs de licence, s'il y en a. Le logiciel détenu par des tiers, et qui comprend la technologie relative aux polices de caractères, est protégé par un copyright et licencié par des fournisseurs de Sun.

Des parties de ce produit pourront être dérivées des systèmes Berkeley BSD licenciés par l'Université de Californie. UNIX est une marque déposée aux Etats-Unis et dans d'autres pays et licenciée exclusivement par X/Open Company, Ltd.

Sun, Sun Microsystems, le logo Sun, AnswerBook2, docs.sun.com, Sun Fire et Solaris sont des marques de fabrique ou des marques déposées, ou marques de service, de Sun Microsystems, Inc. aux Etats-Unis et dans d'autres pays. Toutes les marques SPARC sont utilisées sous licence et sont des marques de fabrique ou des marques déposées de SPARC International, Inc. aux Etats-Unis et dans d'autres pays. Les produits portant les marques SPARC sont basés sur une architecture développée par Sun Microsystems, Inc.

L'interface d'utilisation graphique OPEN LOOK et Sun™ a été développée par Sun Microsystems, Inc. pour ses utilisateurs et licenciés. Sun reconnaît les efforts de pionniers de Xerox pour la recherche et le développement du concept des interfaces d'utilisation visuelle ou graphique pour l'industrie de l'informatique. Sun détient une licence non exclusive de Xerox sur l'interface d'utilisation graphique Xerox, cette licence couvrant également les licenciés de Sun qui mettent en place l'interface d'utilisation graphique OPEN LOOK et qui en outre se conforment aux licences écrites de Sun.

LA DOCUMENTATION EST FOURNIE "EN L'ETAT" ET TOUTES AUTRES CONDITIONS, DECLARATIONS ET GARANTIES EXPRESSES OU TACITES SONT FORMELLEMENT EXCLUES, DANS LA MESURE AUTORISEE PAR LA LOI APPLICABLE, Y COMPRIS NOTAMMENT TOUTE GARANTIE IMPLICITE RELATIVE A LA QUALITE MARCHANDE, A L'APTITUDE A UNE UTILISATION PARTICULIERE OU A L'ABSENCE DE CONTREFAÇON.

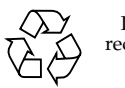

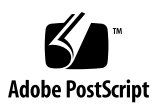

### Table des matières

#### **[Préface](#page-12-0) xiii**

**1. [Administration de plate-forme et de domaine pour les systèmes Sun Fire](#page-16-0) 1** [Logiciel supplémentaire pour Sun Fire](#page-16-1) 1 [Termes utilisés dans cet ouvrage](#page-18-0) 3 [Identification des plates-formes et des domaines matériels 5](#page-20-0) [Exemples utilisés dans cet ouvrage 7](#page-22-0)

#### **2. [Installation et configuration](#page-24-0) 9**

[Installation du logiciel](#page-24-1) 9

- [Mise à jour des versions bêta](#page-24-2) 9
- [Installation du logiciel supplémentaire 1](#page-25-0)0

[Configuration du module Administration plates-formes Sun Fire 1](#page-27-0)2

[Configuration SNMP sur le contrôleur système](#page-27-1) 12

- [Configuration SNMP sur la plate-forme](#page-27-2) 12
- [Configuration SNMP sur un domaine 1](#page-29-0)4

[Configuration des couches agent et serveur](#page-30-0) 15

[Configuration du module Administration plates-formes Sun Fire sur une](#page-30-1) [machine agent 1](#page-30-1)5

[Configuration de la couche serveur du module Administration plates](#page-31-0)[formes sur le serveur uniquement](#page-31-0) 16

[Création et configuration d'une instance d'agent de plate-forme](#page-32-0) [Sun Fire 1](#page-32-0)7

- [Création d'une instance d'agent de plate-forme](#page-32-1) 17
- [Configuration d'un module Administration plates-formes Sun Fire pour une](#page-33-0) [nouvelle instance de l'agent de plate-forme](#page-33-0) 18
- [Assignation d'utilisateurs aux groupes d'administrateurs et](#page-33-1) [d'opérateurs 1](#page-33-1)8

[Démarrage des agents de plate-forme 1](#page-34-0)9

- [Démarrage de l'agent de plate-forme par défaut](#page-35-0) 20
- [Démarrage d'une instance d'agent de plate-forme 2](#page-35-1)0
- [Démarrage de tous les agents](#page-35-2) 20

[Arrêt des agents de plate-forme](#page-36-0) 21

- [Arrêt de l'agent de plate-forme par défaut](#page-36-1) 21
- [Arrêt d'une instance d'agent de plate-forme](#page-36-2) 21
- [Arrêt de tous les agents 2](#page-37-0)2

[Déconfiguration et suppression des agents de plate-forme](#page-37-1) 22

- [Déconfiguration du module Administration plates-formes par défaut](#page-37-2) [Sun Fire 2](#page-37-2)2
- [Déconfiguration d'une instance du module Administration plates-formes](#page-37-3) [Sun Fire 2](#page-37-3)2
- [Suppression d'un agent de plate-forme](#page-38-0) 23

[Surveillance Capacity on demand](#page-38-1) 23

[Configuration de la surveillance pour l'option COD 2](#page-38-2)3

[Configuration de domaines](#page-39-0) 24

- [Création d'un domaine matériel 2](#page-39-1)4
- [Création de domaines administratifs](#page-39-2) 24

#### **3. [Administration de plate-forme et de domaine au moyen de l'agent de plate](#page-40-0)[forme 2](#page-40-0)5**

[Le module Administration plates-formes Sun Fire](#page-40-1) 25

[Création d'un objet Sun Fire](#page-41-0) 26

[Accès aux domaines au moyen de l'agent de plate-forme pour l'administrateur de](#page-44-0) [domaine 2](#page-44-0)9

- [Changement du réglage de l'interrupteur à clé virtuel d'un domaine](#page-46-0) 31
- ▼ [Configuration des hôtes des journaux 3](#page-48-0)3
- [Affichage de Informations FRU](#page-48-1) 33
- [Affichage des détails de l'hôte](#page-49-0) 34

[Accès à une plate-forme au moyen de l'agent de plate-forme pour l'administrateur](#page-50-0) [de plate-forme 3](#page-50-0)5

- [Affectation des cartes disponibles 3](#page-52-0)7
- [Annulation de l'affectation des cartes 3](#page-52-1)7
- [Mise sous/hors tension des cartes](#page-53-0) 38
- [Test d'une carte](#page-54-0) 39
- [Configuration du contrôleur système](#page-55-0) 40
- [Configuration des hôtes des journaux 4](#page-56-0)1
- ▼ [Affichage de Informations FRU](#page-57-0) 42
- [Affichage de Détails de l'hôte](#page-58-0) 43
- [Changement de la liste de contrôle d'accès d'un domaine 4](#page-58-1)3

[Vue physique et vue logique d'un système Sun Fire 4](#page-59-0)4

[Affichage des vues physique et logique](#page-59-1) 44

[Règles relatives au matériel pour l'administration de plate-forme](#page-66-0) 51

**4. [Administration de domaine au moyen de l'agent de domaine 5](#page-68-0)3**

[Configuration de domaines administratifs](#page-68-1) 53

[Démarrage et arrêt des agents](#page-68-2) 53

[Création d'un noeud](#page-69-0) 54

[Module Lecteur de configuration 5](#page-69-1)4

- ▼ [Utilisation du module Lecteur de configuration 5](#page-69-2)4 [Chargement du module Lecteur de configuration](#page-74-0) 59
- [Chargement d'un module 5](#page-74-1)9

[Tables de propriétés du module Lecteur de configuration](#page-75-0) 60

[Système](#page-76-0) 61 [Table Cartes 6](#page-76-1)1 [Table UC 6](#page-77-0)2 [Table DIMM](#page-78-0) 63 [Interrupteur à clé 6](#page-78-1)3 [Table Alimentation 6](#page-78-2)3 [Table 48 VCC](#page-79-0) 64 [Ventilateur armoire 6](#page-79-1)4 [Table Plateau ventilateur](#page-79-2) 64 [Table Contrôleurs ES 6](#page-80-0)5 [Table Périphériques ES 6](#page-80-1)5 [Table Périphériques disque 6](#page-81-0)6 [Table Périphériques bande](#page-81-1) 66 [Table Périphériques réseau 6](#page-82-0)7 [Table Répéteurs d'adresse](#page-82-1) 67 [Table Crossbar données](#page-82-2) 67 [Table Contrôleur données Sun Fire \(3800-6800\)](#page-83-0) 68 [Table Contrôleur bus d'initialisation Sun Fire \(3800-6800\)](#page-83-1) 68 [Table Contrôleur mémoire](#page-83-2) 68 [Règles relatives au Lecteur de configuration 6](#page-84-0)9 [Règles relatives au matériel Sun Fire 6](#page-84-1)9 [Vues physique et logique d'un domaine 7](#page-85-0)0

#### **5. [Administration de l'option Capacity on Demand 7](#page-86-0)1**

[Présentation de la COD 7](#page-86-1)1

[Références COD et conditions requises pour les licences 7](#page-87-0)2

[Composants du logiciel COD](#page-88-0) 73

[Surveillance des ressources](#page-89-0) 74

[Administration de la COD à partir de l'interface de ligne de commande](#page-90-0) 75

- [Désactivation de composants sans licence en utilisant le logiciel du](#page-90-1) [contrôleur système](#page-90-1) 75
	- [Activation de processeurs UC avec licence supplémentaires](#page-90-2) 75
- [Désactivation de composants sans licence en utilisant l'environnement](#page-91-0) [d'exploitation Solaris](#page-91-0) 76
	- [Activation de processeurs UC avec licence d'utilisation](#page-92-0) [supplémentaires](#page-92-0) 77

[Administration de la COD par le biais de la console de Sun Management](#page-92-1) [Center](#page-92-1) 77

- [Affichage du journal d'utilisation de la COD 7](#page-93-0)8
- [Envoi d'un journal d'utilisation de la COD à Sun](#page-98-0) 83

**[Glossaire](#page-100-0) 85**

**[Index 8](#page-102-0)7**

**viii** Supplément Sun Management Center 3.0 pour les systèmes Sun Fire 6800/4810/4800/3800 • avril 2001

# Figures

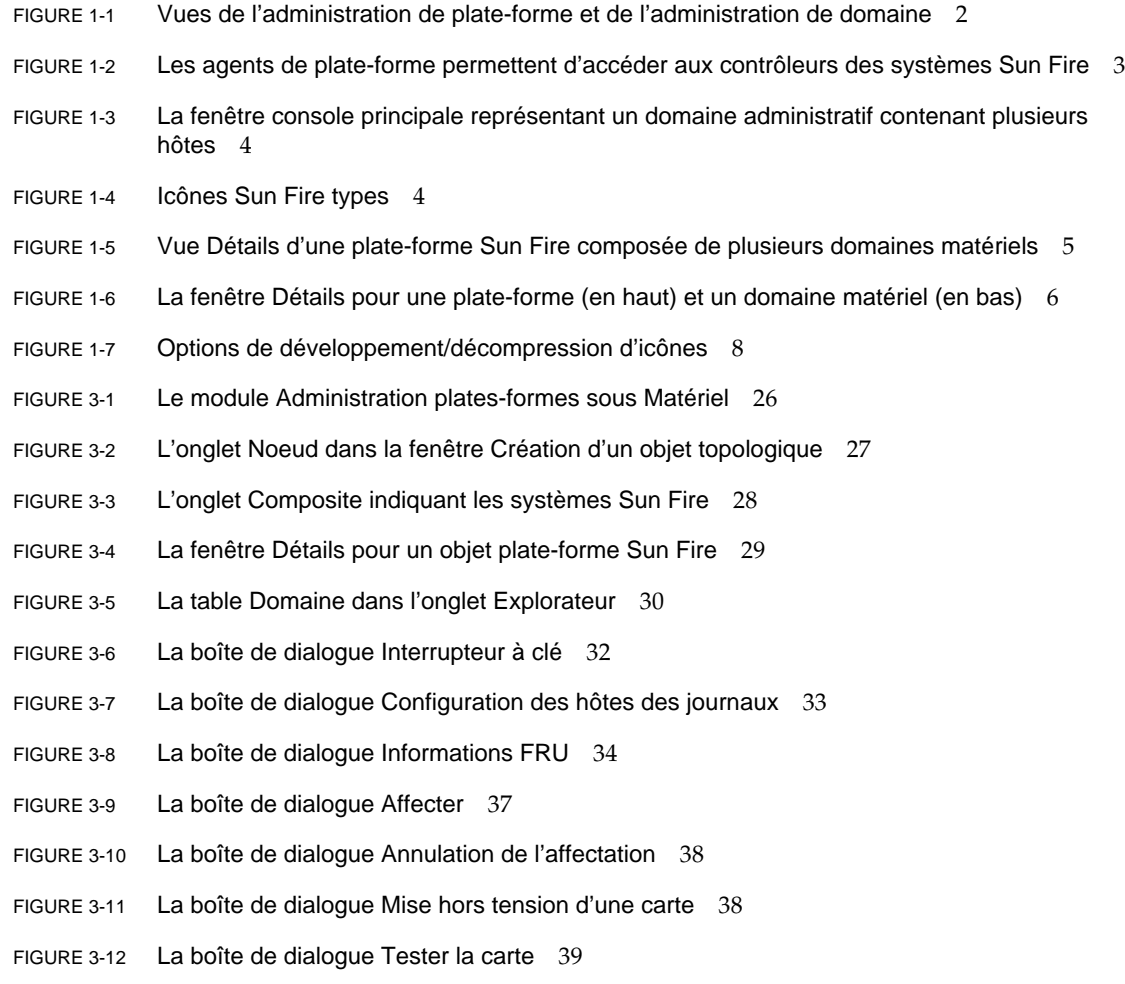

- FIGURE 3-13 La boîte de dialogue Configuration réseau du contrôleur système 40
- FIGURE 3-14 La boîte de dialogue Configuration des hôtes des journaux 41
- FIGURE 3-15 La boîte de dialogue Informations FRU 42
- FIGURE 3-16 La boîte de dialogue Liste de contrôle d'accès 43
- FIGURE 3-17 La fenêtre Détails 45
- FIGURE 3-18 L'onglet Matériel et la table Récapitulatif du matériel 46
- FIGURE 3-19 Le menu déroulant Vues 47
- FIGURE 3-20 Vue physique (vue arrière d'un système Sun Fire 6800) 48
- FIGURE 3-21 Vue logique 49
- FIGURE 3-22 Le bouton Rechercher dans la fenêtre Détails Vue logique 50
- FIGURE 4-1 La fenêtre Détails 55
- FIGURE 4-2 Icônes Lecteur de configuration et Règles 56
- FIGURE 4-3 Le Lecteur de configuration 57
- FIGURE 4-4 Tables des règles relatives aux Sun Fire 58
- FIGURE 4-5 L'onglet Modules dans la fenêtre Détails 59
- FIGURE 5-1 La console de Sun Management Center 78
- FIGURE 5-2 Icônes Sun Fire 79
- FIGURE 5-3 La fenêtre Détails 79
- FIGURE 5-4 L'icône Surveillance Capacity on Demand 80
- FIGURE 5-5 Icônes de l'option Capacity on Demand 81
- FIGURE 5-6 L'option COD n'est pas disponible 81
- FIGURE 5-7 Sélection de View COD Log 82
- FIGURE 5-8 Un journal COD type 82
- FIGURE 5-9 La fenêtre surgissante Collecteur journal COD 83
- FIGURE 5-10 La fenêtre Afficheur sonde 84

### Tableaux

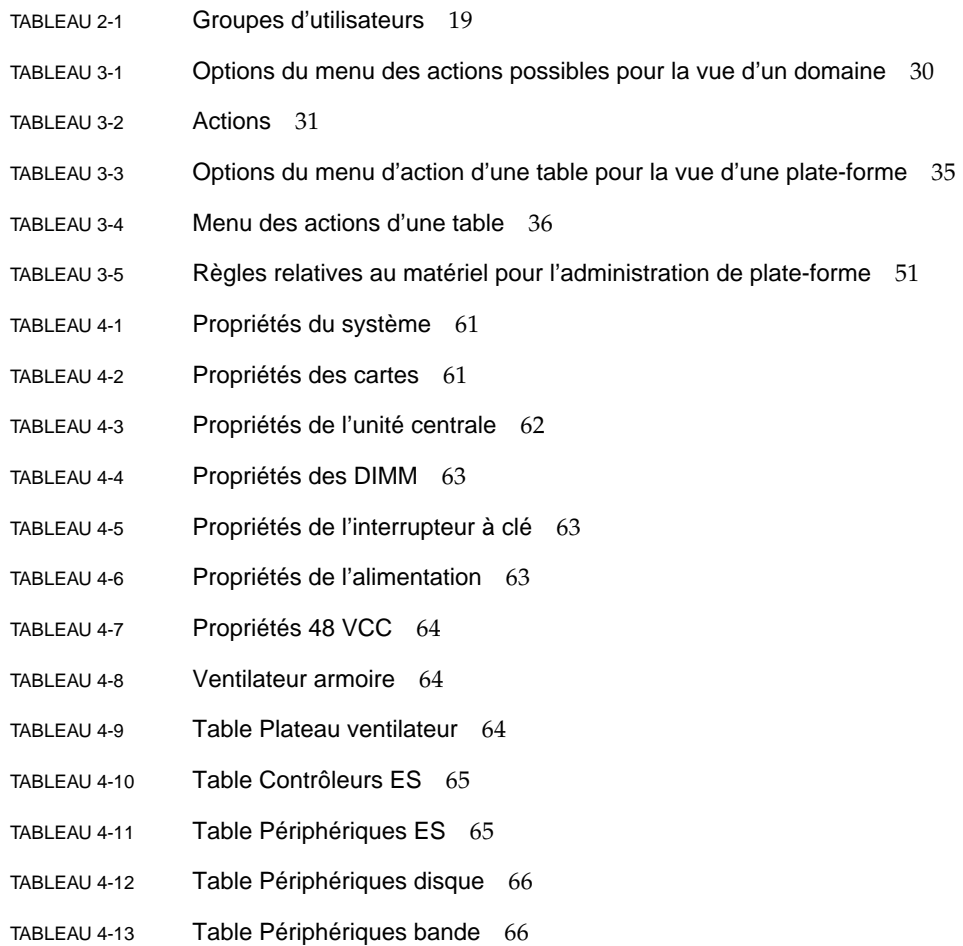

- TABLEAU 4-14 Table Périphériques réseau 67
- TABLEAU 4-15 Table Répéteurs d'adresse 67
- TABLEAU 4-16 Table Crossbar données 67
- TABLEAU 4-17 Table Contrôleur données Sun Fire (3800-6800) 68
- TABLEAU 4-18 Table Contrôleur bus d'initialisation Sun Fire (3800-6800) 68
- TABLEAU 4-19 Table Contrôleur mémoire 68
- TABLEAU 4-20 Règles relatives au Lecteur de configuration 69
- TABLEAU 4-21 Règles relatives au matériel pour l'administration de domaine 69
- TABLEAU 5-1 Licences d'utilisation et UC Conditions requises 73
- TABLEAU 5-2 Commandes COD du contrôleur système 73
- TABLEAU 5-3 Commandes du contrôleur système COD sur la station de travail Sun Management Center 74

### <span id="page-12-0"></span>Préface

Cet ouvrage décrit l'utilisation du logiciel Sun™ Management Center 3.0 sur les systèmes serveurs Sun Fire™.

## Conventions typographiques

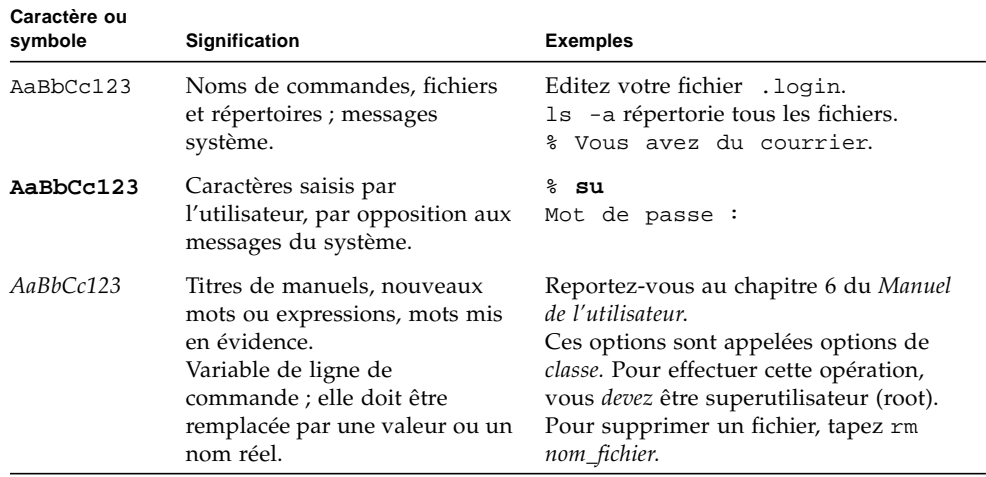

### Invites de shell

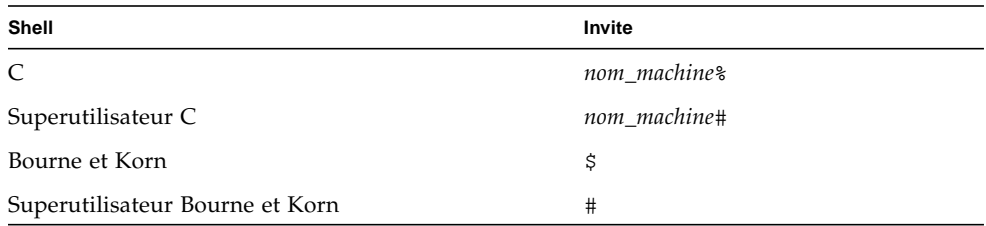

### Documentation connexe

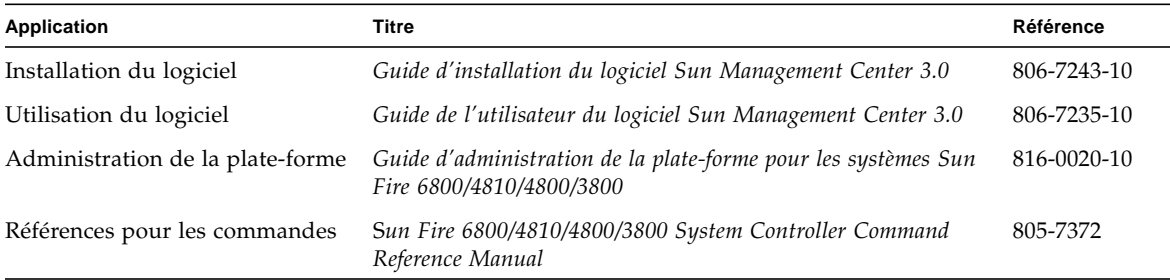

Vous trouverez une liste comportant d'autres documents connexes dans les *Notes de mise à jour de Sun Management Center 3.0* sur le site Web de Sun Management Center :

http://www.sun.com/sunmanagementcenter

### Documentation Sun en ligne

Le site web docs.sun.com<sup>sm</sup> vous permet d'accéder à la documentation technique Sun sur le World Wide Web. Vous pouvez parcourir les archives docs.sun.com ou rechercher un titre d'ouvrage ou un thème spécifique sur :

http://docs.sun.com

## Commande de documentation Sun

Fatbrain.com, une librairie professionnelle présente sur Internet, stocke des documentations produit sélectionnées de Sun Microsystems, Inc.

Pour obtenir la liste de ces documents et savoir comment les commander, visitez Sun Documentation Center sur Fatbrain.com à l'adresse suivante :

http://www.fatbrain.com/documentation/sun

### Vos commentaires sont les bienvenus

Nous souhaitons améliorer notre documentation. Vos commentaires et suggestions sont donc les bienvenus. Vous pouvez nous envoyer vos commentaires par courrier électronique à :

docfeedback@sun.com

N'oubliez pas d'indiquer le numéro de référence (816-0738-10) de votre document dans l'espace réservé à l'objet de votre courrier électronique.

**xvi** Supplément Sun Management Center 3.0 pour les systèmes Sun Fire 6800/4810/4800/3800 • avril 2001

## <span id="page-16-0"></span>Administration de plate-forme et de domaine pour les systèmes Sun Fire

Ce chapitre décrit l'administration de plate-forme et l'administration de domaine Sun™ Management Center 3.0. Les informations contenues dans cet ouvrage ne s'appliquent qu'aux systèmes Sun Fire™ 6800, 4810, 4800 et 3800.

## <span id="page-16-1"></span>Logiciel supplémentaire pour Sun Fire

Le logiciel Sun Management Center 3.0 vous permet de surveiller des systèmes Sun depuis une plate-forme telle qu'une station de travail ou un serveur. Vous pouvez aussi utiliser le logiciel Sun Management Center 3.0 pour gérer à distance de nombreuses opérations et applications via le réseau. Le logiciel supplémentaire pour Sun Fire adapte le logiciel Sun Management Center 3.0 de base pour qu'il fonctionne avec les systèmes Sun Fire.

L'option de capacité à la demande (COD, *Capacity on Demand*) est disponible sur certains systèmes Sun Fire. Si votre système Sun Fire en est doté, le logiciel Sun Management Center 3.0 devra être exécuté en continu pour que le logiciel COD puisse surveiller automatiquement l'octroi de licences et envoyer, toujours automatiquement, par courrier électronique des rapports d'état sur l'utilisation de la COD à Sun Microsystems™, Inc.

Tout système Sun Fire est divisé en domaines matériels, chaque domaine exécutant une copie séparée de l'environnement d'exploitation Solaris™ . Selon sa capacité et le nombre de ses ressources matérielles, un système Sun Fire peut prendre en charge jusqu'à quatre domaines (le minimum est un domaine). Compte tenu de l'utilisation de domaines, le logiciel supplémentaire pour Sun Fire présente deux modes de fonctionnement ([FIGURE 1-1\)](#page-17-0) :

- Les administrateurs de domaine ne peuvent accéder qu'aux vues du domaine Solaris qu'ils administrent par le biais d'un agent Sun Management Center exécuté sur un domaine Sun Fire ou d'un agent de plate-forme Sun Management Center procédant à la gestion proxy pour l'agent SNMP qui est exécuté sur le contrôleur du système Sun Fire.
- **Les administrateurs de plate-forme** peuvent accéder aux vues de la plate-forme depuis la console du contrôleur système par le biais de l'agent Sun Management Center.

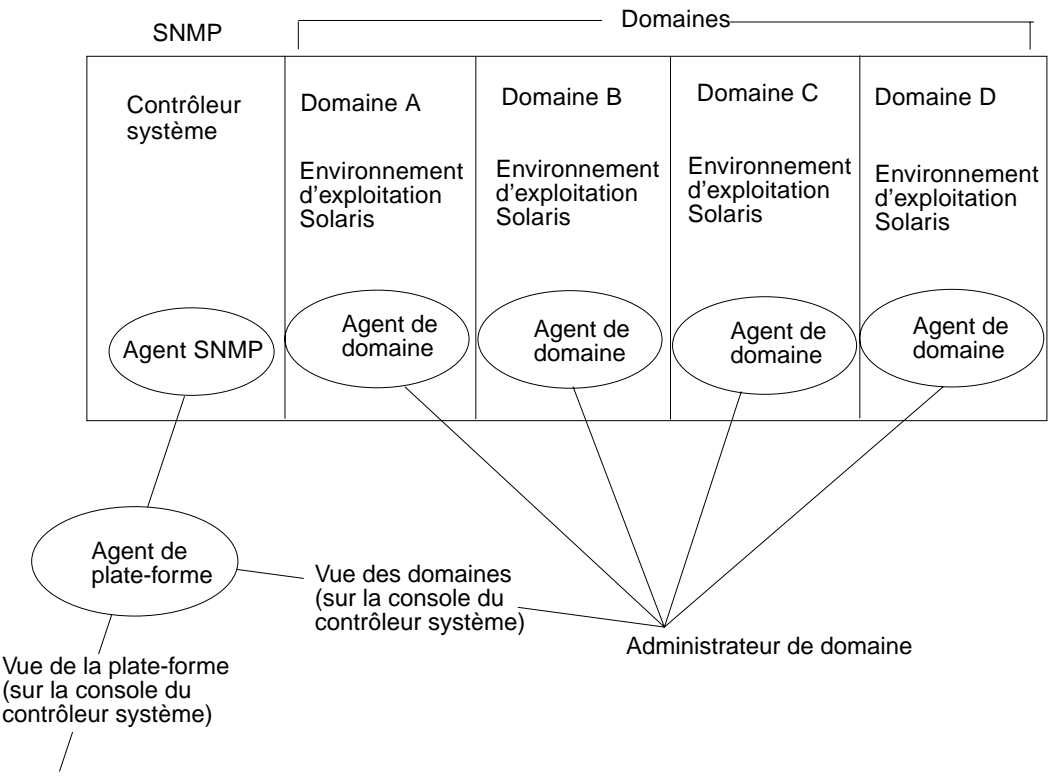

<span id="page-17-0"></span>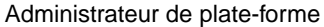

**FIGURE 1-1** Vues de l'administration de plate-forme et de l'administration de domaine

Une fois le logiciel supplémentaire installé sur un système (une station de travail ou un serveur), vous pouvez exécuter le logiciel Sun Management Center 3.0 sur ce système pour accéder au contrôleur système d'un système Sun Fire.

Lors de la première configuration de ce logiciel supplémentaire un agent de plateforme, qui permet d'accéder à un contrôleur système, est créé. Pour accéder à des contrôleurs système supplémentaires sur d'autres systèmes Sun Fire, vous devez installer une instance de cet agent pour chaque contrôleur système ([FIGURE 1-2](#page-18-1)).

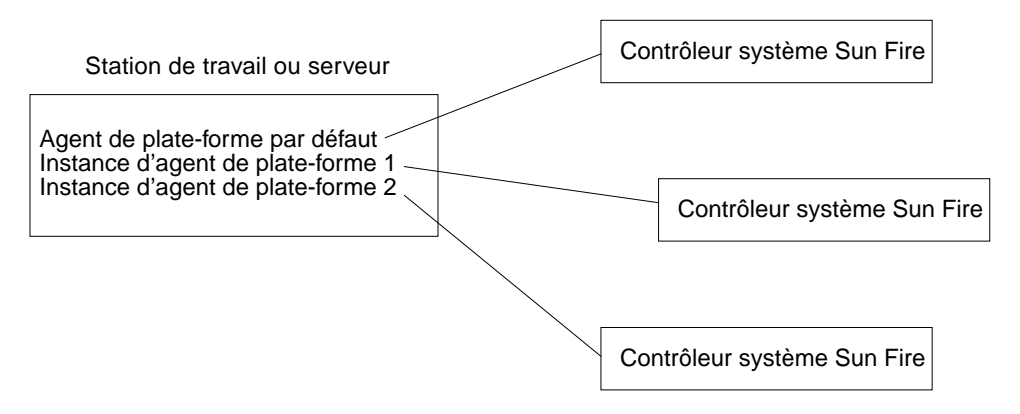

<span id="page-18-1"></span>**FIGURE 1-2** Les agents de plate-forme permettent d'accéder aux contrôleurs des systèmes Sun Fire

### <span id="page-18-0"></span>Termes utilisés dans cet ouvrage

**Remarque –** Dans ce document, le terme "domaine administratif" fait référence à un domaine administratif Sun Management Center et ne doit pas être confondu avec d'autres acceptions du terme "domaine" dans d'autres produits ou documents Sun.

**Domaine administratif** — un domaine administratif est constitué de un ou plusieurs systèmes hôtes.

**Plate-forme** — terme désignant un système complet. Un système Sun Fire 6800 est un exemple de plate-forme, comme décrit dans cet ouvrage.

**Domaine** ou **domaine matériel** — Au sein d'une plate-forme Sun Fire, un domaine peut être constitué de plusieurs sections indépendantes sur le plan logique mais faisant partie d'une même partition, chaque domaine exécutant sa propre copie du système d'exploitation. Ce type de domaine se compose de cartes système et d'autres périphériques, par opposition au domaine administratif qui peut être constitué de plusieurs domaines matériels et de plates-formes entières. Pour des raisons de clarté, les domaines de ce type sont qualifiés de "domaines matériels" dans cet ouvrage.

La [FIGURE 1-3](#page-19-0) illustre un exemple de domaine administratif. Vous remarquerez que le domaine administratif inclut des systèmes complets et des domaines matériels.

La [FIGURE 1-5](#page-20-1) représente des domaines matériels au sein d'un hôte.

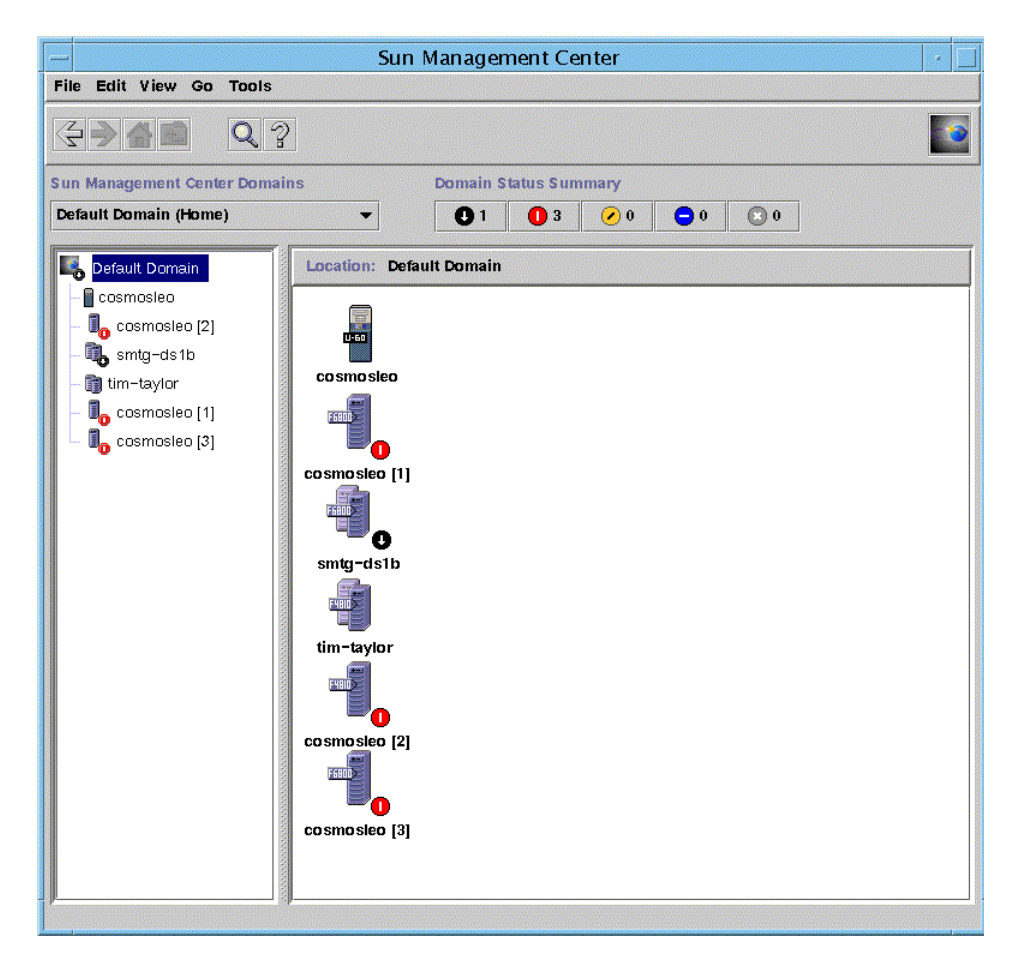

<span id="page-19-0"></span>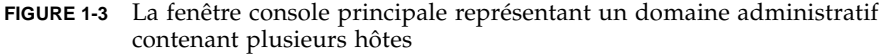

La [FIGURE 1-3](#page-19-0) contient les icônes types d'un système Sun Fire 6800. Les icônes d'autres types de systèmes Sun Fire comportent les numéros de modèle correspondant.

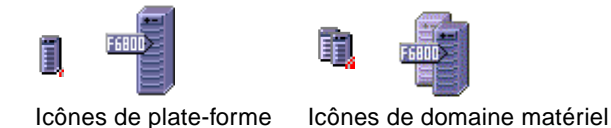

<span id="page-19-1"></span>**FIGURE 1-4** Icônes Sun Fire types

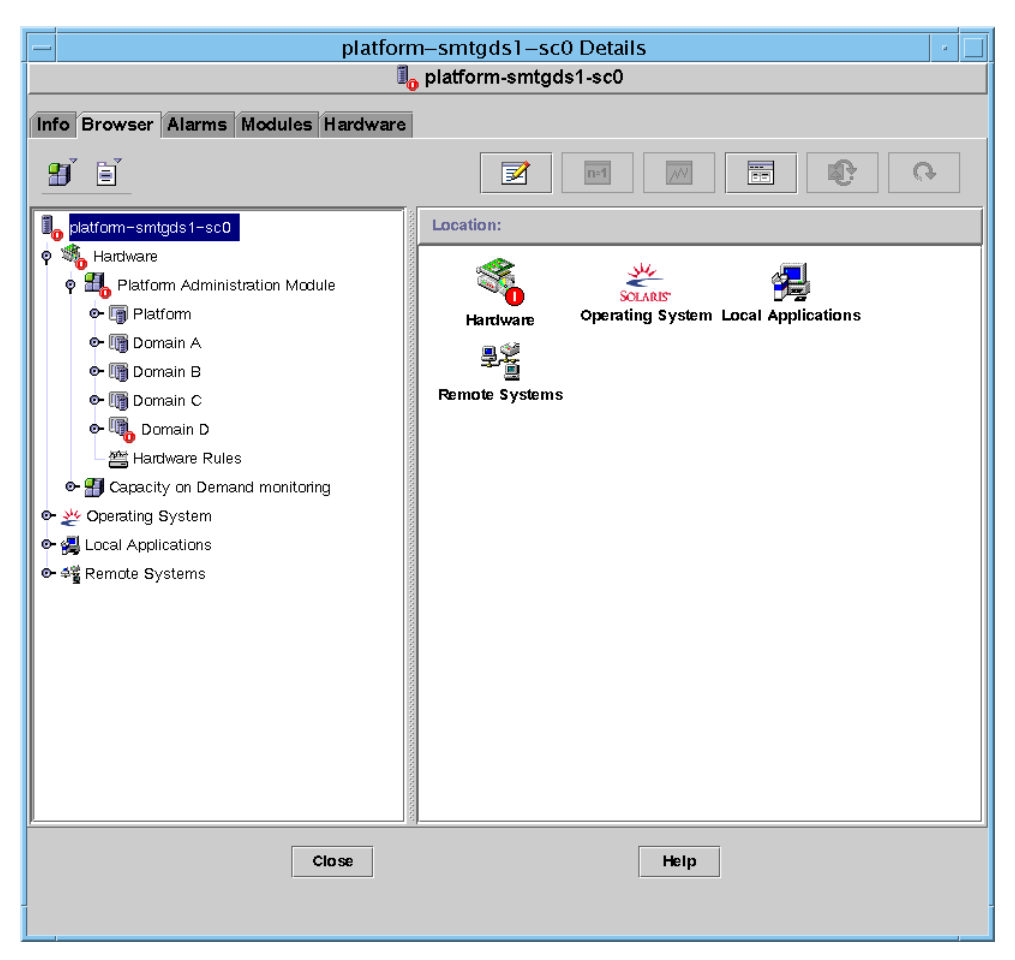

<span id="page-20-1"></span>**FIGURE 1-5** Vue Détails d'une plate-forme Sun Fire composée de plusieurs domaines matériels

## <span id="page-20-0"></span>Identification des plates-formes et des domaines matériels

Les fenêtres Détails d'une plate-forme et d'un domaine matériel sont pratiquement identiques lorsque vous les affichez. Par défaut, ces deux fenêtres s'ouvrent sur l'onglet Explorateur. La [FIGURE 1-6](#page-21-0) compare la fenêtre Détails d'une plate-forme type et celle d'un domaine matériel type.

■ **Plate-forme :** la fenêtre Détails d'une plate-forme se reconnaît à la présence d'une icône de plate-forme ([FIGURE 1-4\)](#page-19-1) et de cinq onglets (Infos, Explorateur, Alarmes, Modules et Matériel).

■ **Domaine matériel :** la fenêtre Détails d'un domaine matériel se reconnaît à la présence d'une icône de domaine matériel ([FIGURE 1-4\)](#page-19-1) et de sept onglets. Ces onglets sont les cinq onglets cités plus haut auxquels il faut ajouter l'onglet Journal et un onglet Applications.

<span id="page-21-0"></span>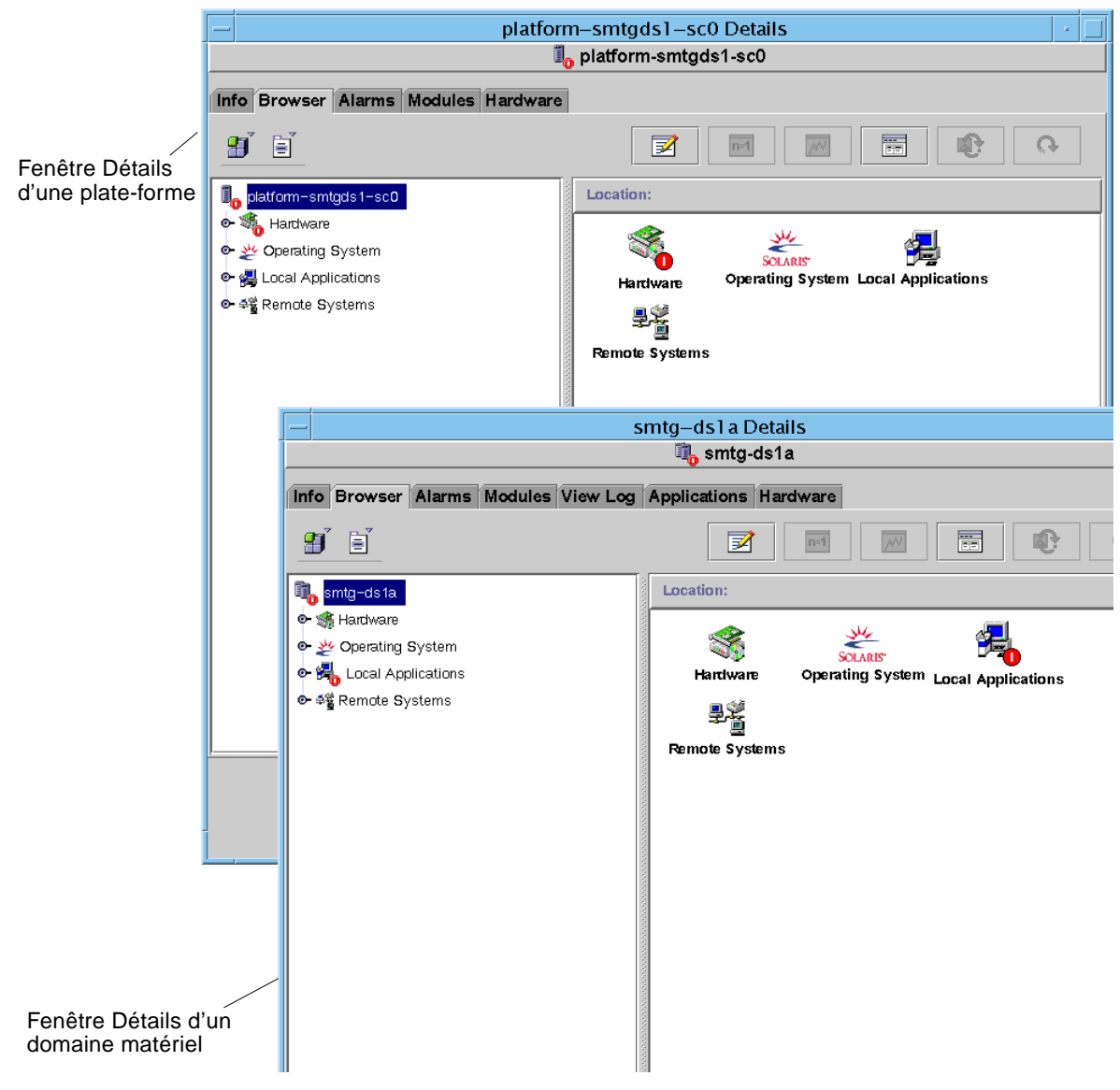

**FIGURE 1-6** La fenêtre Détails pour une plate-forme (en haut) et un domaine matériel (en bas)

### <span id="page-22-0"></span>Exemples utilisés dans cet ouvrage

Nombre des procédures et opérations illustrées dans cet ouvrage peuvent être effectuées de plusieurs façons. Pour des raisons de brièveté, seule une méthode (en général la plus simple ou la plus rapide) est expliquée par opération.

Ainsi, vous avez le choix dans la fenêtre console principale ([FIGURE 1-3\)](#page-19-0) entre quatre méthodes pour ouvrir une vue Détails d'un système Sun Fire

- Cliquer une fois sur l'icône Sun Fire dans la vue hiérarchique (côté gauche de la fenêtre), puis cliquer sur le menu Outils sur la barre supérieure et sélectionner Détails.
- Effectuer les mêmes opérations dans la vue topologique (côté droit de la fenêtre).
- Double-cliquer sur l'icône Sun Fire dans la vue hiérarchique.
- Double-cliquer sur l'icône Sun Fire dans la vue topologique.

De manière analogue, il existe plusieurs façons de développer (ou décompresser) une icône. Comme illustré à la [FIGURE 1-7,](#page-23-0) vous pouvez :

- Cliquer sur le bouton Tout développer (ce bouton n'est pas disponible dans toutes les fenêtres).
- Cliquer sur le symbole de décompression en regard de l'icône.
- Double-cliquer sur l'icône dans la vue hiérarchique ou la vue topologique.

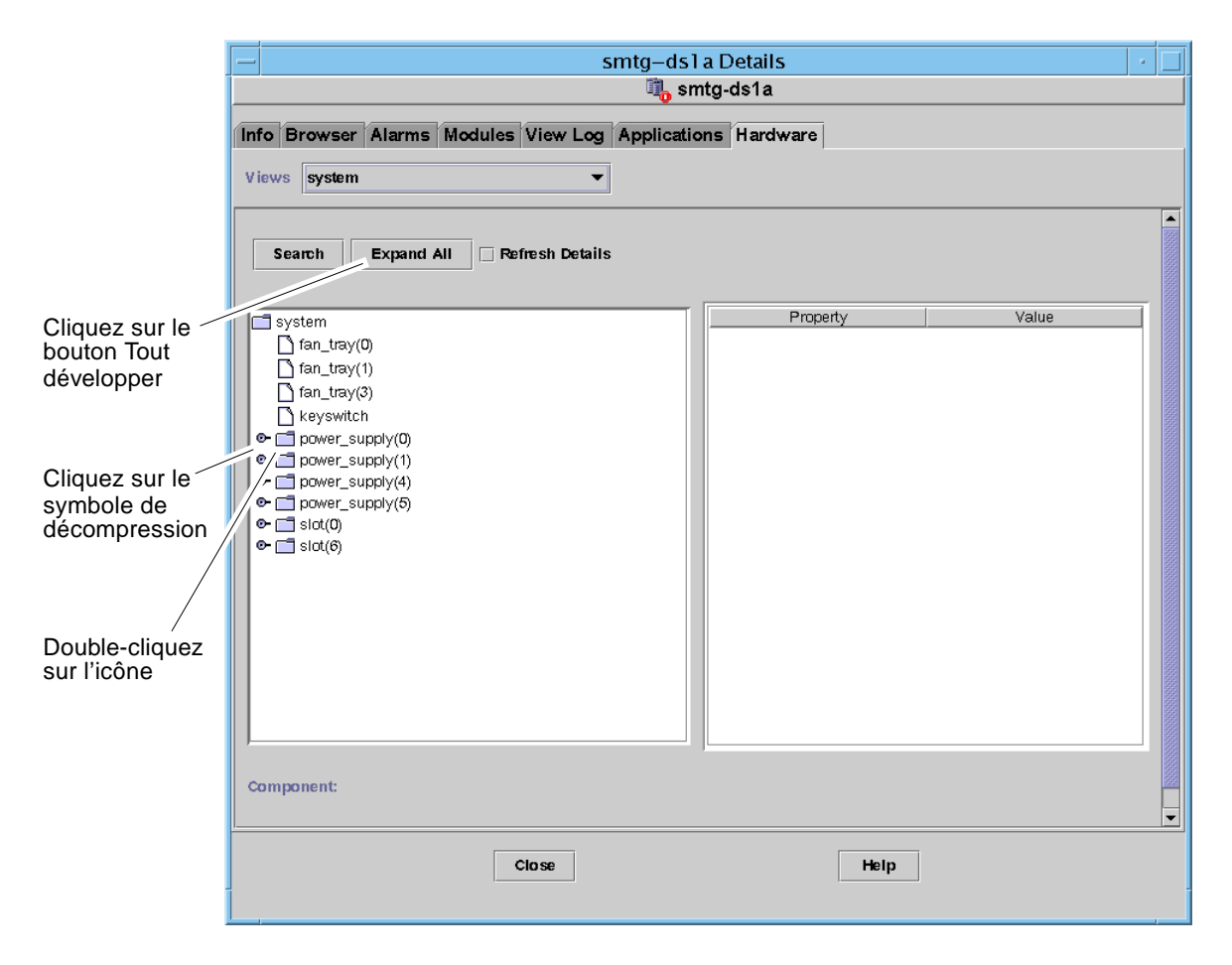

<span id="page-23-0"></span>**FIGURE 1-7** Options de développement/décompression d'icônes

### <span id="page-24-0"></span>Installation et configuration

Ce chapitre contient des instructions relatives aux opérations suivantes :

- ["Installation du logiciel", page 9](#page-24-1) ;
- ["Configuration du module Administration plates-formes Sun Fire", page 12](#page-27-0) ;
- ["Démarrage des agents de plate-forme", page 19](#page-34-0) ;
- ["Arrêt des agents de plate-forme", page 21](#page-36-0) ;
- ["Déconfiguration et suppression des agents de plate-forme", page 22](#page-37-1) ;
- ["Surveillance Capacity on demand", page 23](#page-38-1);
- ["Configuration de domaines", page 24.](#page-39-0)

### <span id="page-24-1"></span>Installation du logiciel

#### <span id="page-24-2"></span>▼ Mise à jour des versions bêta

Si la version Bêta 1.0 ou Bêta 2.0 du logiciel Sun Management Center 3.0 est installée sur votre système, vous devez la désinstaller comme indiqué ci-après.

**Remarque –** Il n'est pas possible de conserver les données créées par la version Bêta 1.0 pendant la mise à jour. Avec la version Bêta 2.0 en revanche, vous avez la possibilité de conserver les données existantes.

**1. Désinstallez le logiciel Bêta 2.0 en exécutant le script** es-uninst **:**

# **/***\$REPBASE***/SUNWsymon/sbin/es-uninst**

Où *\$REPBASE* est le répertoire dans lequel Sun Management Center est installé.

Par exemple, si Sun Management Center est installé dans /opt/SUNWsymon, allez au répertoire /opt/SUNWsymon/addons/SunFirePltAdmin/sbin.

- **2. Pendant le processus de désinstallation, répondez à la question "**Voulez-vous conserver les données existantes ? [y|n|q]**".**
	- **Utilisateurs de Bêta 1.0 :** sélectionnez "n" pour éliminer les données existantes ou "q" pour quitter le processus de désinstallation. Il est impossible de conserver les données Bêta 1.0.
	- **Utilisateurs de Bêta 2.0 :** sélectionnez "y" pour conserver les données existantes, "n" pour les éliminer ou "q" pour quitter le processus de désinstallation.
- **3. Passez à la section suivante pour terminer la mise à jour en installant le logiciel Sun Management Center 3.0 Platform Update 1.**

#### <span id="page-25-0"></span>▼ Installation du logiciel supplémentaire

Le logiciel supplémentaire figure sur deux CD qui contiennent l'ensemble du logiciel Sun Management Center 3.0. Ces CD sont étiquetés :

- *Sun Management Center 3.0 Platform Update 1, disk 1 of 2,*
- *Sun Management Center 3.0 Platform Update 1, disk 2 of 2.*
- <span id="page-25-1"></span>**1. Installez le logiciel Sun Management Center 3.0 sur les domaines Sun Fire 6800/ 4810/4800/3800.**
	- Si le logiciel Sun Management Center 3.0 général n'est *pas* déjà installé, il le sera à ce stade conjointement avec le supplément pour Sun Fire. Pour les instructions d'installation complètes, consultez le *Guide d'installation du logiciel Sun Management Center 3.0*, référence n˚806-7243-10. Vous trouverez une copie de ce guide dans les CD.
	- Si le logiciel Sun Management Center 3.0 général est déjà installé, installez uniquement le supplément pour Sun Fire en suivant la procédure ci-après.
	- **a. Pour installer uniquement le supplément pour Sun Fire, exécutez la commande** es-inst **qui se trouve dans le répertoire** sbin **sur le CD de mise à jour ou le répertoire dans lequel le logiciel Sun Management Center 3.0 a été installé.**

Le script es-inst vous demande d'indiquer un répertoire source.

#### **b. Entrez le répertoire source.**

Si vous exécutez la commande es-inst depuis le répertoire d'installation et que le CD est monté sur /cdrom/cdrom0, indiquez /cdrom/cdrom0/image en tant que répertoire source.

Consultez le *Guide d'installation du logiciel Sun Management Center 3.0*, référence n˚806-7243-10, pour toute information sur la commande es-inst et ses options.

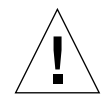

**Attention –** Si le logiciel Sun Management Center 3.0 général est déjà installé, et que vous installez *uniquemen*t le supplément pour Sun Fire, entrez n (pour non) lorsque vous êtes invité à commencer le processus de configuration. Entrer y (pour oui) risque d'entraîner la perte d'informations de configuration personnalisée telles que les clés de sécurité.

La procédure de configuration à suivre pour le logiciel supplémentaire est détaillée dans ["Configuration du module Administration plates-formes Sun Fire", page 12.](#page-27-0)

**Remarque –** Si vous installez l'ensemble du logiciel Sun Management Center 3.0, vous avez la possibilité d'exécuter le script de configuration à la fin de la procédure d'installation. Si vous décidez de ne pas exécuter ce script à cette occasion, vous pourrez le faire plus tard. Le script de configuration (es-setup) se trouve dans *\$REPBASE*/sbin, *\$REPBASE* étant le répertoire dans lequel Sun Management Center est installé. Cette opération configure tous les agents de Sun Management Center, y compris l'agent de la plate-forme.

Si vous configurez uniquement l'agent de la plate-forme, vous devez utiliser un autre script de configuration : es-setup.sh (vous remarquerez le suffixe .sh). Consultez ["Configuration du module Administration plates-formes Sun Fire sur une](#page-30-1) [machine agent", page 15](#page-30-1).

**2. Installez le logiciel Sun Management Center 3.0 sur tous les systèmes (machines agent) que vous utiliserez pour l'administration de plate-forme sur le système Sun Fire 6800/4810/4800/3800. Lisez la mise en garde ("Attention") et la remarque de l'[étape 1.](#page-25-1)**

Si le logiciel Sun Management Center est déjà installé sur les machines agent, effectuez une mise à jour vers la version 3.0.

**Remarque –** Les instructions qui suivent remplacent celles données dans le *Guide d'installation de Sun Management Center 3.0* pour les produits supplémentaires.

## <span id="page-27-0"></span>Configuration du module Administration plates-formes Sun Fire

La configuration se décompose en trois phases :

- La configuration du contrôleur système consultez ["Configuration SNMP sur le](#page-27-1) [contrôleur système", page 12](#page-27-1).
- La configuration de la couche agent consultez ["Configuration du module](#page-30-1) [Administration plates-formes Sun Fire sur une machine agent", page 15](#page-30-1).
- La configuration de la couche serveur consultez ["Configuration de la couche](#page-31-0) [serveur du module Administration plates-formes sur le serveur uniquement",](#page-31-0) [page 16.](#page-31-0)

#### <span id="page-27-1"></span>Configuration SNMP sur le contrôleur système

La configuration SNMP devant être effectuée sur la plate-forme et sur le domaine, cette section se divise en deux parties. Effectuez les deux procédures.

### <span id="page-27-2"></span>▼ Configuration SNMP sur la plate-forme

**Remarque –** Ne configurez pas plusieurs agents d'administration de plate-forme pour gérer un même contrôleur système Sun Fire. Procéder de la sorte peut causer un ralentissement, voire le blocage complet du système.

- **1. Accédez au contrôleur système en utilisant la commande** telnet(1) **(**[EXEMPLE DE CODE 2-1](#page-28-0)**).**
- **2. Dans le menu principal du contrôleur système, tapez** 0 **(ou** P **ou** p**) pour entrer dans le shell de la plate-forme.**

L'invite de shell de la plate-forme, *nomhôtesc*:SC, s'affiche.

<span id="page-28-0"></span>**EXEMPLE DE CODE 2-1** Accès au contrôleur système avec telnet et entrée dans le shell de la plate-forme

```
% telnet nomhôtesc
System Controller nomhôtesc:SC>
Type 0 for Platform Shell
Type 1 for domain A
Type 2 for domain B
Type 3 for domain C
Type 4 for domain D
Input: 0
nomhôtesc:SC>
```
**Remarque –** *nomhôtesc* est le nom de l'hôte du contrôleur système.

**3. Tapez setupplatform** -p snmp **puis répondez aux questions comme indiqué dans l'**[EXEMPLE DE CODE 2-2](#page-28-1)**.**

<span id="page-28-1"></span>**EXEMPLE DE CODE 2-2** Configuration d'un agent SNMP sur une plate-forme

```
nomhôtesc:SC> setupplatform -p snmp
SNMP
----
Platform Description [description]: votre_description
Platform Contact [nomcontact]: nom_contact
Platform Location [emplacement]: emplacement_de_votre_plateforme
Enable SNMP Agent? [no]: yes
Trap Hosts [nom hôte]: nom_serveur
Public Community String [chaîne]: votre_chaîne1
Private Community String [chaîne]: votre_chaîne2
```
Pour l'entrée Hôtes trappes, saisissez le nom de l'hôte du serveur de Sun Management Center depuis lequel vous administrerez la plate-forme.

- **4. Appuyez sur la touche CTRL et maintenez-la enfoncée pendant que vous appuyez sur la touche ] pour obtenir l'invite** telnet>**.**
- **5. Tapez q pour quitter** telnet**.**

#### <span id="page-29-0"></span>▼ Configuration SNMP sur un domaine

- **1. Accédez au contrôleur système en tapant la commande** telnet **(**[EXEMPLE DE CODE 2-3](#page-29-1)**).**
- <span id="page-29-2"></span>**2. Entrez un domaine. Tapez** 1**,** 2**,** 3 **ou** 4 **(ou** a**,** b**,** c ou d**, ou encore** A**,** B**,** C ou D**) pour entrer dans le bon shell de domaine.**

L'invite shell du domaine, *nomhôtesc*:*X*, s'affiche, *X* étant le domaine que vous avez sélectionné.

```
EXEMPLE DE CODE 2-3 Accès au contrôleur système avec telnet et entrée dans le shell
                     du domaine
```

```
% telnet nomhôtesc
System Controller nomhôtesc:SC>
Type 0 for Platform Shell
Type 1 for domain A
Type 2 for domain B
Type 3 for domain C
Type 4 for domain D
Input: 1
nomhôtesc:A>
```
**Remarque –** *nomhôtesc* est le nom de l'hôte du contrôleur système. Dans l'[EXEMPLE DE CODE 2-3](#page-29-1), le domaine A est pris comme exemple.

- **3. Si le domaine est actif et que l'interrupteur à clé du domaine est sur marche, diagnostics ou sécurité (vous exécutez l'environnement d'exploitation Solaris, vous trouvez en mode OpenBoot PROM ou exécutez le POST), procédez comme suit :**
	- **a. Appuyez sur la touche CTRL et maintenez-la enfoncée pendant que vous appuyez sur la touche ] pour obtenir l'invite** telnet>**.**
	- **b. A l'invite** telnet>**, tapez** send break**.**

L'[EXEMPLE DE CODE 2-3](#page-29-1) montre une connexion au domaine A.

<span id="page-30-2"></span>**4. Tapez setupdomain -p snmp et répondez aux questions comme indiqué dans l'**[EXEMPLE DE CODE 2-4](#page-30-2)**.**

**EXEMPLE DE CODE 2-4** Configuration d'un agent SNMP sur un domaine

```
nomhôtesc:A> setupdomain -p snmp
SNMP
----
Domain Description [description]: votre_description
Domain Contact [nomcontact]: nom_contact
Trap Hosts [nomhôte]: nom_serveur
Public Community String [chaîne1]: votre_chaîne1
Private Community String [chaîne2]: votre_chaîne2
```
Pour l'entrée Hôtes trappes, entrez le nom de l'hôte du serveur de Sun Management Center depuis lequel vous procéderez à l'administration de la plate-forme.

Pour les chaînes de communauté publique/privée, entrez une chaîne différente pour chaque domaine et chaque plate-forme.

- <span id="page-30-3"></span>**5. Tapez disconnect pour quitter la connexion au shell du domaine.**
- **6. Répétez les opérations de l['étape 2](#page-29-2) à l'[étape 5](#page-30-3) pour, le cas échéant, tout domaine supplémentaire.**
- **7. Appuyez sur la touche CTRL et maintenez-la enfoncée pendant que vous appuyez sur la touche ] pour obtenir l'invite** telnet>**.**
- <span id="page-30-0"></span>**8. Tapez q pour quitter** telnet**.**

#### Configuration des couches agent et serveur

#### <span id="page-30-1"></span>▼ Configuration du module Administration platesformes Sun Fire sur une machine agent

Si la machine agent comporte les deux couches agent et serveur, cette procédure configure automatiquement les deux.

- **1. Devenez superutilisateur en utilisant la commande** su -**.**
- **2. Allez au répertoire** *\$REPBASE*/addons/SunFirePltAdmin/sbin**,** *\$REPBASE* **étant le répertoire dans lequel Sun Management Center est installé.**

Par exemple, si Sun Management Center est installé dans /opt/SUNWsymon, allez au répertoire /opt/SUNWsymon/addons/SunFirePltAdmin/sbin.

**3. Exécutez le script** es-setup.sh **:**

Pour configurer ce module pour l'instance d'agent de plate-forme par défaut, tapez :

# **./es-setup.sh**

Le script va vous demander les informations suivantes :

- L'adresse IP du contrôleur du système Sun Fire.
- Les chaînes de communauté de lecture et d'écriture pour le contrôleur système et tous les domaines. Si le script ne peut pas obtenir l'adresse du domaine du contrôleur système, il demandera l'adresse IP de tous les domaines.
- Le numéro de port des agents Sun Management Center sur tous les domaines.

**Astuce –** Ce script peut être réexécuté pour apporter des modifications aux informations indiquées lors d'une configuration précédente.

Le logiciel Sun Management Center 3.0 est livré avec un agent de plate-forme appelé "platform".

Une fois le module configuré, vous pouvez démarrer l'agent approprié. Pour en savoir plus sur le démarrage des agents, consultez ["Démarrage des agents de plate](#page-34-0)[forme", page 19.](#page-34-0)

#### <span id="page-31-0"></span>▼ Configuration de la couche serveur du module Administration plates-formes sur le serveur uniquement

Cette procédure permet de ne configurer que la couche serveur. Pour configurer les couches serveur, agent et console sur un serveur, consultez ["Configuration du](#page-30-1) [module Administration plates-formes Sun Fire sur une machine agent", page 15](#page-30-1).

**Remarque –** Si vous décidez de ne configurer que la couche serveur (sans configurer la couche console ni la couche agent), les groupes d'utilisateurs ne seront pas automatiquement ajoutés au fichier /etc/group à moins que vous utilisiez l'option -S, comme indiqué dans cette procédure. Pour la liste des groupes d'utilisateurs, reportez-vous au [TABLEAU 2-1.](#page-34-1)

**1. Devenez superutilisateur en utilisant la commande** su -**.**

**2. Allez au répertoire** *\$REPBASE*/addons/SunFirePltAdmin/sbin**,** *\$REPBASE* **étant le répertoire dans lequel Sun Management Center est installé.**

Par exemple, si Sun Management Center est installé dans /opt/SUNWsymon, allez au répertoire /opt/SUNWsymon/addons/SunFirePltAdmin/sbin.

**3. Exécutez le script** es-setup.sh **avec l'option** -S **:**

# **./es-setup.sh -S**

Une fois le module configuré, vous pouvez démarrer l'agent approprié. Le logiciel Sun Management Center 3.0 est livré avec un agent de plate-forme appelé "platform". Pour en savoir plus sur le démarrage des agents, consultez ["Démarrage](#page-34-0) [des agents de plate-forme", page 19](#page-34-0).

### <span id="page-32-0"></span>Création et configuration d'une instance d'agent de plate-forme Sun Fire

Le module Administration plates-formes par défaut permet de surveiller un système Sun Fire. Pour en surveiller plusieurs, vous devez créer une instance d'agent de plate-forme pour chaque système Sun Fire supplémentaire.

### <span id="page-32-1"></span>▼ Création d'une instance d'agent de plate-forme

- **1. Devenez superutilisateur en utilisant la commande** su -**.**
- **2. Allez au répertoire** *\$REPBASE*/addons/SunFirePltAdmin/sbin**,** *\$REPBASE* **étant le répertoire dans lequel Sun Management Center est installé.**

Par exemple, si Sun Management Center est installé dans /opt/SUNWsymon, allez au répertoire /opt/SUNWsymon/addons/SunFirePltAdmin/sbin.

**3. Lancez le script** es-platform **:**

# **./es-platform -a** *nomInstance*

Où *nomInstance* est le nom d'une nouvelle instance de l'agent de plate-forme.

Ce script vous demandera le numéro de port du nouvel agent de plate-forme et le germe de sécurité. Si vous avez saisi un germe autre que celui par défaut lors de la configuration de Sun Management Server, utilisez ce même germe pour cet agent.

<span id="page-33-0"></span>▼ Configuration d'un module Administration plates-formes Sun Fire pour une nouvelle instance de l'agent de plate-forme

- **1. Devenez superutilisateur en utilisant la commande** su -**.**
- **2. Allez au répertoire** *\$REPBASE*/addons/SunFirePltAdmin/sbin**,** *\$REPBASE* **étant le répertoire dans lequel Sun Management Center est installé.**

Par exemple, si Sun Management Center est installé dans /opt/SUNWsymon, allez au répertoire /opt/SUNWsymon/addons/SunFirePltAdmin/sbin.

**3. Tapez ce qui suit :**

# **./es-setup.sh -I** *nomInstance*

Où *nomInstance* est le nom d'une nouvelle instance de l'agent de plate-forme.

Le script es-setup.sh va vous demander les informations suivantes :

- L'adresse IP du contrôleur système Sun Fire.
- Les chaînes de communauté de lecture et d'écriture pour le contrôleur système et tous les domaines. Si le script ne peut pas obtenir l'adresse du domaine du contrôleur système, il demandera l'adresse IP de tous les domaines.
- Le numéro de port des agents Sun Management Center sur tous les domaines.

**Astuce –** Ce script peut être réexécuté pour apporter des modifications aux informations indiquées lors d'une configuration précédente.

Une fois le module configuré, vous pouvez démarrer l'agent approprié. Pour en savoir plus sur le démarrage des agents, consultez ["Démarrage des agents de plate](#page-34-0)[forme", page 19.](#page-34-0)

#### <span id="page-33-1"></span>▼ Assignation d'utilisateurs aux groupes d'administrateurs et d'opérateurs

Si votre nom d'utilisateur figure dans le fichier esusers, vous pouvez vous connecter au système Sun Fire, pour lequel vous disposez d'un accès en lecture seule pour les agents d'administration de domaine. Pour pouvoir lire et/ou écrire des informations sur les plates-formes ou les domaines se trouvant sous l'agent de plate-forme, votre nom d'utilisateur doit également figurer dans le fichier group sur le serveur.

La procédure de configuration crée jusqu'à dix groupes sur la machine serveur Sun Fire, il s'agit des groupes suivants :

<span id="page-34-1"></span>

| Nom du groupe | Catégorie des utilisateurs | Type d'accès |
|---------------|----------------------------|--------------|
| spltadm       | Administrateur             | Plate-forme  |
| sdaadm        | Administrateur             | Domaine A    |
| sdbadm        | Administrateur             | Domaine B    |
| sdcadm        | Administrateur             | Domaine C    |
| sddadm        | Administrateur             | Domaine D    |
| spltop        | Opérateur                  | Plate-forme  |
| sdaop         | Opérateur                  | Domaine A    |
| sdbop         | Opérateur                  | Domaine B    |
| sdcop         | Opérateur                  | Domaine C    |
| sddop         | Opérateur                  | Domaine D    |

**TABLEAU 2-1** Groupes d'utilisateurs

- **1. Devenez superutilisateur en utilisant la commande** su -**.**
- **2. Ajoutez chacun des utilisateurs au groupe approprié dans le fichier** /etc/group**.**
	- Ajoutez les administrateurs de *plate-forme* Sun Fire à sp1tadm, pour leur permettre d'administrer la plate-forme par le biais d'un agent de plate-forme.
	- Ajoutez les administrateurs de domaine Sun Fire au groupe d'administrateurs de domaine approprié. Par exemple, ajouter le nom d'un administrateur de domaine à sdaadm permet à cet administrateur de domaine d'administrer le domaine A par le biais de l'agent de plate-forme.
- **3. Ajoutez chaque utilisateur au fichier** /var/opt/SUNWsymon/cfg/esusers**.**

### <span id="page-34-0"></span>Démarrage des agents de plate-forme

Le script es-start a trois options :

- L'option –A démarre tous les agents.
- L'option -1 démarre l'agent de plate-forme par défaut.
- L'option -y démarre uniquement l'agent spécifié.
- <span id="page-35-0"></span>▼ Démarrage de l'agent de plate-forme par défaut
	- **1. Devenez superutilisateur en utilisant la commande** su -**.**
	- **2. Allez au répertoire** *\$REPBASE*/addons/SunFirePltAdmin/sbin**,** *\$REPBASE* **étant le répertoire dans lequel Sun Management Center est installé.**
	- **3. Démarrez l'agent de plate-forme par défaut en tapant :**

```
# ./es-start -l
```
- <span id="page-35-1"></span>▼ Démarrage d'une instance d'agent de plateforme
	- **1. Devenez superutilisateur en utilisant la commande** su -**.**
	- **2. Allez au répertoire** *\$REPBASE*/addons/SunFirePltAdmin/sbin**,** *\$REPBASE* **étant le répertoire dans lequel Sun Management Center est installé.**
	- **3. Démarrez une instance d'agent de plate-forme spécifique en tapant :**

```
# ./es-start -y nomInstance
```
Par exemple, si P1 est le nom de l'instance d'agent de plate-forme à démarrer, vous devez taper :

# **./es-start -y P1**

#### <span id="page-35-2"></span>▼ Démarrage de tous les agents

- **1. Devenez superutilisateur en utilisant la commande** su -**.**
- **2. Allez au répertoire** *\$REPBASE*/addons/SunFirePltAdmin/sbin**,** *\$REPBASE* **étant le répertoire dans lequel Sun Management Center est installé.**
- **3. Démarrez tous les agents en tapant :**

```
# ./es-start -A
```
## Arrêt des agents de plate-forme

Le script es-stop a trois options :

- L'option -A arrête tous les agents.
- L'option -1 arrête l'agent de plate-forme par défaut.
- L'option -y arrête uniquement l'agent spécifié.

### ▼ Arrêt de l'agent de plate-forme par défaut

- **1. Devenez superutilisateur en utilisant la commande** su -**.**
- **2. Allez au répertoire** *\$REPBASE*/addons/SunFirePltAdmin/sbin**,** *\$REPBASE* **étant le répertoire dans lequel Sun Management Center est installé.**
- **3. Arrêtez l'agent de plate-forme par défaut en tapant :**

# **./es-stop -l**

### ▼ Arrêt d'une instance d'agent de plate-forme

- **1. Devenez superutilisateur en utilisant la commande** su -**.**
- **2. Allez au répertoire** *\$REPBASE*/addons/SunFirePltAdmin/sbin**,** *\$REPBASE* **étant le répertoire dans lequel Sun Management Center est installé.**
- **3. Arrêtez une instance d'agent de plate-forme spécifique en tapant :**

# **./es-stop -y** *nomInstance*

Par exemple, si P1 est le nom de l'instance d'agent de plate-forme à arrêter, tapez :

# **./es-stop -y P1**

### ▼ Arrêt de tous les agents

- **1. Devenez superutilisateur en utilisant la commande** su -**.**
- **2. Allez au répertoire** *\$REPBASE*/addons/SunFirePltAdmin/sbin**,** *\$REPBASE* **étant le répertoire dans lequel Sun Management Center est installé.**
- **3. Arrêtez tous les agents en tapant :**

# **./es-stop -A**

# Déconfiguration et suppression des agents de plate-forme

S'il n'est plus nécessaire de surveiller un système Sun Fire, vous pouvez économiser des ressources système en annulant la configuration de l'agent ou de l'instance d'agent de plate-forme correspondant puis en supprimant celui-ci.

- ▼ Déconfiguration du module Administration plates-formes par défaut Sun Fire
	- **1. Allez au répertoire** *\$REPBASE*/addons/SunFirePltAdmin/sbin**,** *\$REPBASE* **étant le répertoire dans lequel Sun Management Center est installé.**

Par exemple, si Sun Management Center est installé dans /opt/SUNWsymon, allez au répertoire /opt/SUNWsymon/addons/SunFirePltAdmin/sbin.

**2. Annulez la configuration relative à l'agent de plate-forme par défaut en tapant :**

# **./es-setup.sh -u**

- ▼ Déconfiguration d'une instance du module Administration plates-formes Sun Fire
	- **1. Devenez superutilisateur en utilisant la commande** su -**.**

**2. Allez au répertoire** *\$REPBASE*/addons/SunFirePltAdmin/sbin**,** *\$REPBASE* **étant le répertoire dans lequel Sun Management Center est installé.**

Par exemple, si Sun Management Center est installé dans /opt/SUNWsymon, allez au répertoire /opt/SUNWsymon/addons/SunFirePltAdmin/sbin.

**3. Annulez la configuration relative à une instance d'agent de plate-forme spécifique en tapant :**

# **./es-setup.sh -u -I** *nomInstance*

**Remarque –** La déconfiguration arrête l'agent Sun Management Center que vous devez redémarrer.

### ▼ Suppression d'un agent de plate-forme

- **1. Devenez superutilisateur en utilisant la commande** su -**.**
- **2. Allez au répertoire** *\$REPBASE*/addons/SunFirePltAdmin/sbin**,** *\$REPBASE* **étant le répertoire dans lequel Sun Management Center est installé.**

Par exemple, si Sun Management Center est installé dans /opt/SUNWsymon, allez au répertoire /opt/SUNWsymon/addons/SunFirePltAdmin/sbin.

**3. Supprimez l'instance d'agent de plate-forme en tapant :**

# **./es-platform -d** *nomInstance*

# Surveillance Capacity on demand

▼ Configuration de la surveillance pour l'option COD

**Remarque –** Aucune configuration spécifique n'est requise pour l'option COD.

Pour surveiller l'option Capacity on demand (COD), vous devez :

**1. Vous connecter au contrôleur système en utilisant le port Ethernet (connexion réseau).**

- **2. Vous assurer que le contrôleur système est disponible depuis la station de travail Sun Management Center pour la gestion.**
- **3. Exécuter le serveur et les agents de Sun Management Center sans interruption et vous assurer qu'ils sont à tout moment en mesure de communiquer avec le contrôleur système.**
- **4. Vous assurer que la station de travail Sun Management Center peut renvoyer des courriers électroniques à Sun Microsystems, Inc.**

Dans le cadre de la surveillance COD, le logiciel COD communique avec le contrôleur système et crée et actualise un fichier journal COD qui doit être envoyé par courrier électronique à Sun.

## Configuration de domaines

Les instructions fournies dans ce document sont relatives à deux types de domaines :

- domaine administratif Sun Management Center ensemble de un ou plusieurs systèmes hôtes. Par exemple, un domaine administratif peut inclure l'ensemble des serveurs et stations de travail d'un laboratoire informatique.
- domaine matériel sous-ensemble de composants d'une plate-forme Sun Fire. Par exemple, une plate-forme ayant plusieurs cartes UC et plusieurs cartes E/S peut être subdivisée en plusieurs domaines, composés chacun de une ou plusieurs cartes UC et une ou plusieurs connexions réseau. Chaque domaine matériel exécute une copie séparée de l'environnement d'exploitation Solaris.

### ▼ Création d'un domaine matériel

Le système Sun Fire sort de l'usine configuré avec un unique domaine matériel, le domaine A. L'administrateur système a la possibilité de créer des domaines matériels supplémentaires. Ainsi un système Sun Fire 6800 peut avoir jusqu'à quatre domaines matériels tandis que les systèmes Sun Fire 4810/4800/3800 peuvent en avoir au maximum deux.

● **Pour créer des domaines matériels supplémentaires sur un système Sun Fire, reportez-vous au** *Guide d'administration de la plate-forme pour les systèmes Sun Fire 6800/4810/4800/3800***, référence n˚816-0020-10.**

### ▼ Création de domaines administratifs

● **Pour créer et peupler un domaine administratif, reportez-vous au** *Guide de l'utilisateur du logiciel Sun Management Center 3.0***, référence n˚806-7235-10.**

# Administration de plate-forme et de domaine au moyen de l'agent de plate-forme

Ce chapitre décrit les procédures et les fonctionnalités d'administration de plateforme pour les serveurs Sun Fire 6800/4810/4800/3800.

Les sujets suivants y sont traités :

- ["Le module Administration plates-formes Sun Fire", page 25](#page-40-0) ;
- ["Accès aux domaines au moyen de l'agent de plate-forme pour l'administrateur](#page-44-0) [de domaine", page 29](#page-44-0) ;
- ["Accès à une plate-forme au moyen de l'agent de plate-forme pour](#page-50-0) [l'administrateur de plate-forme", page 35](#page-50-0) ;
- ["Vue physique et vue logique d'un système Sun Fire", page 44.](#page-59-0)

## <span id="page-40-0"></span>Le module Administration plates-formes Sun Fire

Pour un système Sun Fire, les procédures d'administration de plate-forme utilisent le module Administration plates-formes Sun Fire. Ce module est chargé sous la catégorie Matériel dans l'onglet Explorateur de la fenêtre Détails de l'objet.

Seuls les utilisateurs disposant de droits d'accès adéquats peuvent voir les données dans les vues correspondantes. Par exemple, un utilisateur ayant des droits pour la Plate-forme et le Domaine A peut voir les données relatives à la Plate-forme et au Domaine A mais pas celles du Domaine B, du Domaine C ou du Domaine D.

La [FIGURE 3-1](#page-41-0) illustre la hiérarchie des modules après que l'utilisateur a accédé au module Administration plates-formes.

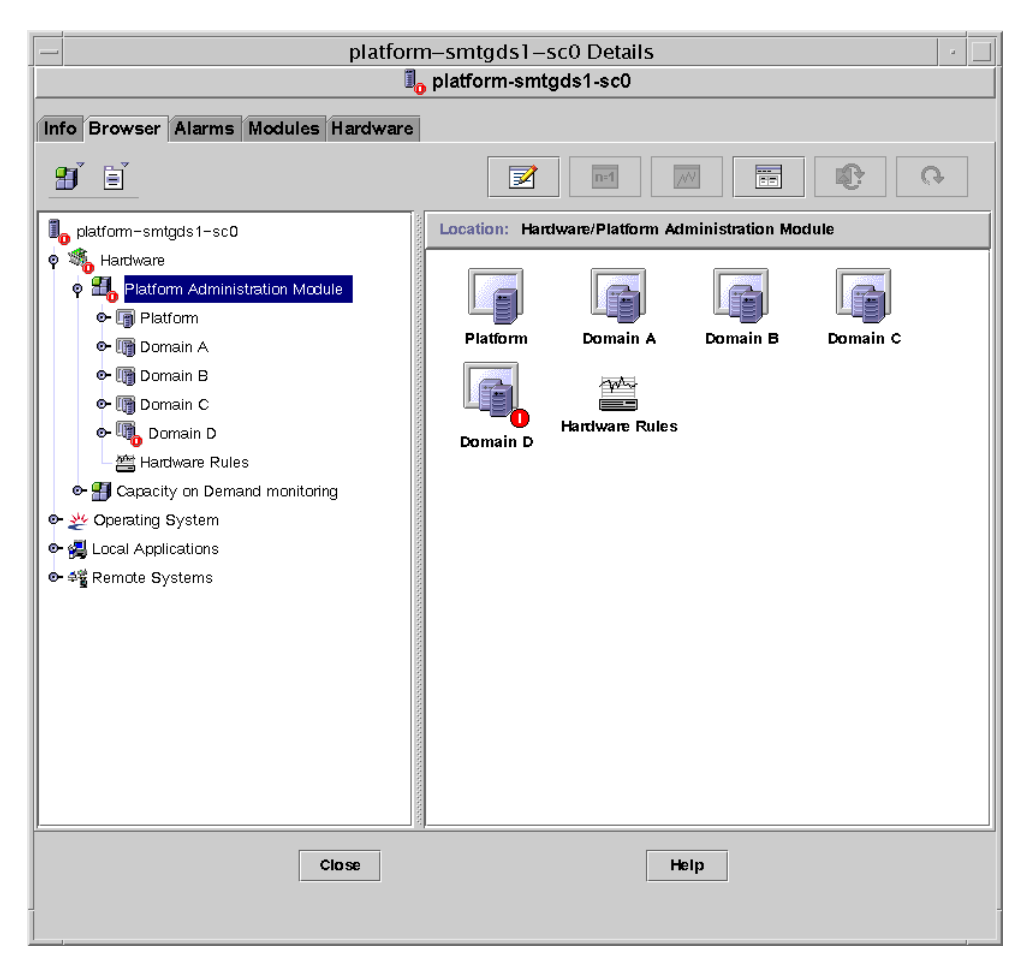

**FIGURE 3-1** Le module Administration plates-formes sous Matériel

<span id="page-41-0"></span>Création d'un objet Sun Fire

#### **1. Dans la barre de menus de la fenêtre console principale, sélectionnez Editer** ➤ **Créer un objet....**

La fenêtre Création d'un objet topologique s'affiche. Par défaut, cette fenêtre s'ouvre sur l'onglet Noeud [\(FIGURE 3-2](#page-42-1)).

**Remarque –** Dans les exemples qui suivent, les figures ne contiennent qu'un objet Sun Fire. En situation réelle, d'autres types d'objets peuvent être présents.

La [FIGURE 3-3](#page-43-0) représente l'onglet Composite qui liste toutes les plates-formes.

**2. Cliquez sur la catégorie de l'objet, Noeud ou Composite, puis sélectionnez le type de l'objet dans la liste Objet.**

Une icone correspondant à l'objet sélectionné s'affiche en regard de la liste d'objets.

- **3. Entrez les informations requises.**
- **4. Terminez cette procédure par l'une, au choix, des actions suivantes :**
	- Cliquez sur OK pour accepter les changements effectués et fermer cette fenêtre.
	- Cliquez sur Appliquer pour appliquer vos changements sans fermer la fenêtre.
	- Cliquez sur Aide pour afficher la page d'aide de cette boite de dialogue dans le module d'aide.
	- Cliquez sur Annuler pour annuler votre requête.

<span id="page-42-0"></span>Si une erreur survient, un message d'erreur s'affiche dans le champ réservé aux messages d'état.

**Remarque –** Cliquer sur le bouton Aide affiche la page d'aide relative à la création d'un objet dans Sun Management Center.

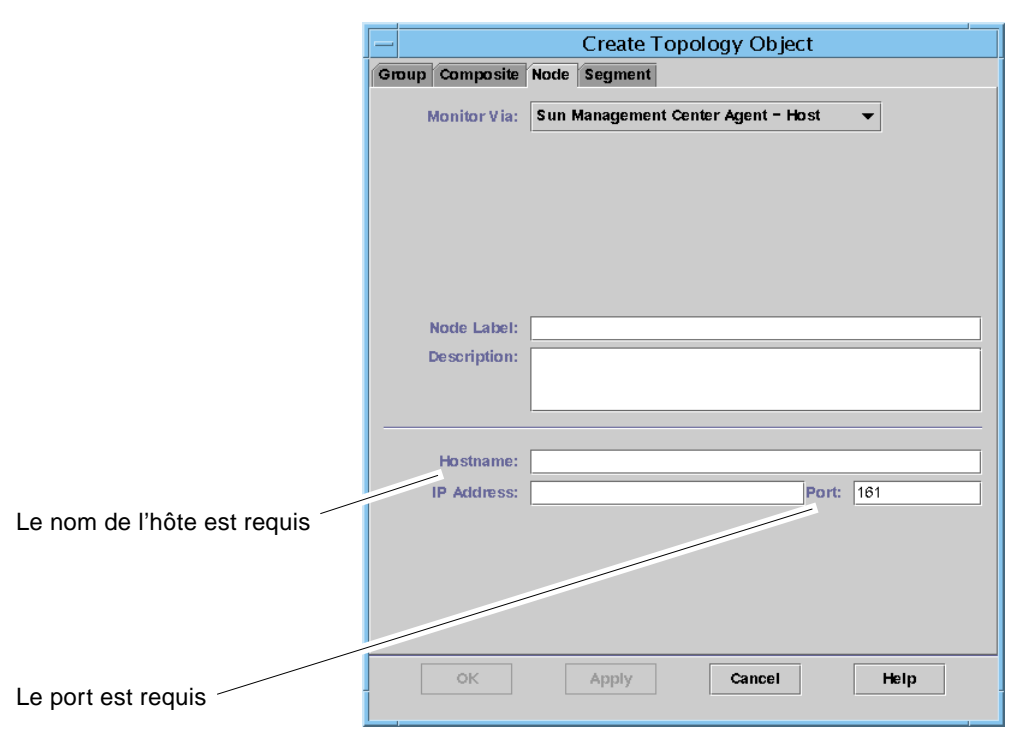

<span id="page-42-1"></span>**FIGURE 3-2** L'onglet Noeud dans la fenêtre Création d'un objet topologique

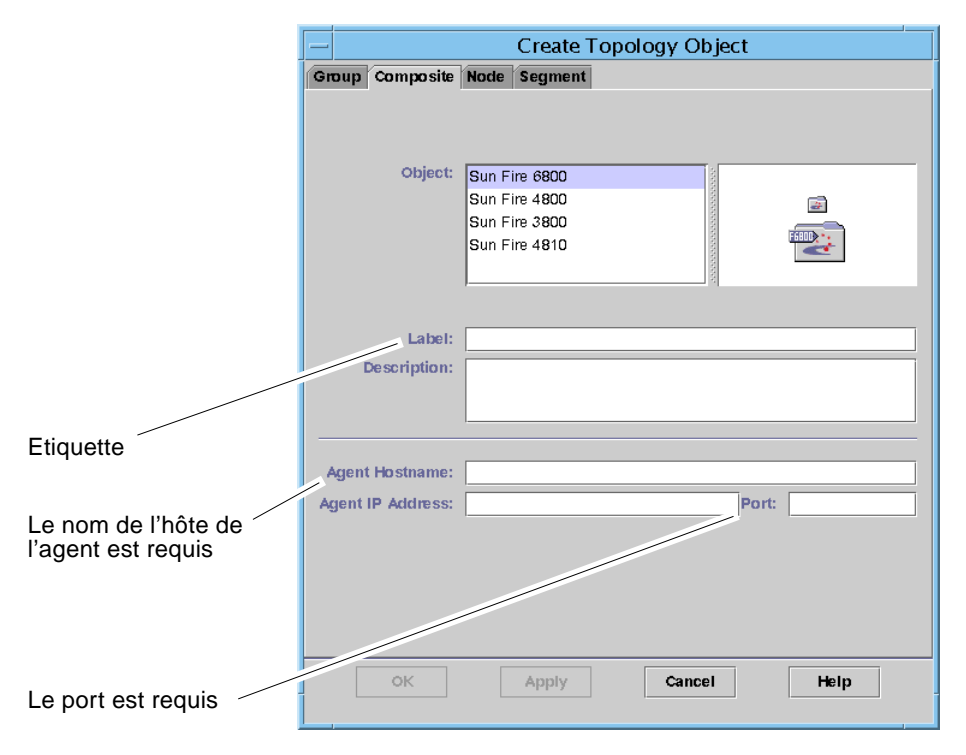

<span id="page-43-0"></span>**FIGURE 3-3** L'onglet Composite indiquant les systèmes Sun Fire

# <span id="page-44-0"></span>Accès aux domaines au moyen de l'agent de plate-forme pour l'administrateur de domaine

Un administrateur de domaine peut voir toutes les tables du noeud de domaine qu'il administre. Par exemple, l'administrateur du domaine A peut voir toutes les tables situées sous Domaine A ([FIGURE 3-4\)](#page-44-1).

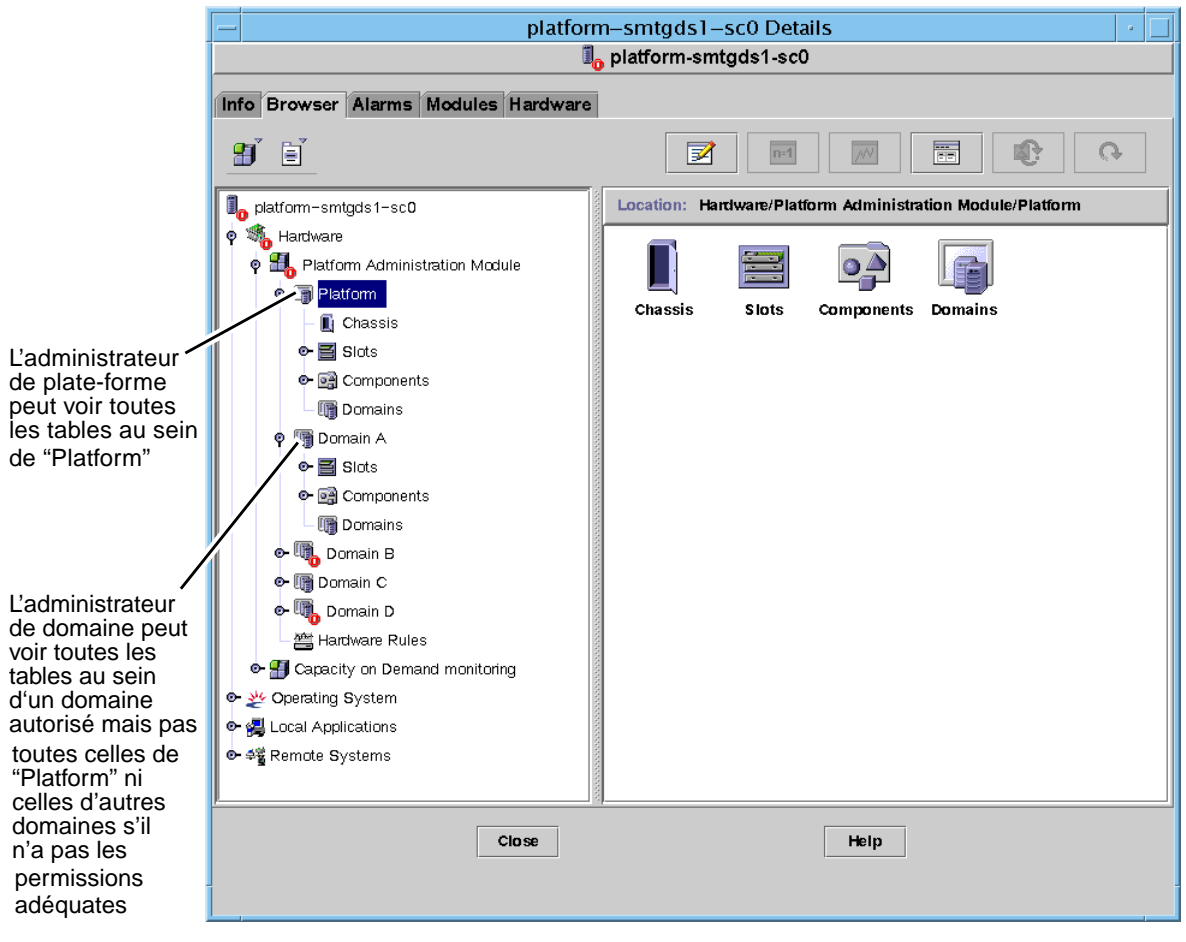

<span id="page-44-1"></span>**FIGURE 3-4** La fenêtre Détails pour un objet plate-forme Sun Fire

Lorsque vous cliquez avec le bouton droit de la souris sur l'une des entrées d'une table de données, un ensemble d'actions s'affiche dans un menu automatique [\(FIGURE 3-5](#page-45-1)). La liste des actions affichées varie selon les valeurs apparaissant dans la ligne que vous sélectionnez et le type de l'entité.

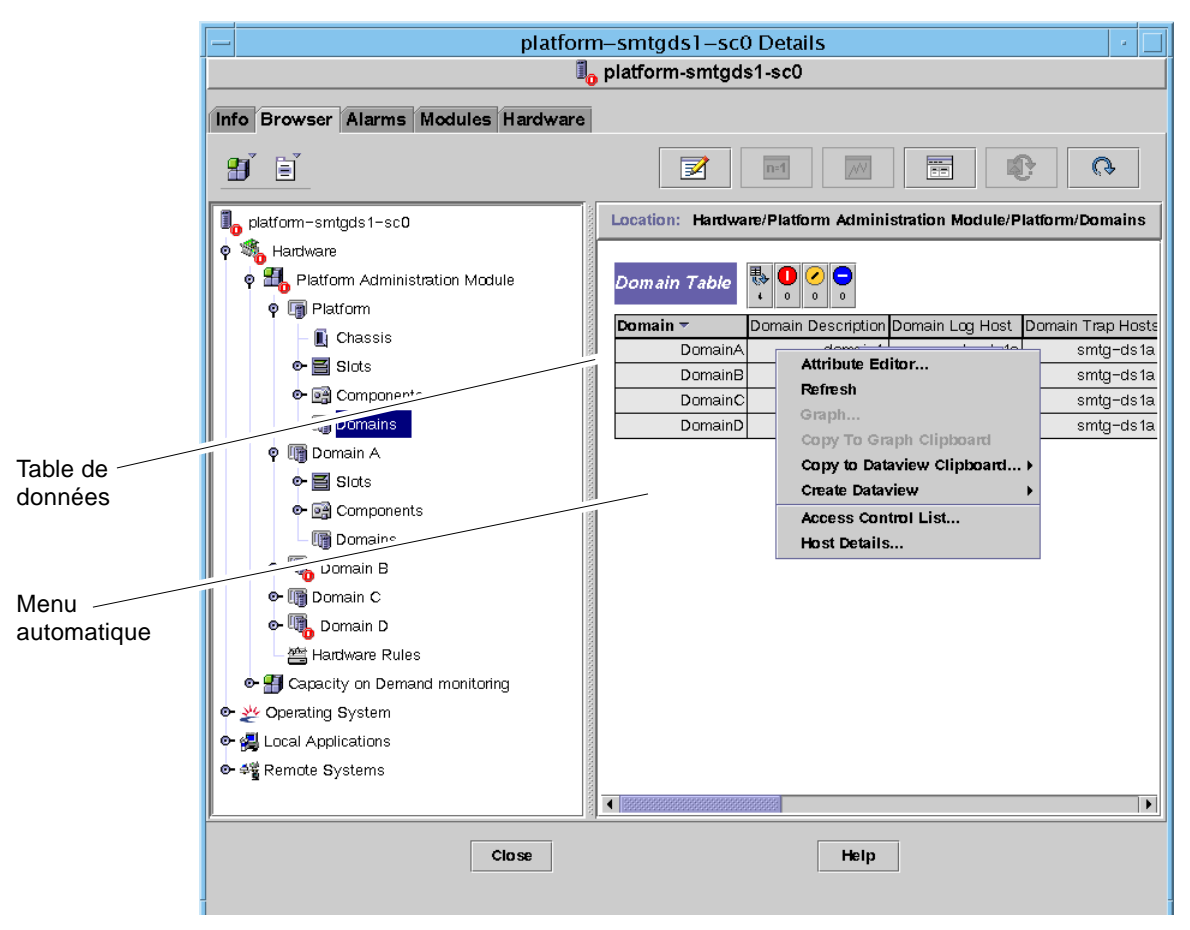

<span id="page-45-1"></span>**FIGURE 3-5** La table Domaine dans l'onglet Explorateur

Le [TABLEAU 3-1](#page-45-0) liste les types d'entrées pouvant apparaître dans les menus et les actions qui peuvent être entreprises.

<span id="page-45-0"></span>**TABLEAU 3-1** Options du menu des actions possibles pour la vue d'un domaine

| Table                                                                 | <b>Action</b>                                                                                       |
|-----------------------------------------------------------------------|----------------------------------------------------------------------------------------------------|
| Tables Emplacements et Composants<br>comportant des entrées Index FRU | Afficher Informations FRU                                                                           |
| Domaines                                                              | Afficher et gérer Interrupteur à clé, Configuration<br>des hôtes des journaux et Détails de l'hôte. |

Le [TABLEAU 3-2](#page-46-0) liste certaines actions courantes et en explique le fonctionnement.

| <b>Action</b>                           | <b>Fonctionnement</b>                                                                                                    |
|-----------------------------------------|----------------------------------------------------------------------------------------------------|
| Interrupteur à clé                      | Vous permet de changer la position de l'interrupteur à clé virtuel<br>d'un domaine. La FIGURE 3-6 représente la boîte de dialogue qui<br>s'affiche lorsque vous sélectionnez Interrupteur à clé                                                                                                    |
| Configuration des<br>hôtes des journaux | Vous permet de configurer les hôtes trappes SNMP et de journal<br>système pour un domaine. La FIGURE 3-7 représente la boîte de<br>dialogue qui s'affiche lorsque vous sélectionnez Configuration des<br>hôtes des journaux                                                                                                    |
| Informations FRU                        | Vous permet de voir les Informations FRU pour le composant<br>sélectionné. La FIGURE 3-15 illustre la boîte de dialogue qui s'affiche.                                                                                                    |
| Tri de la table                         | Permet de trier la table des domaines en fonction de différents<br>critères. Lorsque vous cliquez sur le titre d'une colonne de cette table,<br>cette dernière est classée en fonction de ce critère. Par exemple,<br>cliquer sur la colonne Statut trie la table par statut. Vous pouvez<br>changer l'ordre de tri, croissant ou décroissant, en cliquant de<br>nouveau sur le même titre de colonne. Le titre de colonne choisi pour<br>le tri s'affiche en caractères gras et l'ordre de tri est indiqué par une<br>flèche pointant vers le haut ou le bas. Par défaut, la table des<br>domaines s'affiche classée par ordre d'ID de domaine croissant. |
| Détails de l'hôte                       | La fenêtre Détails de l'hôte du domaine correspondant s'affiche.                                                                                                    |

<span id="page-46-0"></span>**TABLEAU 3-2** Actions

Les sections qui suivent expliquent comment mettre en oeuvre ces actions.

### ▼ Changement du réglage de l'interrupteur à clé virtuel d'un domaine

Le menu Interrupteur à clé est disponible pour tout domaine (Domaine A, B, C ou D).

- **1. Cliquez avec le bouton droit dans la table de données pour afficher un menu automatique.**
- **2. Sélectionnez Interrupteur à clé...**

Dans la vue hiérarchique, le chemin de cette commande est Matériel ➤ Module Administration plates-formes ➤ Domaine *X* ➤ Domaines ➤ *menu des tables de données* ➤ Interrupteur à clé....

La boîte de dialogue Interrupteur à clé [\(FIGURE 3-6\)](#page-47-0) s'affiche. Elle indique la position courante de l'interrupteur à clé virtuel.

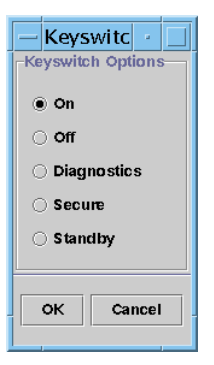

**FIGURE 3-6** La boîte de dialogue Interrupteur à clé

<span id="page-47-0"></span>Si le contrôleur système est relié à un réseau, vous pouvez changer la position de l'interrupteur à clé en le mettant sur l'un des cinq modes proposés. Si le contrôleur système n'est relié à aucun réseau, vous ne pouvez pas sélectionner d'option.

Les cinq modes sont les suivants :

#### ■ Sous tension

Si le domaine est déjà sous tension, cliquer sur ce bouton se limite à changer la position sur l'interrupteur à clé virtuel.

#### ■ **Hors** tension

Si le domaine exécute l'environnement d'exploitation Solaris, une boîte de dialogue de confirmation s'affiche lorsque vous sélectionnez Hors tension. Sélectionner ce mode met l'état de toutes les cartes se trouvant dans le domaine sélectionné sur Hors tension et met ces cartes en mode basse puissance, ce qui permet de les retirer physiquement du châssis.

#### ■ **Diagnostics**

Si le domaine est déjà sous tension, Diagnostics se limite à changer la position sur l'interrupteur à clé virtuel.

#### ■ **Sécurité**

Si le domaine est déjà sous tension, Sécurité se limite à changer la position sur l'interrupteur à clé virtuel.

■ **Veille**

Si le domaine exécute l'environnement d'exploitation Solaris, une boîte de dialogue de confirmation s'affiche lorsque vous sélectionnez Veille. Sélectionner ce mode met l'état de toutes les cartes se trouvant dans le domaine sélectionné sur Veille mais ne met pas ces cartes en mode basse puissance.

#### **3. Terminez cette procédure par l'une, au choix, des actions suivantes :**

- Cliquez sur OK pour accepter les changements effectués et fermer cette fenêtre.
- Cliquez sur Annuler pour annuler votre requête.

Si une erreur survient, elle s'affichera dans le champ réservé aux messages d'état de la boîte de dialogue.

### ▼ Configuration des hôtes des journaux

- **1. Cliquez avec le bouton droit dans la table de données pour afficher un menu automatique.**
- **2. Sélectionnez Configuration des hôtes des journaux...**

Dans la vue hiérarchique, les chemins de cette commande sont les suivants :

- Sélectionnez Matériel ▶ Module Administration plates-formes ▶ Domaine *X* ▶ Domaines ➤ *menu des tables de données* ➤ Configuration des hôtes des journaux....
- Sélectionnez Matériel ► Module Administration plates-forme ► Plate-forme ► Châssis ➤ *menu des tables de données* ➤ Configuration des hôtes des journaux....

La boîte de dialogue Configuration des hôtes des journaux [\(FIGURE 3-7\)](#page-48-0) s'affiche.

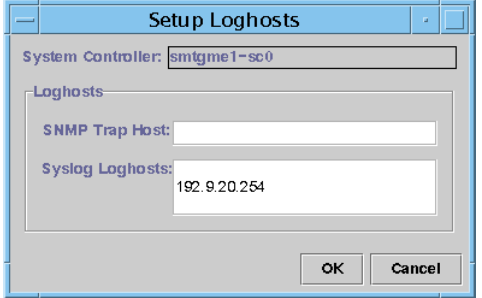

**FIGURE 3-7** La boîte de dialogue Configuration des hôtes des journaux

<span id="page-48-0"></span>**3. Vous pouvez changer les valeurs de Hôte trappes SNMP et Hôtes du journal système.**

Vous pouvez indiquer plusieurs hôtes en entrant une adresse IP ou un nom de noeud par ligne.

- **4. Terminez cette procédure par l'une, au choix, des actions suivantes :**
	- Cliquez sur OK pour accepter les changements effectués et fermer cette fenêtre.
	- Cliquez sur Annuler pour annuler votre requête.

Si une erreur survient, un message d'erreur s'affiche dans le champ réservé aux messages d'état.

### ▼ Affichage de Informations FRU

Cette boîte de dialogue affiche les informations FRU relatives à un composant donné.

Aucune de ces informations ne peut être modifiée car il s'agit d'une boîte de dialogue en lecture seule.

**1. Cliquez avec le bouton droit dans la table de données pour afficher un menu automatique.**

#### **2. Sélectionnez Informations FRU...**

Dans la vue hiérarchique, vous devez sélectionner Matériel ➤ Module Administration plates-formes ➤ Plate-forme (ou Domaine *X)* ➤ Emplacements (ou Composants) ➤ *catégorie* ➤ *menu des tables de données* ➤ Informations FRU.... La boîte de dialogue Informations FRU [\(FIGURE 3-15](#page-57-0)) s'affiche.

#### **3. Cliquez sur OK pour fermer cette fenêtre.**

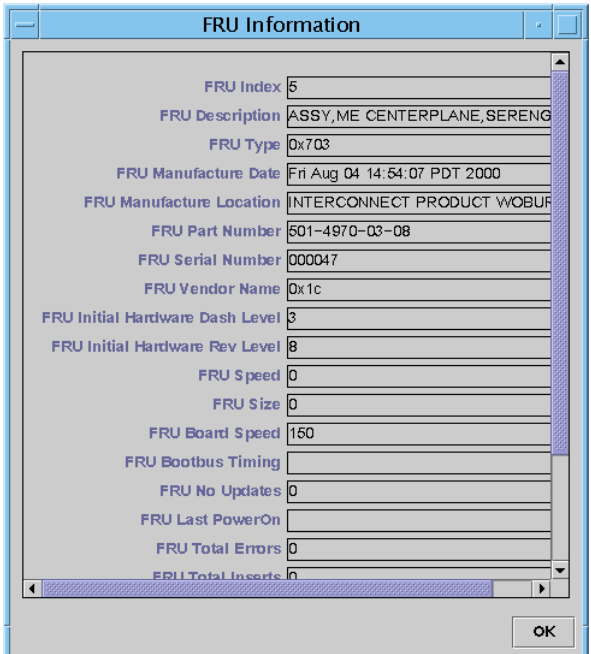

**FIGURE 3-8** La boîte de dialogue Informations FRU

### ▼ Affichage des détails de l'hôte

#### **1. Cliquez avec le bouton droit dans la table de données pour afficher un menu automatique.**

**2. Sélectionnez Détails de l'hôte...**

Dans la vue hiérarchique, vous devez sélectionner Matériel ▶ Module Administration plates-formes ➤ Plate-forme (ou Domaine *X*) ➤ Domaines ➤ *menu des tables de données* ➤ Détails de l'hôte....

La fenêtre Détails de l'hôte du domaine matériel correspondant s'affiche.

**3. Cliquez sur OK pour fermer cette fenêtre.**

# <span id="page-50-0"></span>Accès à une plate-forme au moyen de l'agent de plate-forme pour l'administrateur de plate-forme

L'administrateur de plate-forme peut voir les tables qui se trouvent sous Module Administration plates-formes ➤ Plate-forme.

Lorsque vous cliquez avec le bouton droit sur l'une des entrées de la table de données, un ensemble d'actions s'affiche dans un menu automatique. La liste des actions affichées varie selon les valeurs figurant dans la ligne que vous sélectionnez et le type de l'entité.

Le [TABLEAU 3-3](#page-50-1) liste les différentes entrées et les actions possibles.

| <b>Table</b>                                     | <b>Action</b>                                                                                                    |
|--------------------------------------------------|----------------------------------------------------------------------------------------------------|
| Châssis                                          | • Configuration des hôtes des journaux<br>• Informations FRU                                                                              |
| Emplacements $\triangleright$ Emplacements vides | • Aucune, si la carte n'est pas disponible.<br>• Affecter ou annuler l'affectation, si la carte est<br>disponible.                        |
| Emplacements $\blacktriangleright$ Cartes UC     | $\bullet$ Tester<br>• Informations FRU<br>• Mise sous/hors tension<br>• Affecter ou annuler l'affectation, si la carte est<br>disponible. |
| Emplacements $\blacktriangleright$ Cartes E/S    | • Informations FRU<br>• Mise sous/hors tension<br>• Affecter ou annuler l'affectation, si la carte est<br>disponible.                     |
| Emplacements > Répéteurs L2                      | • Informations FRU                                                                                                    |
| Emplacements $\blacktriangleright$ Ventilateur   | • Mise sous/hors tension<br>• Informations FRU                                                                                            |
| Emplacements $\blacktriangleright$ Alimentation  | • Mise sous/hors tension<br>• Informations FRU                                                                                            |
| Emplacements $\triangleright$ SC                 | • Configuration réseau du contrôleur système<br>• Informations FRU                                                                        |
| Domaines                                         | $\bullet$ ACL<br>• Détails de l'hôte                                                                                                    |
| Composants $\triangleright$ toutes les tables    | Aucune                                                                                                    |

<span id="page-50-1"></span>**TABLEAU 3-3** Options du menu d'action d'une table pour la vue d'une plate-forme

Le [TABLEAU 3-4](#page-51-0) répertorie toutes les actions possibles et en explique le fonctionnement.

**TABLEAU 3-4** Menu des actions d'une table

<span id="page-51-0"></span>

| <b>Action</b>                           | Fonctionnement                                                                                                    |  |
|-----------------------------------------|----------------------------------------------------------------------------------------------------|--|
| Affecter/Annuler<br>l'affectation       | Vous permet d'affecter une carte ou d'en annuler l'affectation. La FIGURE 3-9 illustre la<br>boîte de dialogue qui s'affiche lorsque vous sélectionnez l'option de menu Affecter<br>Lorsque vous sélectionnez l'option de menu Annuler l'affectation, une boîte de dialogue<br>de confirmation s'affiche. Selon le statut de la carte, l'option disponible est Affecter ou<br>Annuler l'affectation. Si la carte a été affectée, l'option de menu Affecter n'est pas<br>disponible. Si la carte est à l'état activé, cette option n'est pas disponible.                                                                                                    |  |
| $Oui/N$ on                              | Vous permet de mettre la carte sous et hors tension. Une boîte de dialogue de<br>confirmation s'affiche pour confirmer l'action choisie. Si la carte est à l'état activé, cette<br>option n'est pas disponible.                                                                                                    |  |
| Tester                                  | Vous permet de tester une carte. Une boîte de dialogue de confirmation s'affiche<br>(FIGURE 3-12) pour confirmer cette action. Si la carte est à l'état activé, cette option n'est<br>pas disponible.                                                                                                    |  |
| ACL                                     | Vous permet de manipuler la liste de contrôle d'accès (ACL). La FIGURE 3-13 représente<br>la boîte de dialogue qui s'affiche.                                                                                                    |  |
| Détails de l'hôte                       | La fenêtre des détails de l'hôte du domaine correspondant s'affiche.                                                                                                    |  |
| Configuration du<br>contrôleur système  | Vous permet de voir/modifier les informations de configuration du SC. La FIGURE 3-13<br>représente la boîte de dialogue qui s'affiche lorsque vous sélectionnez Configuration du<br>contrôleur système                                                                                                    |  |
| Configuration des<br>hôtes des journaux | Vous permet de configurer les hôtes des journaux et de trappes pour un châssis. La<br>FIGURE 3-14 représente la boîte de dialogue qui s'affiche lorsque vous sélectionnez<br>Configuration des hôtes des journaux                                                                                                    |  |
| Informations FRU                        | Vous permet de voir les informations FRU du composant sélectionné. La FIGURE 3-15<br>représente la boîte de dialogue qui s'affiche lorsque vous sélectionnez Informations FRU                                                                                                    |  |
| Tri de la table                         | Vous permet de trier les lignes de la table. Cette action n'affecte que les colonnes de la<br>table. Sélectionner un titre de colonne dans une table Emplacements trie les lignes par<br>ordre croissant. Par exemple, sélectionner la colonne Alimentation trie la table en mettant<br>les cartes hors tension en premier puis les cartes sous tension. Vous pouvez inverser<br>l'ordre de tri, croissant ou décroissant, en cliquant de nouveau sur le même titre de<br>colonne. Le titre de la colonne ayant servi de base pour le tri apparaît en caractères gras.<br>Une flèche pointant vers le haut ou le bas indique l'ordre de tri. Par défaut, la table<br>Emplacements est triée par ordre de numéro d'emplacement croissant. |  |

Si une erreur survient, un message d'erreur s'affiche dans le champ réservé aux messages d'état de la fenêtre Explorateur - Détails de l'objet.

### ▼ Affectation des cartes disponibles

- **1. Cliquez avec le bouton droit dans la table de données pour afficher un menu automatique.**
- **2. Sélectionnez Affecter.**

**Remarque –** Une carte ne peut être affectée qu'à un domaine à la fois.

La boîte de dialogue Affecter ([FIGURE 3-9\)](#page-52-0) s'affiche.

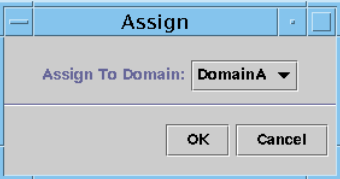

**FIGURE 3-9** La boîte de dialogue Affecter

- <span id="page-52-0"></span>**3. Cliquez avec le bouton droit de la souris sur le bouton Affecter au domaine pour voir la liste déroulante des domaines.**
- **4. Sélectionnez un domaine dans cette liste puis cliquez sur le bouton OK pour affecter la carte sélectionnée à ce domaine.**
- **5. Terminez cette procédure par l'une, au choix, des actions suivantes :**
	- Cliquez sur OK pour affecter la carte sélectionnée au domaine et fermer cette fenêtre.
	- Cliquez sur Annuler pour annuler votre requête.

Si cette opération échoue, un message d'erreur s'affiche dans le champ réservé aux messages d'état de la boîte de dialogue d'affectation.

### Annulation de l'affectation des cartes

- **1. Cliquez avec le bouton droit dans la table de données pour afficher un menu automatique.**
- **2. Sélectionnez Annuler l'affectation.**

La boîte de dialogue Annulation de l'affectation ([FIGURE 3-10\)](#page-53-0) s'affiche.

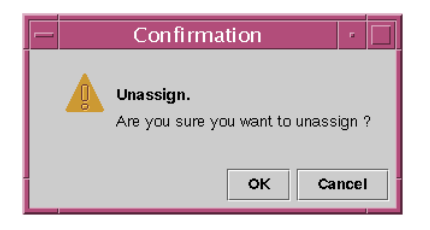

**FIGURE 3-10** La boîte de dialogue Annulation de l'affectation

#### <span id="page-53-0"></span>**3. Terminez cette procédure par l'une, au choix, des actions suivantes :**

- Cliquez sur OK pour annuler l'affectation de la carte sélectionnée au domaine et fermer cette fenêtre.
- Cliquez sur Annuler pour annuler votre requête.

Si cette opération échoue, un message d'erreur s'affiche dans le champ réservé aux messages d'état de la boîte de dialogue Annulation de l'affectation.

### ▼ Mise sous/hors tension des cartes

**1. Cliquez avec le bouton droit dans la table de données pour afficher un menu automatique.**

Le statut de la carte est soit sous tension soit hors tension et il est possible de passer d'un état à l'autre.

#### **2. Sélectionnez Hors tension (ou Sous tension).**

La boîte de dialogue correspondante s'affiche. La [FIGURE 3-11](#page-53-1) représente la boîte de dialogue Mise hors tension d'une carte.

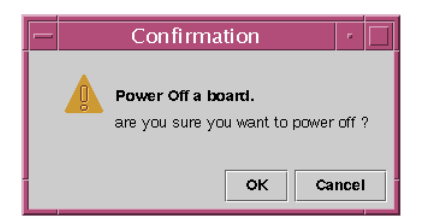

**FIGURE 3-11** La boîte de dialogue Mise hors tension d'une carte

- <span id="page-53-1"></span>**3. Terminez cette procédure par l'une, au choix, des actions suivantes :**
	- Cliquez sur OK pour mettre la carte sélectionnée hors (ou sous) tension et fermer cette fenêtre.
	- Cliquez sur Annuler pour annuler votre requête.

Si cette opération échoue, un message d'erreur s'affiche dans le champ réservé aux messages d'état de la boîte de dialogue Mise hors (ou sous) tension.

### ▼ Test d'une carte

- **1. Cliquez avec le bouton droit dans la table de données pour afficher un menu automatique.**
- **2. Sélectionnez Tester.**

La boîte de dialogue Tester la carte s'affiche. La [FIGURE 3-12](#page-54-0) représente la boîte Tester la carte pour une carte sélectionnée, elle comporte un message relatif à la durée du test.

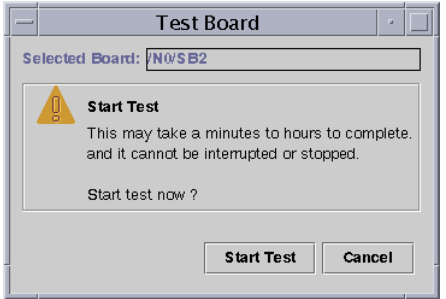

<span id="page-54-0"></span>**FIGURE 3-12** La boîte de dialogue Tester la carte

**Remarque –** Cette boîte de dialogue ne s'affiche que pour les cartes assignées qui sont déconnectées ou pour les cartes qui ne sont pas disponibles.

Si vous cliquez sur le bouton Annuler, la boîte de dialogue se ferme sans qu'aucune action ne soit entreprise.

#### **3. Pour lancer un test, cliquez sur le bouton Démarrer le test.**

Vous pouvez choisir le type du test à effectuer. Le statut du test s'affiche dans le champ réservé aux messages d'état dans le bas de la boîte de dialogue. Le test lancé peut prendre relativement longtemps. Pendant le déroulement du test, la boîte de dialogue affiche un curseur de type occupé.

Si le test échoue, un message d'erreur s'affiche dans le champ réservé aux messages d'état.

#### **4. Terminez cette procédure par l'une, au choix, des actions suivantes :**

- Cliquez sur OK pour fermer cette fenêtre.
- Cliquez sur Abandonner pour annuler votre requête. Une fois le test démarré, le bouton Abandonner est désactivé, il le restera jusqu'à la fin du test ou l'apparition d'une erreur.
- ▼ Configuration du contrôleur système
	- **1. Cliquez avec le bouton droit dans la table de données pour afficher un menu automatique.**
	- **2. Sélectionnez Configuration du contrôleur système.**

La boîte de dialogue Configuration réseau du contrôleur système ([FIGURE 3-13](#page-55-0)) s'affiche.

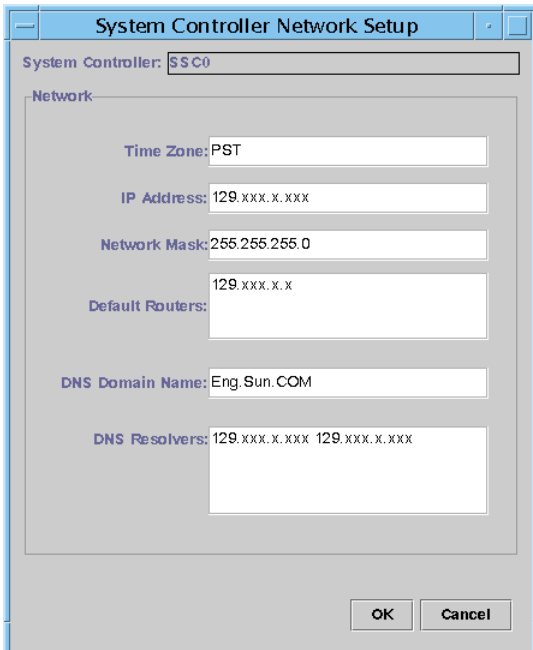

**FIGURE 3-13** La boîte de dialogue Configuration réseau du contrôleur système

#### <span id="page-55-0"></span>**3. Modifiez les informations qui doivent l'être dans les différents champs.**

**Remarque** – Il n'y a pas de mécanisme de validation pour les changements apportés de la sorte.

#### **4. Choisissez l'une des actions suivantes :**

- Cliquez sur OK pour accepter les changements effectués et fermer cette fenêtre.
- Cliquez sur Annuler pour annuler votre requête.
- Cliquez sur Aide pour afficher la page d'aide relative à cette boîte de dialogue dans le module d'aide.

Si une erreur quelconque survient pendant la récupération des informations, un message d'erreur s'affiche dans le champ réservé aux messages d'état.

**5. Si vous avez changé une adresse IP :**

#### **a. Réinitialisez le contrôleur système.**

Le changement d'adresse IP ne sera pas appliqué tant que le contrôleur système ne sera pas réinitialisé.

**b. Réexécutez la procédure de configuration pour le module Administration plates-formes Sun Fire sur la machine agent.**

Consultez ["Configuration du module Administration plates-formes Sun Fire sur](#page-30-0) [une machine agent", page 15](#page-30-0).

### ▼ Configuration des hôtes des journaux

Vous pouvez utiliser la boîte de dialogue Configuration des hôtes des journaux pour configurer des hôtes trappes SNMP et de journal système pour un système.

- **1. Cliquez avec le bouton droit dans la table de données pour afficher un menu automatique.**
- **2. Sélectionnez Configuration des hôtes des journaux.**

La boîte de dialogue Configuration des hôtes des journaux [\(FIGURE 3-14\)](#page-56-0) s'affiche.

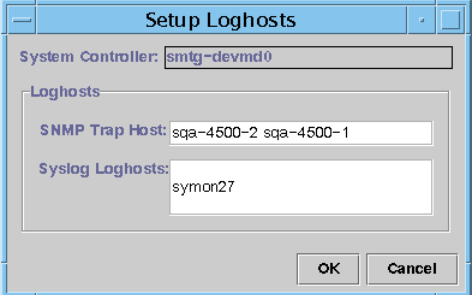

**FIGURE 3-14** La boîte de dialogue Configuration des hôtes des journaux

- <span id="page-56-0"></span>**3. Cliquez avec le bouton droit de la souris sur le bouton Contrôleur système pour afficher la liste des contrôleurs système.**
- **4. Sélectionnez un contrôleur système.**

Des informations sur l'hôte de trappes SNMP et les hôtes du journal système pour le contrôleur système sélectionné sont affichées dans la boîte de dialogue.

**5. Vous pouvez ajouter ou changer les données qui figurent dans les zones de texte en regard de Hôte trappes SNMP et Hôtes du journal système.**

Vous pouvez entrer plusieurs hôtes de journal système à raison de un par ligne.

#### **6. Terminez cette procédure par l'une, au choix, des actions suivantes :**

- Cliquez sur OK pour accepter les changements effectués et fermer cette fenêtre.
- Cliquez sur Annuler pour annuler votre requête.

Si une action échoue, un message d'erreur s'affiche dans le champ réservé aux messages d'état dans le bas de la boîte de dialogue.

### ▼ Affichage de Informations FRU

Cette boîte de dialogue affiche les informations FRU d'un composant spécifique.

Aucune de ces informations ne peut être modifiée car il s'agit d'une boîte de dialogue en lecture seule.

#### **1. Sélectionnez Informations FRU...**

La boîte de dialogue Informations FRU [\(FIGURE 3-15](#page-57-0)) s'affiche.

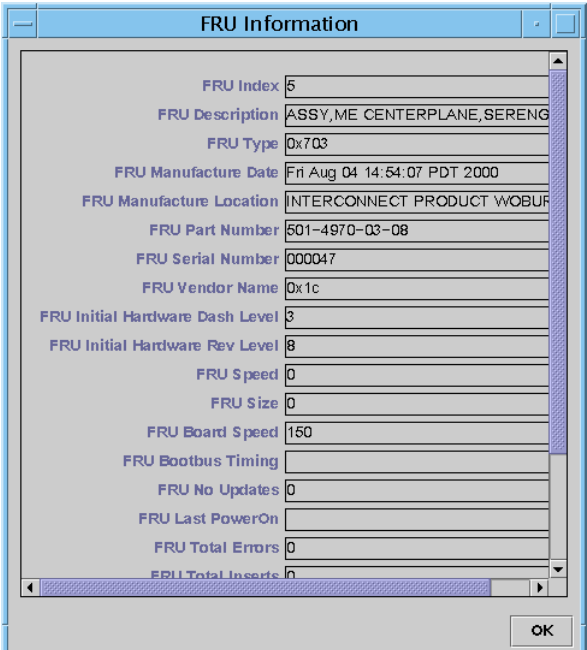

**FIGURE 3-15** La boîte de dialogue Informations FRU

<span id="page-57-0"></span>**2. Cliquez sur OK pour fermer cette fenêtre.**

### ▼ Affichage de Détails de l'hôte

- **1. Cliquez avec le bouton droit dans la table de données pour afficher un menu automatique.**
- **2. Sélectionnez Détails de l'hôte.**

La fenêtre Détails de l'hôte du domaine matériel correspondant s'affiche.

**3. Cliquez sur OK pour fermer cette fenêtre.**

### Changement de la liste de contrôle d'accès d'un domaine

#### **1. Sélectionnez ACL...**

La boîte de dialogue Liste de contrôle d'accès [\(FIGURE 3-16\)](#page-58-0) s'affiche.

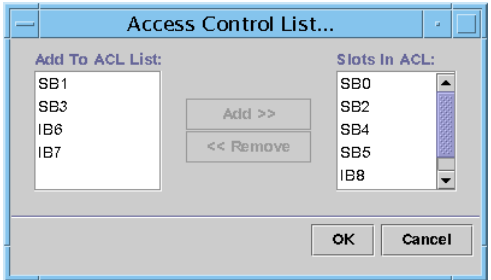

<span id="page-58-0"></span>**FIGURE 3-16** La boîte de dialogue Liste de contrôle d'accès

La liste des emplacements qui ne figurent pas dans l'ACL d'un domaine sélectionné s'affiche dans le panneau Ajouter à la liste ACL. La liste des emplacements qui figurent dans l'ACL d'un domaine sélectionné s'affiche le panneau Emplacements dans ACL.

**2. Sélectionnez une ou plusieurs entrées dans la zone Ajouter à la liste ACL puis cliquez sur le bouton Ajouter >>.**

Les cartes ainsi sélectionnées sont ajoutées à la liste Emplacements dans ACL.

**3. Sélectionnez une ou plusieurs entrées dans la zone Emplacements dans ACL puis cliquez sur le bouton << Supprimer.**

Les cartes ainsi sélectionnées sont supprimées de la liste Emplacements dans ACL.

- **4. Terminez cette procédure par l'une, au choix, des actions suivantes :**
	- Cliquez sur OK pour accepter les changements effectués et fermer cette fenêtre.
	- Cliquez sur Annuler pour annuler votre requête.

Si une action échoue, un message d'erreur s'affiche dans le champ réservé aux messages d'état.

Si vous cliquez avec le bouton droit sur une ligne dans une table, un menu automatique s'affiche.

## <span id="page-59-0"></span>Vue physique et vue logique d'un système Sun Fire

Ces vues peuvent être affichées par les deux types d'administrateurs : de plate-forme et de domaine.

- Affichage des vues physique et logique
- **1. Dans la console de Sun Management Center, double-cliquez sur l'icône d'un système Sun Fire.**

La fenêtre Détails s'affiche ([FIGURE 3-17](#page-60-0)).

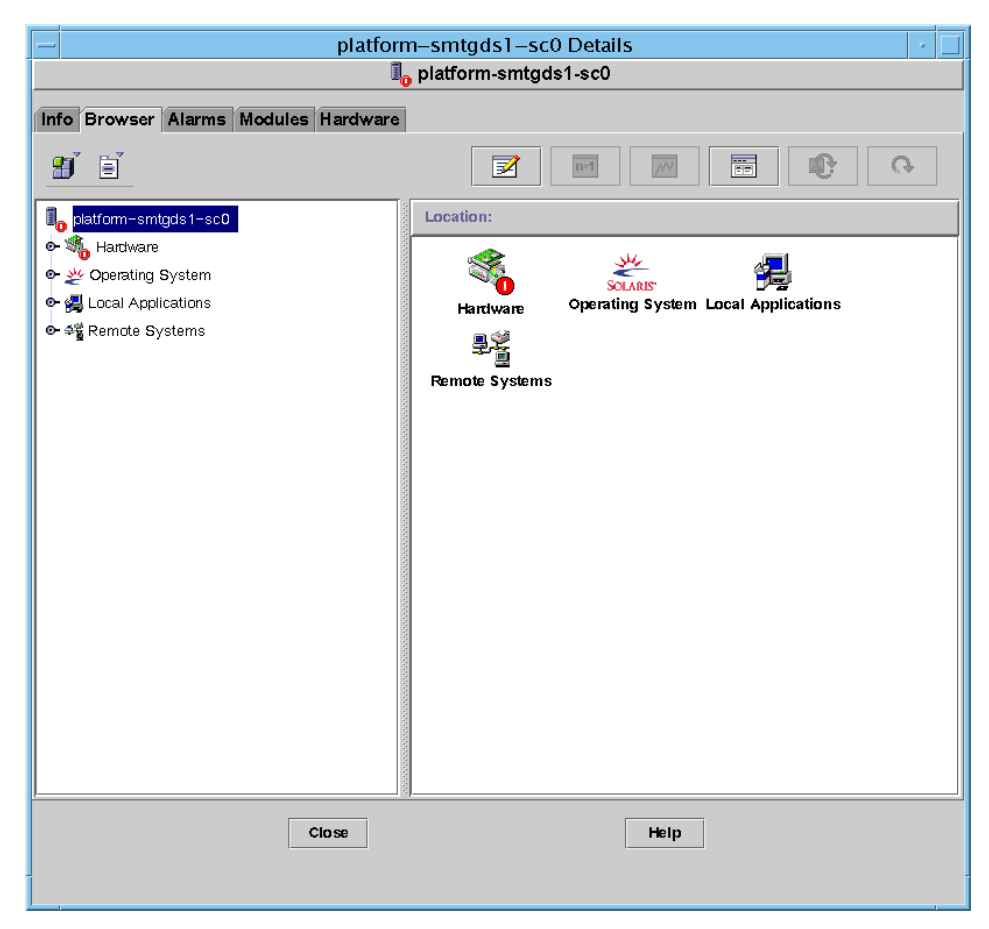

**FIGURE 3-17** La fenêtre Détails

#### <span id="page-60-0"></span>**2. Sélectionnez l'onglet Matériel dans la fenêtre Détails.**

La table Récapitulatif du matériel s'affiche ([FIGURE 3-18](#page-61-0)).

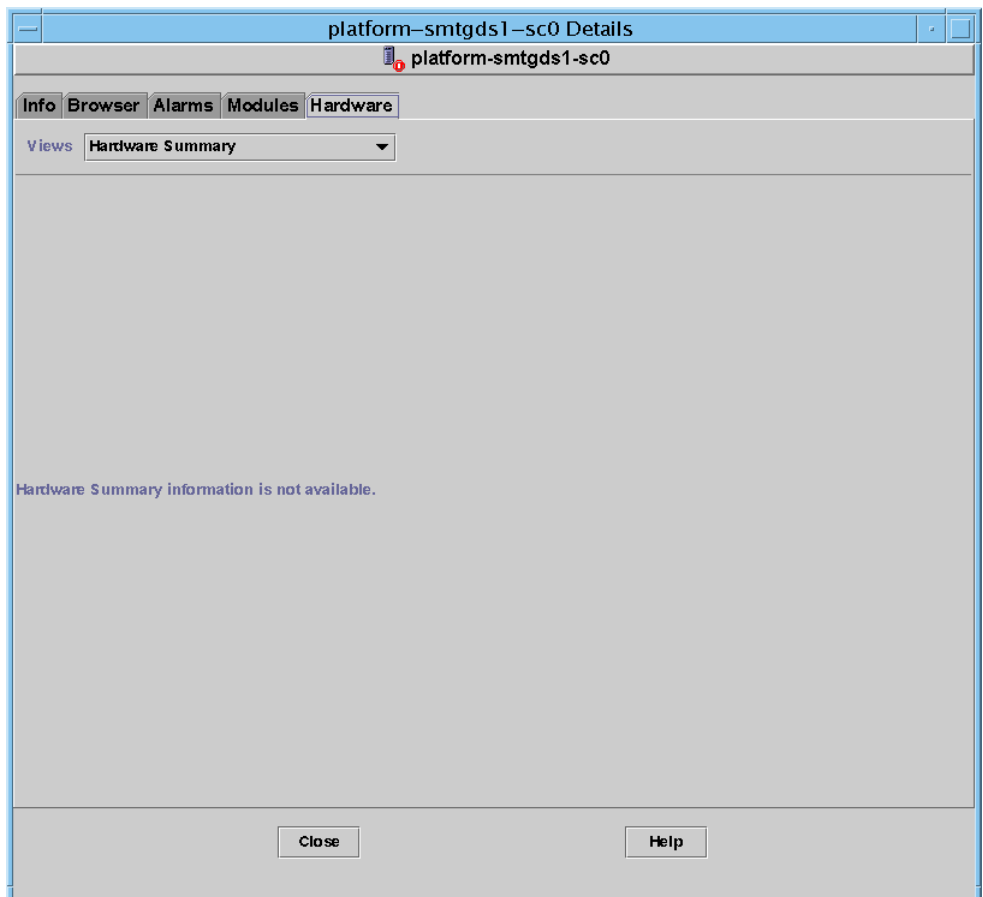

**FIGURE 3-18** L'onglet Matériel et la table Récapitulatif du matériel

#### <span id="page-61-0"></span>**3. Dans le menu déroulant Vues, sélectionnez "système" sous, au choix, "Vue physique" ou "Vue logique" (**[FIGURE 3-19](#page-62-0)**).**

La vue sélectionnée s'affiche.

- Si vous avez sélectionné Vue physique ([FIGURE 3-20\)](#page-63-0), déplacez lentement le curseur sur l'image du système. Les FRU (unités interchangeables sur site) sont mises en surbrillance lorsque le curseur passe dessus et, si vous maintenez le curseur immobile pendant quelques secondes, les propriétés et les valeurs correspondantes s'affichent dans la fenêtre Propriétés.
- Si vous avez sélectionné Vue logique ([FIGURE 3-21](#page-64-0)), cliquez sur une icône pour en afficher les propriétés dans la fenêtre Propriétés. Vous pouvez double-cliquer sur certaines icônes pour en voir les différents composants ou cliquer sur le bouton Tout développer pour voir tous les composants du système. Différentes propriétés et valeurs s'affichent dans la fenêtre Propriétés.

Les propriétés et valeurs affichées dans la vue physique et la vue logique sont fournies par le Lecteur de configuration. Pour afficher les tables de propriétés et valeurs disponibles, consultez ["Tables de propriétés du module Lecteur de](#page-75-0) [configuration", page 60](#page-75-0). Pour obtenir la liste des règles gouvernant les alarmes d'administration de plate-forme, consultez le [TABLEAU 3-1.](#page-45-0)

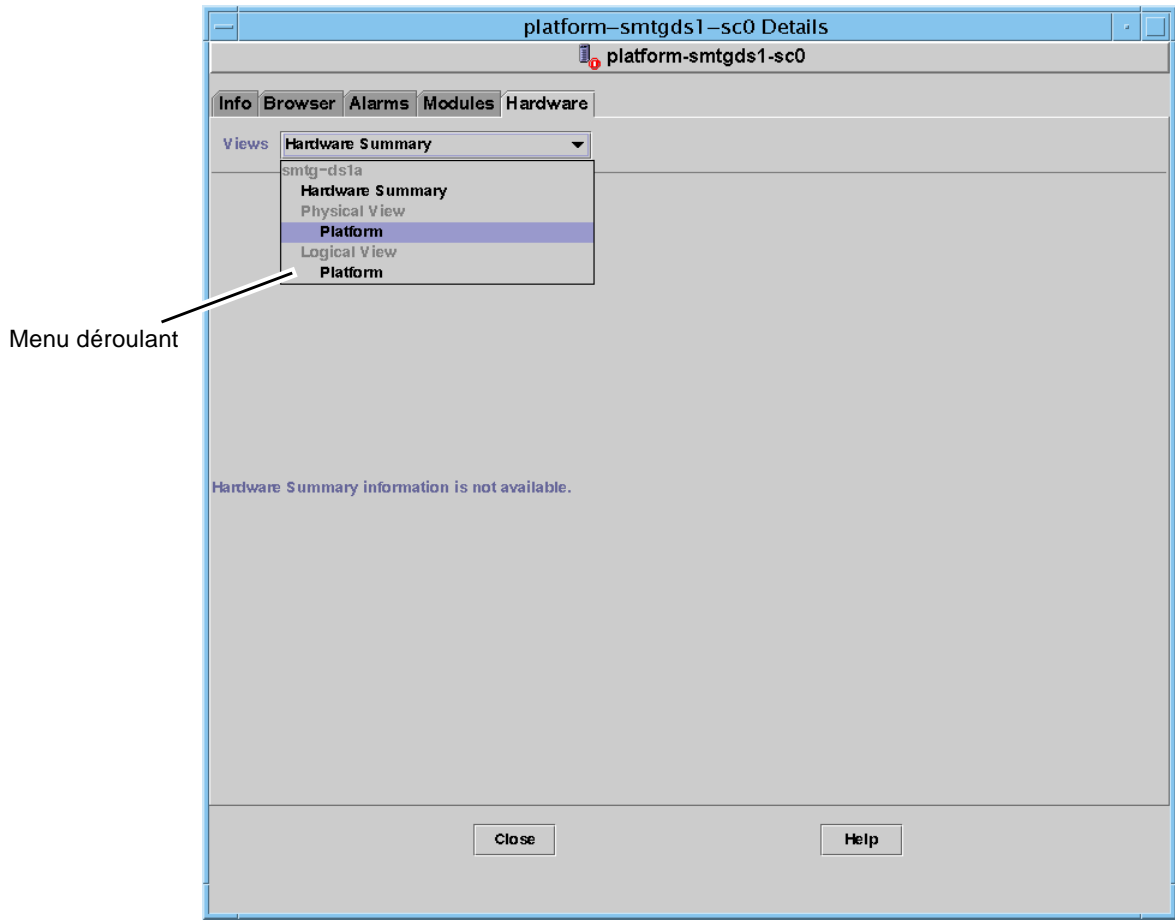

<span id="page-62-0"></span>**FIGURE 3-19** Le menu déroulant Vues

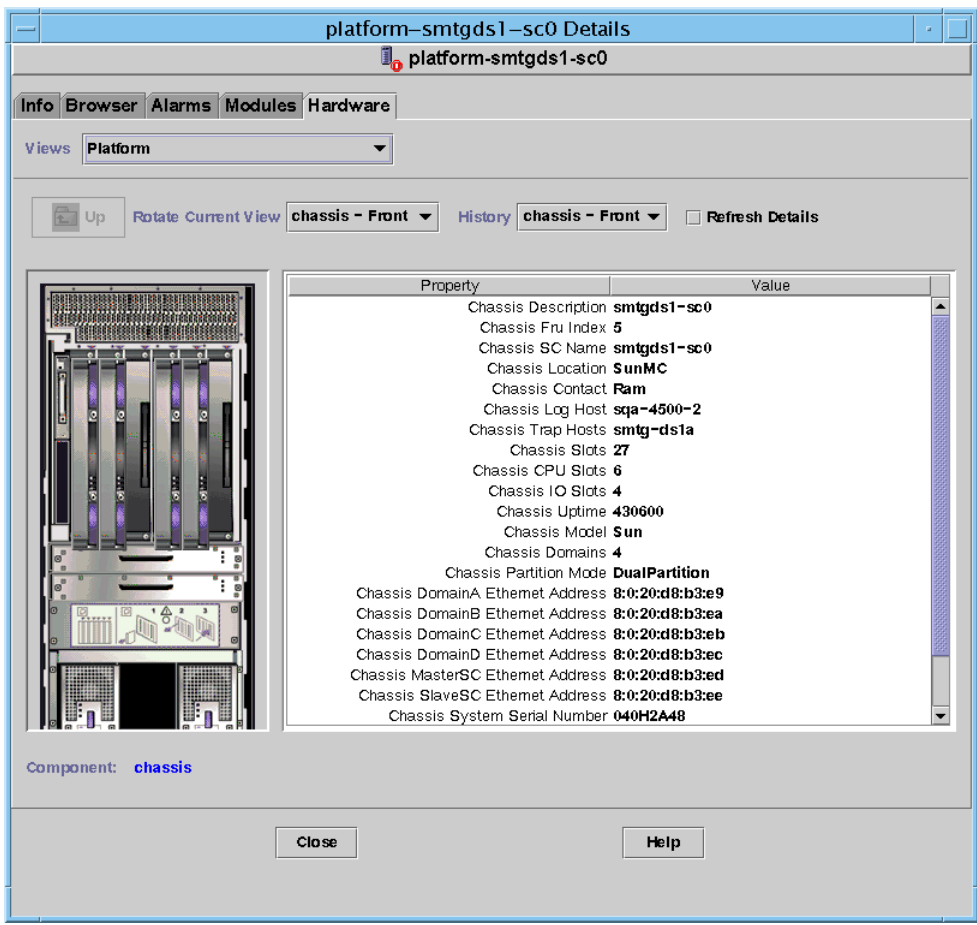

<span id="page-63-0"></span>**FIGURE 3-20** Vue physique (vue arrière d'un système Sun Fire 6800)

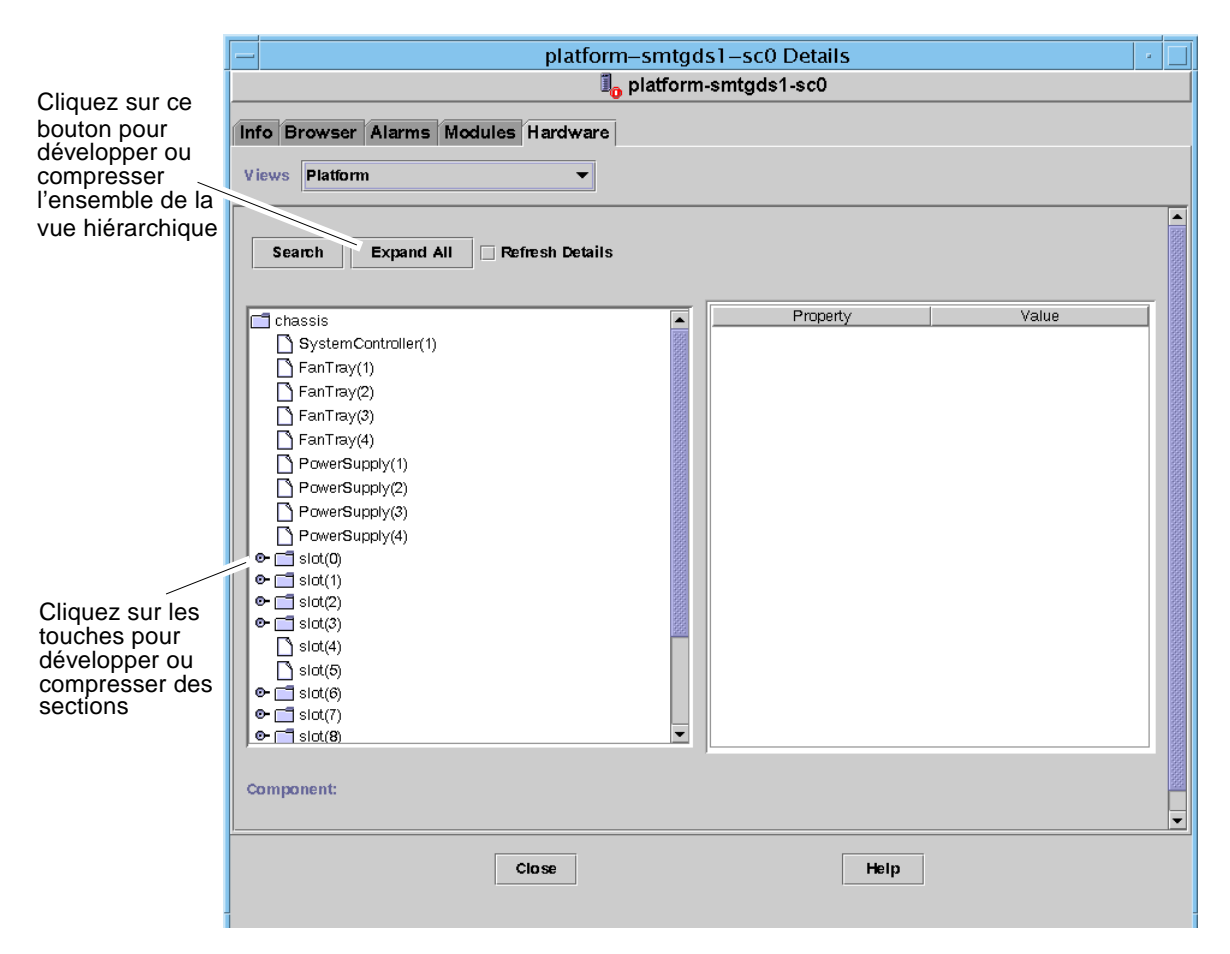

<span id="page-64-0"></span>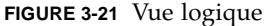

La Vue logique comporte trois boutons supplémentaires marqués Rechercher, Tout développer et Rafraîchir les détails.

- Le bouton Rechercher affiche la fenêtre surgissante Rechercher ([FIGURE 3-22\)](#page-65-0). Pour utiliser cette fenêtre, vous devez entrer le nom ou le chemin d'un composant puis cliquer sur le bouton Trouver pour rechercher la première instance de ce terme. La fonctionnalité de recherche développe si nécessaire la vue logique et met en surbrillance le terme trouvé. Pour trouver une autre instance de ce terme, cliquez sur le bouton Suite. Pour fermer la fenêtre Rechercher, cliquez sur le bouton Annuler.
- Le bouton Tout développer développe toutes les icones affichées dans la Vue logique, vous permettant de voir l'ensemble des composants, sous-ensembles, etc. Le bouton se change en "Vue par défaut" et vous pouvez cliquer dessus pour réduire l'affichage des icônes.
- Le bouton Rafraîchir les détails met à jour la table Propriété/Valeur (sur le coté droit de la fenêtre).

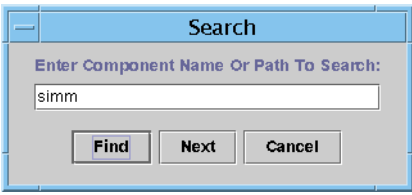

<span id="page-65-0"></span>**FIGURE 3-22** Le bouton Rechercher dans la fenêtre Détails - Vue logique

**Astuce –** La fonction Rechercher fait la distinction entre les majuscules et les minuscules. Le message d'erreur "Noeud introuvable" s'affiche dans le bas de la fenêtre Détails si la recherche ne trouve pas le composant recherché dans le système.

La fonction Rechercher arrête la recherche lorsqu'elle atteint le bas de la fenêtre Vue logique et le message d'erreur "Noeud introuvable" s'affiche dans le bas de la fenêtre Détails.

**Astuce –** Vous pouvez utiliser les affichages de l'onglet Explorateur pour comparer les données de composants similaires. Vous pouvez utiliser l'onglet Matériel des vues physique et logique pour voir les données d'un composant du système. Par exemple, double-cliquez sur l'icône Table DIMM dans l'onglet Explorateur pour voir une table répertoriant des propriétés pour toutes les barrettes DIMM du système. Pour voir les propriétés de la barrette dimm(0), utilisez le bouton Rechercher de la vue logique.

Pour des informations d'ordre général sur les vues physique et logique, consultez le *Guide de l'utilisateur du logiciel Sun Management Center 3.0*.

## Règles relatives au matériel pour l'administration de plate-forme

Le [TABLEAU 3-5](#page-66-0) répertorie les conditions d'alarme pour les règles relatives au matériel d'administration de plate-forme Sun Fire.

<span id="page-66-0"></span>

| ID       | Gravité                 | <b>Description</b>                                                                                                    |
|----------|-------------------------|----------------------------------------------------------------------------------------------------|
| rspa1000 | erreur/informationnelle | Cette règle génère :<br>• une alarme de type erreur lorsque le statut d'un emplacement<br>quelconque passe à l'état Failed (en panne).<br>• une alarme informationnelle lorsque le statut d'un emplacement<br>quelconque passe à l'état OverTemp (température trop élevée) ou<br>UnderTemp (température trop basse). |
| rspa1001 | informationnelle        | L'horloge fréquence système est reprise sur l'esclave.                                                                                                    |
| rspa1002 | informationnelle        | L'état du domaine Solaris est incorrect.                                                                                                    |
| rspa1003 | informationnelle        | L'état de l'interrupteur à clé a changé.                                                                                                    |
| rspa1004 | informationnelle        | Les fonctions du SC maître en panne sont reprises sur l'esclave.                                                                                                    |
| rspa1005 | informationnelle        | Cette règle génère une alarme informationnelle quand :<br>• le contrôleur système est activé, ou<br>• une adresse IP de SC a changé.                                                                                                    |
| rspa1006 | informationnelle        | Un changement a été apporté à domainloghost, domaintraphost,<br>chassisloghost ou chassistraphost.                                                                                                    |
| rspa1007 | informationnelle        | Le SC ou l'agent SNMP du SC ne répond pas.                                                                                                    |

**TABLEAU 3-5** Règles relatives au matériel pour l'administration de plate-forme

Pour les règles relatives à d'administration de domaine, reportez-vous au [TABLEAU 4-20](#page-84-0) et au [TABLEAU 4-21.](#page-84-1)

Supplément Sun Management Center 3.0 pour les systèmes Sun Fire 6800/4810/4800/3800 • avril 2001

# Administration de domaine au moyen de l'agent de domaine

Ce chapitre décrit l'administration de domaine Sun Management Center 3.0 au moyen de l'agent de domaine pour les serveurs Sun Fire 6800/4810/4800/3800.

Il contient les sujets suivants :

- ["Configuration de domaines administratifs", page 53](#page-68-0) ;
- ["Démarrage et arrêt des agents", page 53](#page-68-1) ;
- ["Création d'un noeud", page 54](#page-69-0) ;
- ["Module Lecteur de configuration", page 54](#page-69-1) ;
- ["Tables de propriétés du module Lecteur de configuration", page 60](#page-75-1) ;
- ["Règles relatives au Lecteur de configuration", page 69](#page-84-2) ;
- ["Règles relatives au matériel Sun Fire", page 69](#page-84-3) ;
- ["Vues physique et logique d'un domaine", page 70.](#page-85-0)

## <span id="page-68-0"></span>Configuration de domaines administratifs

Cette procédure étant de type général, elle est décrite dans le guide de l'utilisateur général. Pour les instructions, consultez le *Guide de l'utilisateur du logiciel Sun Management Center 3.0*, référence n˚806-7235.

## <span id="page-68-1"></span>Démarrage et arrêt des agents

Reportez-vous au *Guide de l'utilisateur du logiciel Sun Management Center 3.0*, référence n˚806-7235.

## <span id="page-69-0"></span>Création d'un noeud

Cette procédure étant de type général, elle est décrite dans le guide de l'utilisateur général. Pour les instructions, consultez le *Guide de l'utilisateur du logiciel Sun Management Center 3.0*, référence n˚806-7235.

## <span id="page-69-1"></span>Module Lecteur de configuration

Un module Lecteur de configuration Sun Fire(3600-6800) est automatiquement chargé pendant l'installation. Vous pouvez utiliser le module Lecture de configuration pour afficher la vue physique et la vue logique de votre hôte.

En sus, le module Lecteur de configuration surveille votre matériel et vous signale tout problème éventuel. Par exemple, il contrôle les erreurs au niveau des barrettes DIMM, surveille la température des cartes, le statut de l'alimentation, etc.

L'icône Lecteur de configuration se trouve sous l'icône Matériel dans la fenêtre Détails [\(FIGURE 4-3](#page-72-0)).

### ▼ Utilisation du module Lecteur de configuration

**1. Dans la console de Sun Management Center, double-cliquez sur l'icône d'un système Sun Fire.**

La fenêtre Détails s'affiche ([FIGURE 4-2](#page-71-0)).

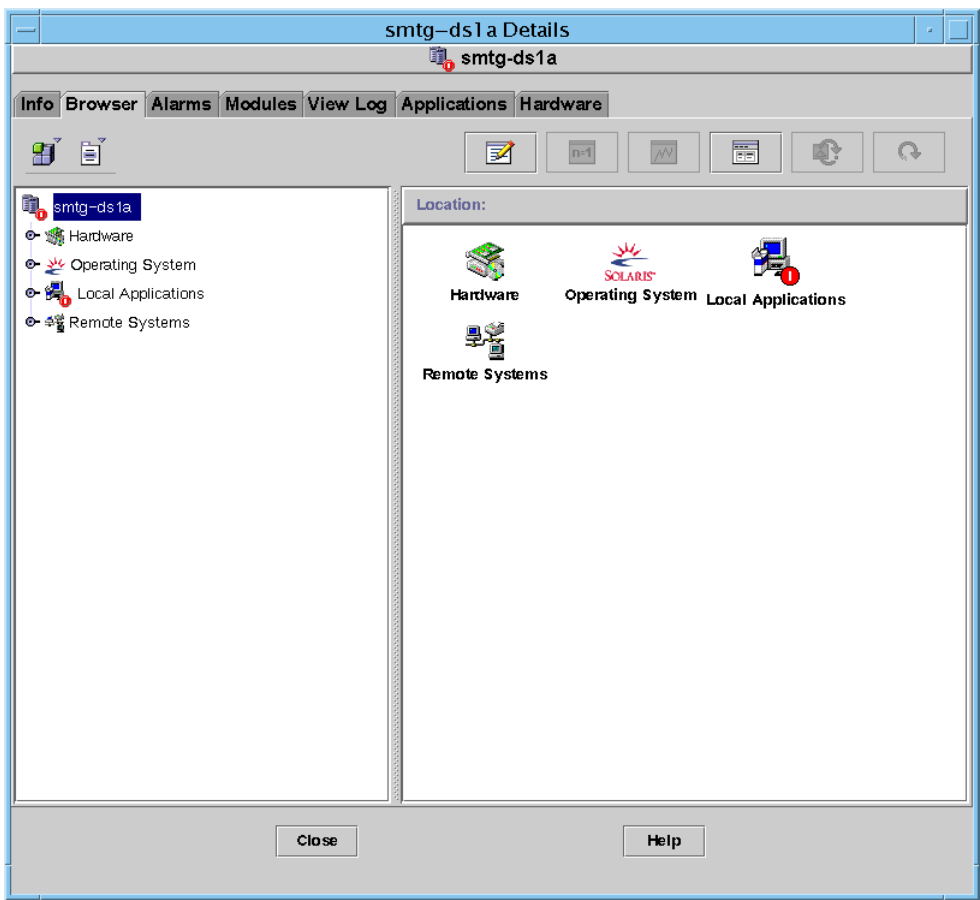

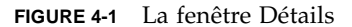

#### **2. Double-cliquez sur l'icône Matériel dans la fenêtre Détails.**

Les icônes des modules Lecteur de configuration Sun Fire (3800-6800) et Sun Fire (3800-6800) - Règles s'affichent ([FIGURE 4-2](#page-71-0)).

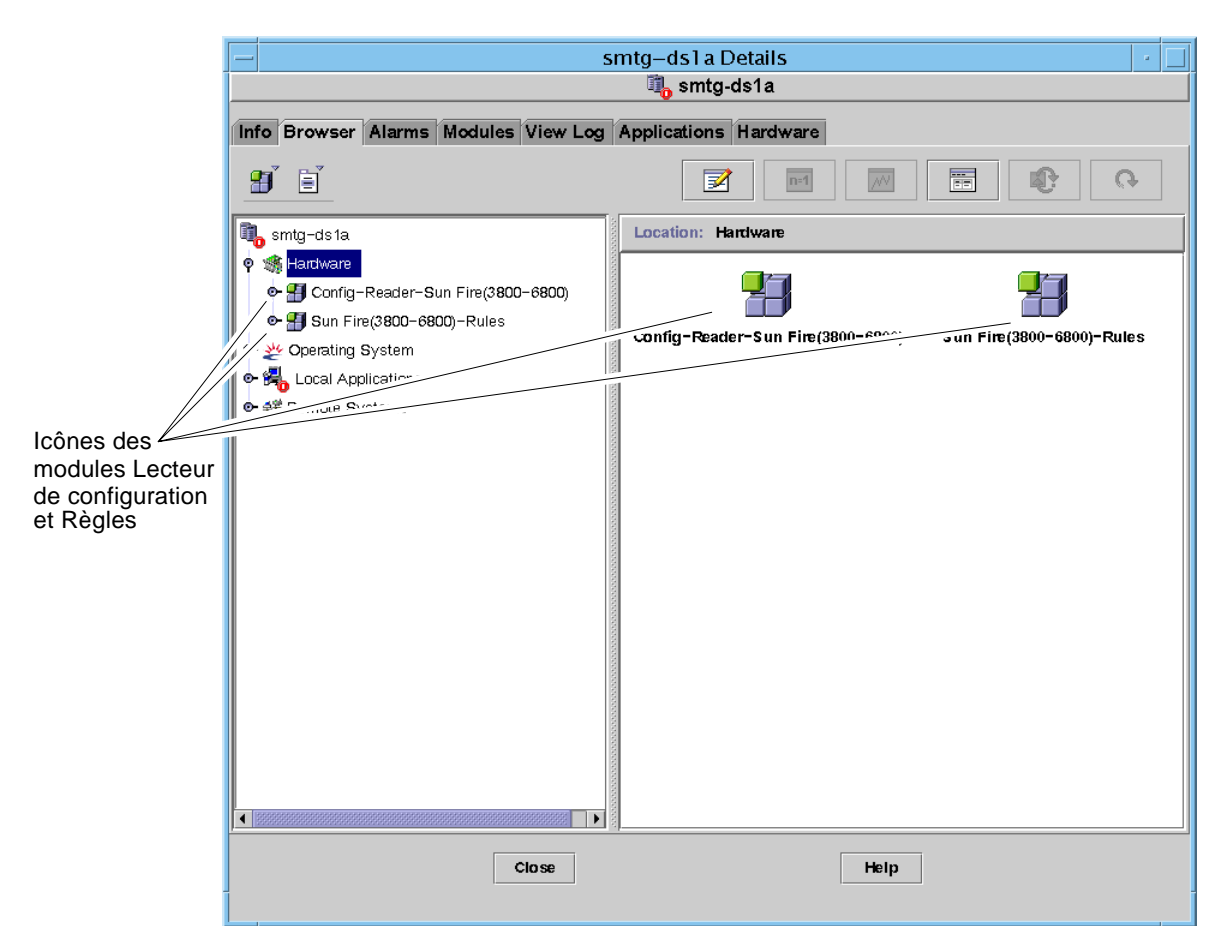

**FIGURE 4-2** Icônes Lecteur de configuration et Règles

#### <span id="page-71-0"></span>**3. Vous pouvez maintenant au choix :**

- Double-cliquer sur l'icône Lecteur de configuration Sun Fire (3800-6800) pour afficher tous les périphériques du système ([FIGURE 4-3\)](#page-72-0), puis double-cliquer sur l'icône d'un périphérique pour en afficher les propriétés et les valeurs.
- Double-cliquer sur l'icône Sun Fire (3800-6800) Règles pour afficher les icônes des règles [\(FIGURE 4-4\)](#page-73-0), puis double-cliquer sur l'icône d'une règle pour afficher les propriétés et les valeurs.

Pour connaître les propriétés et valeurs disponibles, consultez ["Tables de propriétés](#page-75-1) [du module Lecteur de configuration", page 60](#page-75-1). Pour la liste des pannes/défauts qui déclenchent les alarmes pour le Lecteur de configuration, reportez-vous à ["Règles](#page-84-3) [relatives au matériel Sun Fire", page 69](#page-84-3).
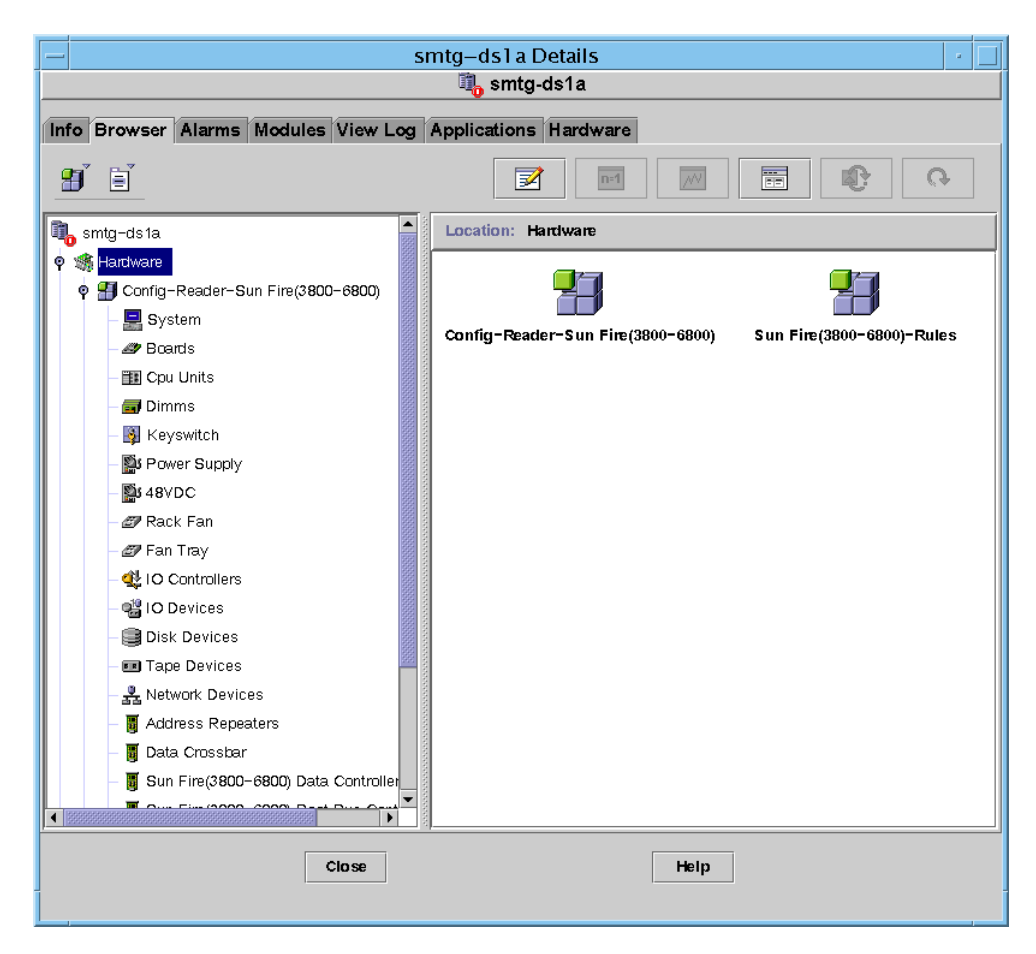

**FIGURE 4-3** Le Lecteur de configuration

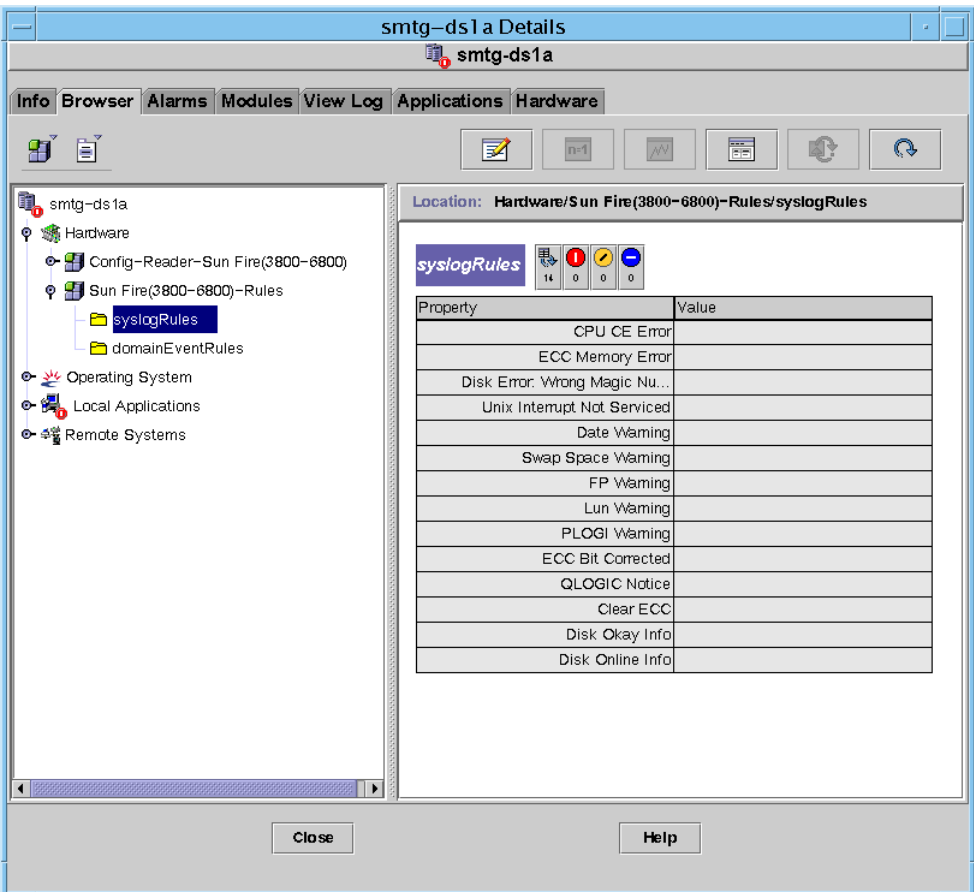

**FIGURE 4-4** Tables des règles relatives aux Sun Fire

## <span id="page-74-1"></span>Chargement du module Lecteur de configuration

Si l'icône du module Lecteur de configuration Sun Fire (3800-6800) ou celle du module Sun Fire (3800-6800) - Règles n'apparaît pas dans l'onglet Explorateur de la fenêtre Détails relative à votre système Sun Fire, le module correspondant n'est pas chargé. Dans ce cas, vous pouvez charger manuellement ces modules comme indiqué ci-après.

### ▼ Chargement d'un module

**1. Dans la console de Sun Management Center, double-cliquez sur l'icône du système Sun Fire.**

La fenêtre Détails s'affiche ([FIGURE 4-2](#page-71-0)).

**2. Cliquez sur l'onglet Modules dans la fenêtre Détails.**

L'onglet Modules s'affiche ([FIGURE 4-5](#page-74-0)).

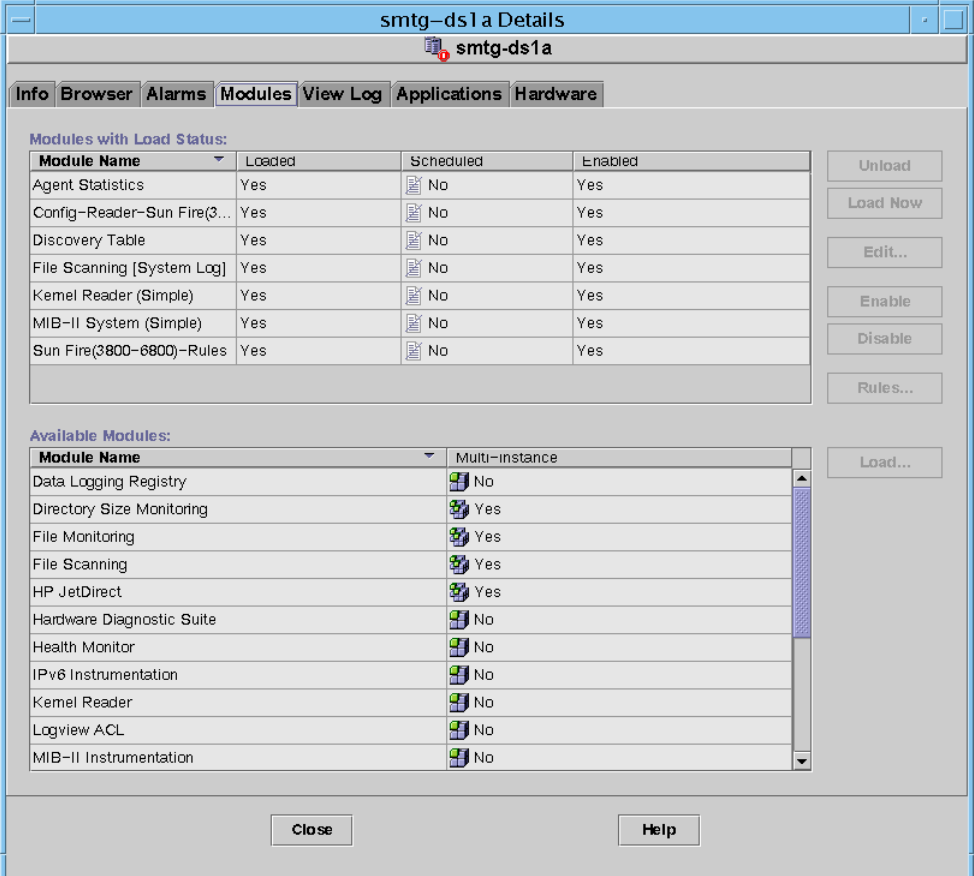

<span id="page-74-0"></span>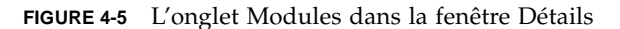

**3. Sélectionnez Lecteur de configuration Sun Fire (3800-6800) ou Sun Fire (3800-6800) - Règles dans la liste Modules disponibles puis cliquez sur Charger.**

<span id="page-75-0"></span>La fenêtre automatique Chargeur de modules s'affiche.

**4. Cliquez sur OK dans la fenêtre automatique Chargeur de modules.**

Si vous disposez de privilèges de sécurité suffisants, la fenêtre automatique se ferme et le module passe dans la liste Modules ayant le statut de charge.

Si vos privilèges de sécurité sont insuffisants, un message d'erreur apparaîtra dans la fenêtre automatique.

# Tables de propriétés du module Lecteur de configuration

Cette section contient les tables de propriétés de données du module Lecteur de configuration :

- ["Système", page 61,](#page-76-0)
- ["Table Cartes", page 61](#page-76-1),
- ["Table UC", page 62,](#page-77-0)
- ["Table DIMM", page 63,](#page-78-0)
- ["Interrupteur à clé", page 63](#page-78-1),
- ["Table Alimentation", page 63,](#page-78-2)
- ["Table 48 VCC", page 64,](#page-79-0)
- ["Ventilateur armoire", page 64,](#page-79-1)
- ["Table Plateau ventilateur", page 64,](#page-79-2)
- ["Table Contrôleurs ES", page 65,](#page-80-0)
- ["Table Périphériques ES", page 65,](#page-80-1)
- ["Table Périphériques disque", page 66](#page-81-0),
- ["Table Périphériques bande", page 66,](#page-81-1)
- ["Table Périphériques réseau", page 67,](#page-82-0)
- ["Table Répéteurs d'adresse", page 67](#page-82-1),
- ["Table Crossbar données", page 67,](#page-82-2)
- ["Table Contrôleur données Sun Fire \(3800-6800\)", page 68](#page-83-0),
- ["Table Contrôleur bus d'initialisation Sun Fire \(3800-6800\)", page 68,](#page-83-1)
- ["Table Contrôleur mémoire", page 68.](#page-83-2)

Les tableaux qui suivent décrivent les informations contenues dans les différentes tables de propriétés du Lecteur de configuration. Lorsqu'elles sont sélectionnées, ces tables s'affichent dans l'onglet Explorateur de la fenêtre Détails. Pour plus d'informations, reportez-vous au chapitre "Explorateur" du *Guide de l'utilisateur du logiciel Sun Management Center 3.0*.

# <span id="page-76-0"></span>Système

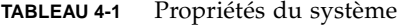

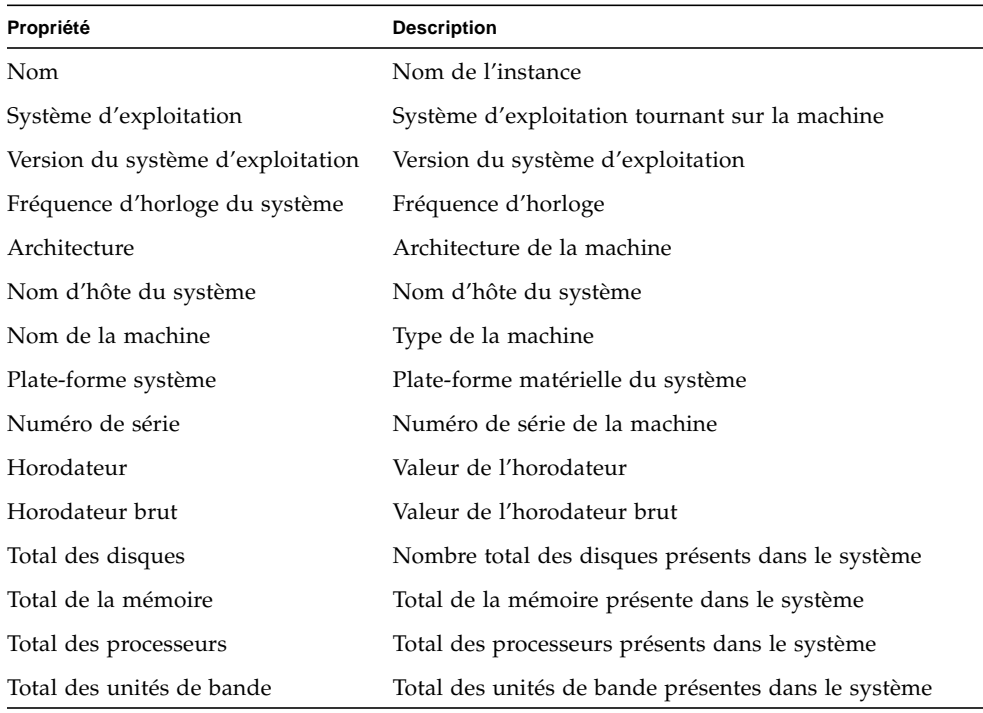

### <span id="page-76-1"></span>Table Cartes

#### **TABLEAU 4-2** Propriétés des cartes

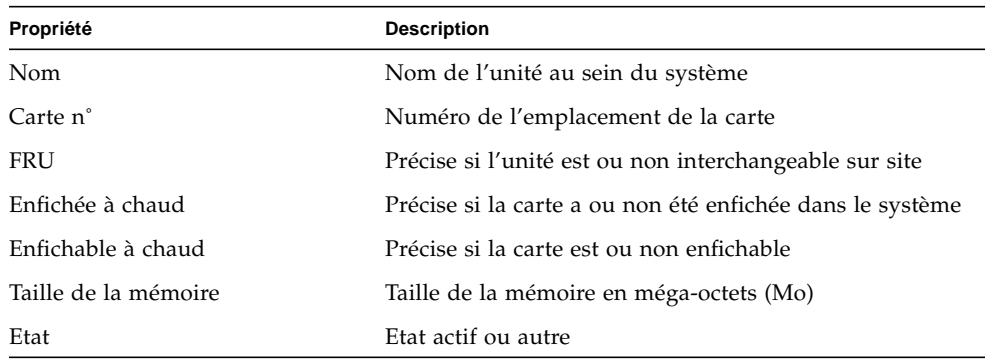

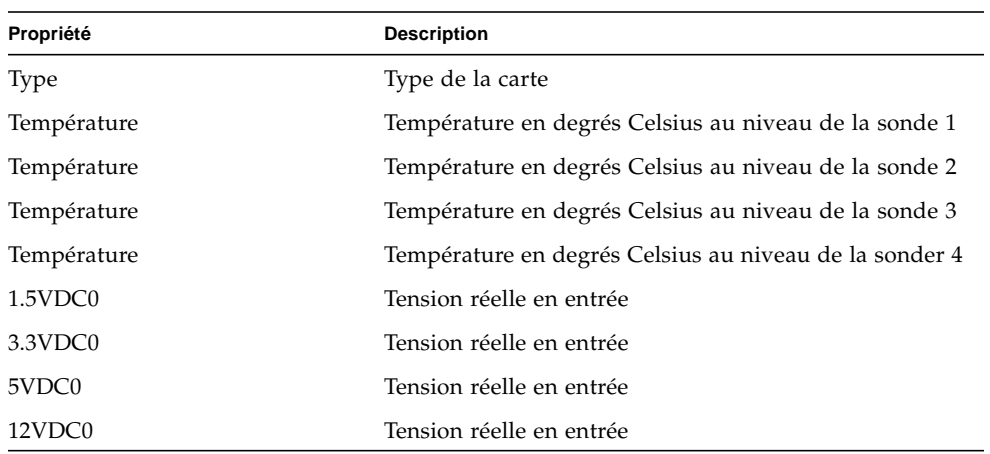

#### **TABLEAU 4-2** Propriétés des cartes *(suite)*

### <span id="page-77-0"></span>Table UC

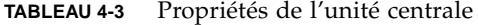

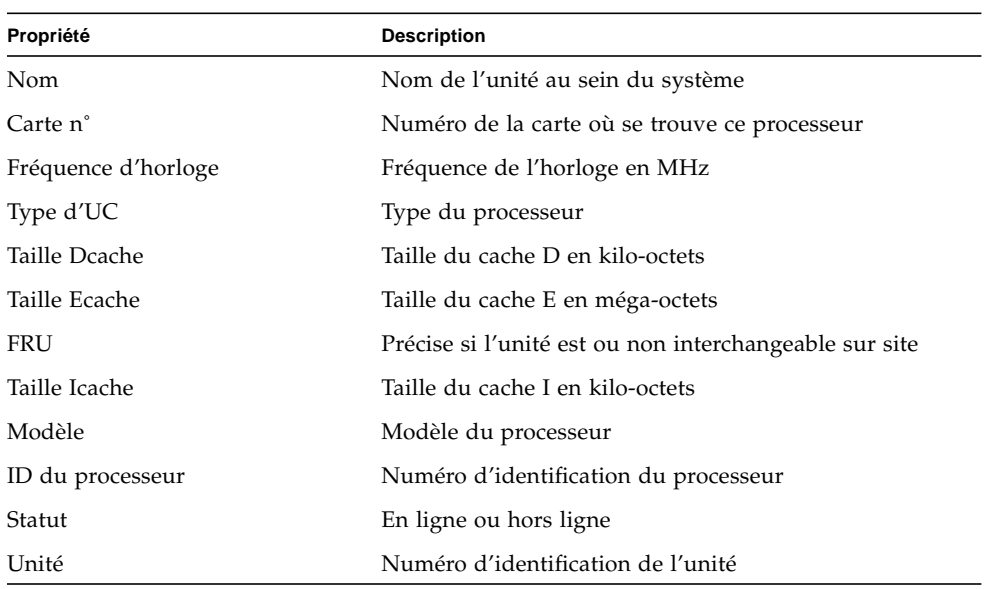

### <span id="page-78-0"></span>Table DIMM

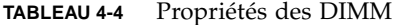

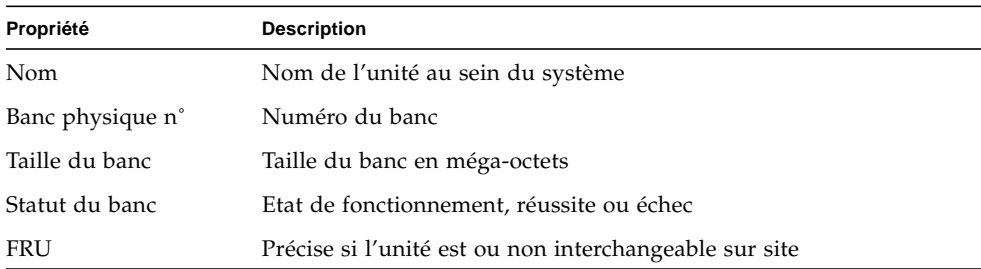

# <span id="page-78-1"></span>Interrupteur à clé

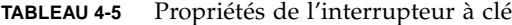

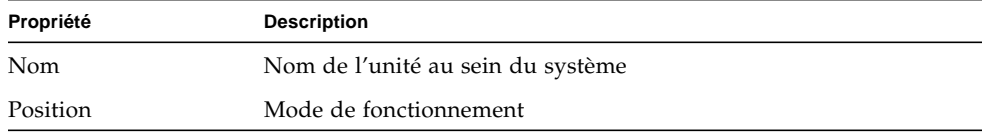

### <span id="page-78-2"></span>Table Alimentation

**TABLEAU 4-6** Propriétés de l'alimentation

| Propriété  | <b>Description</b>                                                              |
|------------|---------------------------------------------------------------------------------|
| Nom        | Nom de l'unité au sein du système                                               |
| <b>HPU</b> | Oui ou Non - indique si l'alimentation est ou non de type<br>enfichable à chaud |
| Unité n°   | Numéro de l'unité                                                               |
| Type       | Type de l'alimentation                                                          |

### <span id="page-79-0"></span>Table 48 VCC

**TABLEAU 4-7** Propriétés 48 VCC

| Propriété | <b>Description</b>                    |  |
|-----------|---------------------------------------|--|
| Nom       | Nom de l'unité au sein du système     |  |
| 48VDC 0   | Tension                               |  |
| $Temp_0$  | Température en degrés Celsius         |  |
| Current 0 | Courant de sortie                     |  |
| Statut    | Statut (vert = fonctionnement normal) |  |

### <span id="page-79-1"></span>Ventilateur armoire

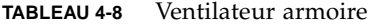

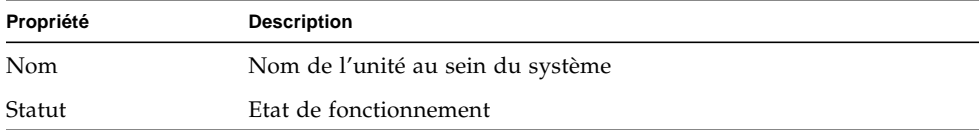

## <span id="page-79-2"></span>Table Plateau ventilateur

**TABLEAU 4-9** Table Plateau ventilateur

| Propriété | <b>Description</b>                |  |
|-----------|-----------------------------------|--|
| Nom       | Nom de l'unité au sein du système |  |
| Statut    | Etat de fonctionnement            |  |
| Unité n°  | Numéro de l'unité                 |  |
| Type      | Type                              |  |

### <span id="page-80-0"></span>Table Contrôleurs ES

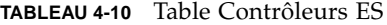

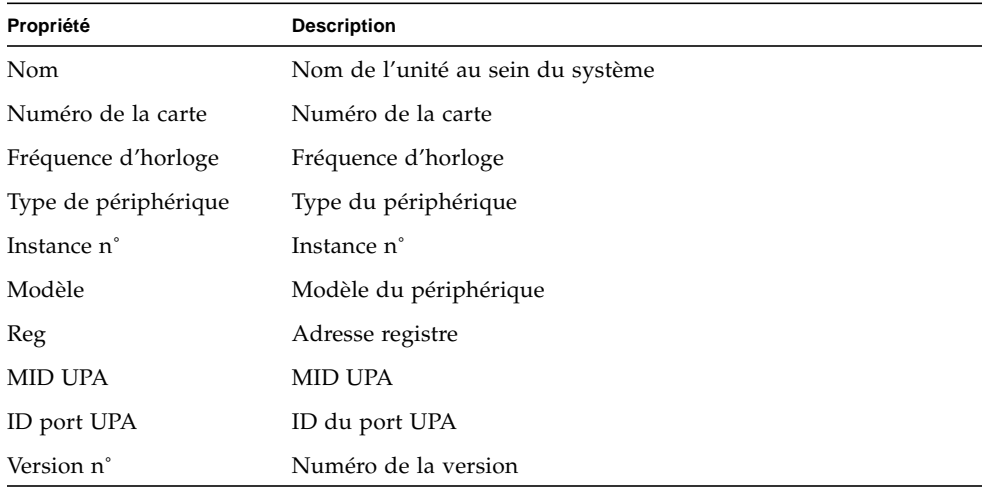

# <span id="page-80-1"></span>Table Périphériques ES

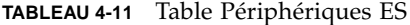

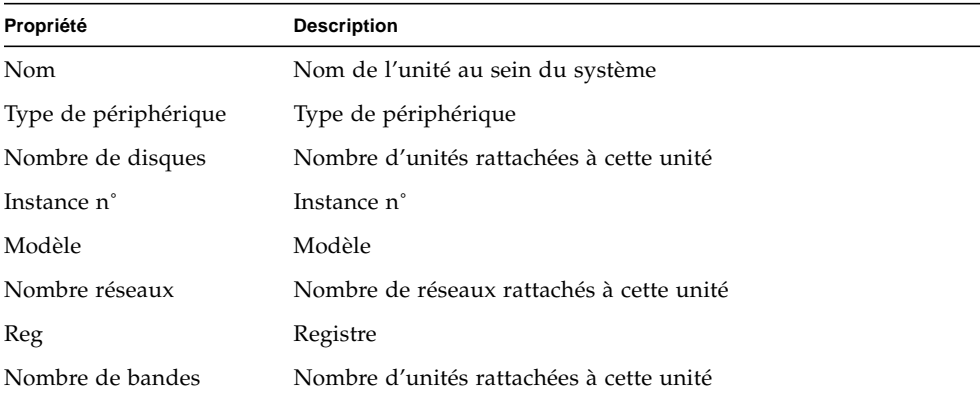

# <span id="page-81-0"></span>Table Périphériques disque

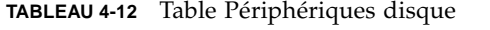

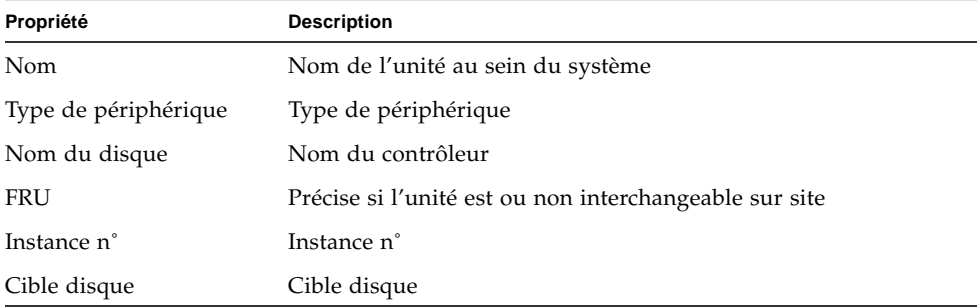

# <span id="page-81-1"></span>Table Périphériques bande

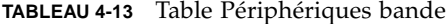

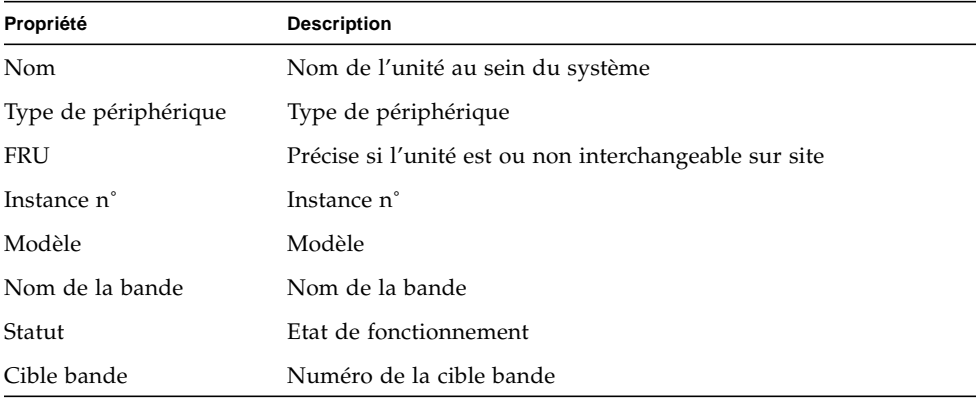

## <span id="page-82-0"></span>Table Périphériques réseau

| Propriété            | <b>Description</b>                |
|----------------------|-----------------------------------|
| Nom.                 | Nom de l'unité au sein du système |
| Type de périphérique | Type de périphérique              |
| Adresse Ethernet     | Adresse Ethernet                  |
| Adresse Internet     | Adresse Internet                  |
| Nom de l'interface   | Nom de l'interface                |
| Nom symbolique       | Nom symbolique                    |

**TABLEAU 4-14** Table Périphériques réseau

## <span id="page-82-1"></span>Table Répéteurs d'adresse

**TABLEAU 4-15** Table Répéteurs d'adresse

| Propriété   | <b>Description</b>                |  |
|-------------|-----------------------------------|--|
| Nom.        | Nom de l'unité au sein du système |  |
| Température | Température en degrés Celsius     |  |
| Carte n°    | Numéro de la carte                |  |
| Statut      | Etat de fonctionnement            |  |

### <span id="page-82-2"></span>Table Crossbar données

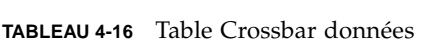

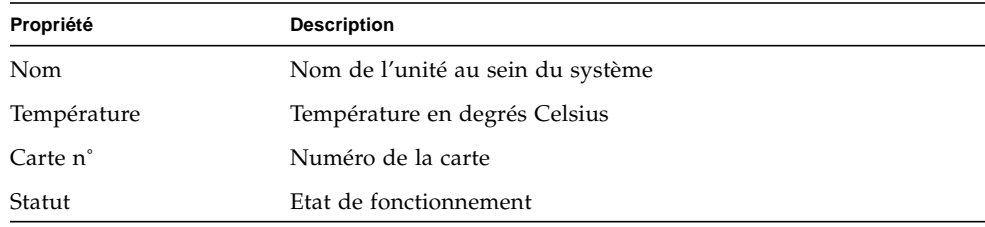

### <span id="page-83-0"></span>Table Contrôleur données Sun Fire (3800-6800)

| Propriété   | <b>Description</b>                |
|-------------|-----------------------------------|
| Nom         | Nom de l'unité au sein du système |
| Température | Température en degrés Celsius     |
| Carte n°    | Numéro de la carte                |
| Statut      | Etat de fonctionnement            |

**TABLEAU 4-17** Table Contrôleur données Sun Fire (3800-6800)

### <span id="page-83-1"></span>Table Contrôleur bus d'initialisation Sun Fire (3800-6800)

<span id="page-83-3"></span>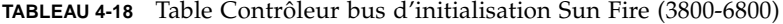

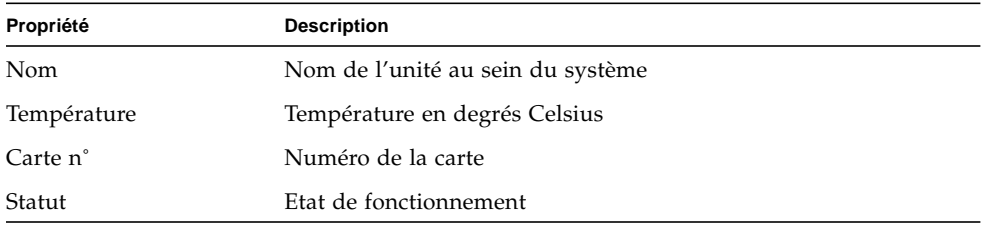

### <span id="page-83-2"></span>Table Contrôleur mémoire

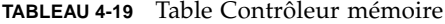

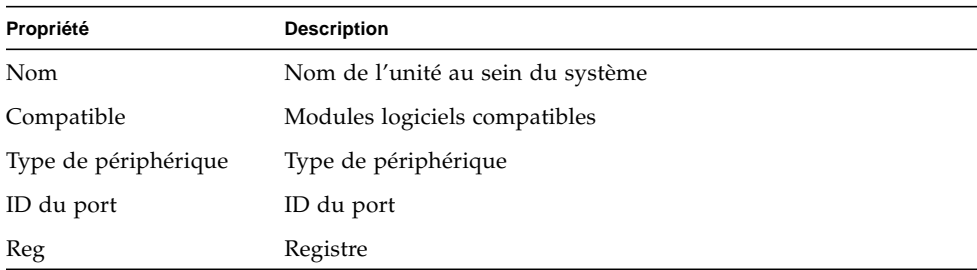

# Règles relatives au Lecteur de configuration

Le [TABLEAU 4-20](#page-84-0) liste les règles gouvernant les alarmes relatives au module Lecteur de configuration.

<span id="page-84-2"></span><span id="page-84-0"></span>

| ID       | Gravité  | <b>Description</b>                                                                                                    |
|----------|----------|----------------------------------------------------------------------------------------------------|
| rcrse201 | Critique | Génère une erreur pour tout périphérique des quatre types suivants :<br>• répéteur d'adresse,<br>• crossbard données,<br>• contrôleur de données,<br>• contrôleur bus d'initialisation. |
| rcrse207 | Critique | Génère une erreur lorsqu'une erreur LUN apparaît dans les<br>messages du journal système.                                                                                               |
| rcrse225 | Critique | Règles Statut ST : cette règle est générée lorsque le statut de l'unité<br>de bande n'est pas "OK".                                                                                     |

**TABLEAU 4-20** Règles relatives au Lecteur de configuration

# Règles relatives au matériel Sun Fire

Le [TABLEAU 4-21](#page-84-1) liste les conditions d'alarme correspondant aux règles gouvernant les alarmes pour l'administration d'un domaine Sun Fire.

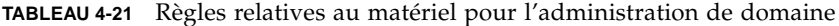

<span id="page-84-1"></span>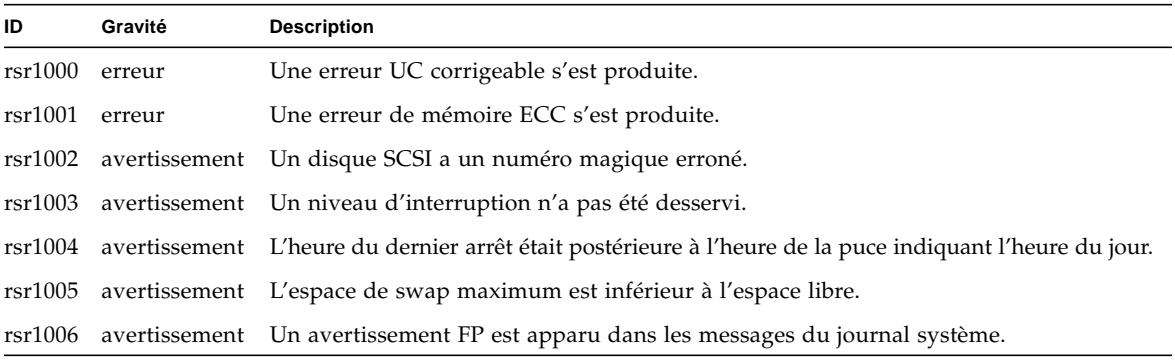

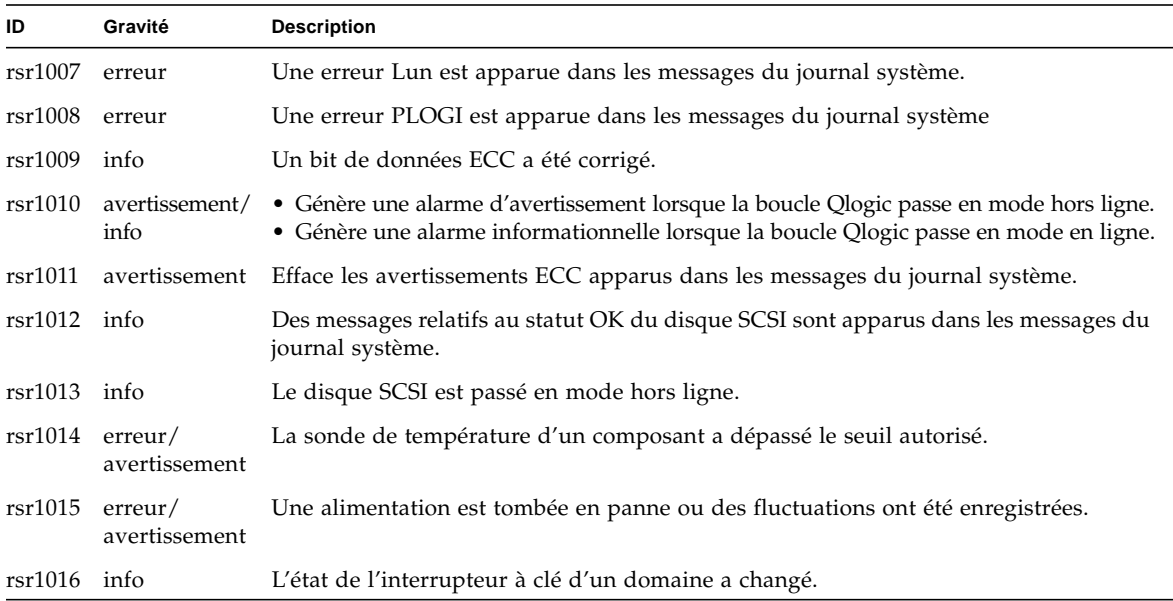

#### **TABLEAU 4-21** Règles relatives au matériel pour l'administration de domaine *(suite)*

# Vues physique et logique d'un domaine

L'onglet Matériel de la fenêtre Détails vous permet de voir les configurations matérielles physique et logique d'un système Sun Fire. Pour les instructions, consultez ["Vue physique et vue logique d'un système Sun Fire", page 44](#page-59-0).

Si le système en question est divisé en plusieurs domaines, en qualité d'administrateur de domaine, vous pouvez voir les informations détaillées relatives aux domaines auxquels vous avez accès et à ces domaines uniquement. Si vous essayez de visualiser un domaine pour lequel vous ne disposez d'aucun privilège d'accès, le message "Privilèges de sécurité insuffisants pour charger les infos relatives à la console" s'affiche dans le bas de la fenêtre Console.

# Administration de l'option Capacity on Demand

Ce chapitre décrit les conditions requises pour installer et utiliser le logiciel de capacité à la demande (*Capacity on Demand*, COD). Il présente le logiciel COD, en examine les composants, décrit le numéro de référence COD ainsi que les conditions d'octroi de licences et détaille la surveillance des ressources.

**Remarque –** Si vous n'êtes pas un prestataire de services Sun, une seule des commandes de ce chapitre pourra vous être utile. Reportez-vous à ["Envoi d'un](#page-98-0) [journal d'utilisation de la COD à Sun", page 83.](#page-98-0)

Les sujets traités dans ce chapitre sont les suivants :

- ["Présentation de la COD", page 71](#page-86-0) ;
- ["Références COD et conditions requises pour les licences", page 72](#page-87-0) ;
- ["Composants du logiciel COD", page 73](#page-88-0) ;
- ["Surveillance des ressources", page 74](#page-89-0) ;
- ["Administration de la COD par le biais de la console de Sun Management](#page-92-0) [Center", page 77.](#page-92-0)

Pour connaître les conditions requises pour l'installation et la configuration, consultez le chapitre 2.

# <span id="page-86-0"></span>Présentation de la COD

Le logiciel COD assure l'octroi de licences de processeur UC pour la famille suivante de systèmes de milieu de gamme :

- Sun Fire 6800,
- Sun Fire 4810,
- Sun Fire 4800,
- Sun Fire 3800.

<span id="page-87-4"></span><span id="page-87-3"></span><span id="page-87-1"></span>Lorsque vous commandez un système COD, vous achetez un système configuré de façon complète, sur lequel le nombre maximum de processeurs UC est installé. Avec un système COD, seuls les processeurs UC pour lesquels vous disposez d'une licence d'utilisation doivent être activés.

Le logiciel COD vous offre la possibilité d'ajouter des ressources supplémentaires de manière dynamique lorsque vous en avez besoin. Lorsque vous utilisez ces ressources supplémentaires, vous êtes obligé par contrat d'acquérir les licences d'utilisation supplémentaires correspondantes. Par exemple, si un processeur UC tombe en panne, le système COD vous permet de recourir à un processeur UC de réserve pour limiter les temps d'arrêt et les conséquences sur le plan de la capacité et de la performance.

Les licences d'utilisation sont délivrées pour les ressources que vous avez achetées et êtes autorisé à utiliser. Elles sont installées sur le contrôleur système. Celles qui sont achetées au moment de la commande du système sont pré-installée en usine avant la livraison tandis que pour installer des licences d'utilisation supplémentaires achetées par la suite, vous devez utiliser la commande addcodlicense du contrôleur système.

<span id="page-87-2"></span>Le contrôleur système surveille régulièrement l'utilisation des processeurs UC. Le journal de l'utilisation de la COD est collecté et envoyé à Sun Microsystems, Inc. par courrier électronique pour être analysé mensuellement, au moyen du logiciel Sun Management Center.

### <span id="page-87-0"></span>Références COD et conditions requises pour les licences

Chaque système COD a un numéro de référence qui diffère de celui d'un système non-doté de cette option.

Certaines conditions supplémentaires doivent être réunies pour les licences, à savoir :

- Vous devez acheter un contrat de service pour chaque système COD.
- Vous devez avoir quatre licences d'utilisation pour une carte UC/Mémoire comportant quatre UC. Chaque licence couvre un unique processeur UC.
- Vous ne pouvez pas transférer les licences UC d'un système COD à un autre système COD.
- Vous ne pouvez pas installer les cartes UC/mémoire d'un système COD sur un système non-doté de cette option.

<span id="page-88-8"></span>Le [TABLEAU 5-1](#page-88-1) résume les conditions requises pour les licences en fonction du nombre d'UC.

<span id="page-88-1"></span>

| <b>Configuration système</b>               | Nombre de processeurs UC | Nombre minimal de<br>processeurs UC | Nombre minimal de licences<br>d'utilisation à délivrer à la livraison |
|--------------------------------------------|--------------------------|-------------------------------------|-----------------------------------------------------------------------|
| Système Sun Fire 6800<br>(configuration 1) | 24 processeurs UC        | 8 processeurs UC                    | 8                                                                     |
| Système Sun Fire 6800<br>(configuration 2) | 12 processeurs UC        | 4 processeurs UC                    | 4                                                                     |
| Système Sun Fire 4810                      | 12 processeurs UC        | 4 processeurs UC                    | 4                                                                     |
| Système Sun Fire 4800                      | 12 processeurs UC        | 4 processeurs UC                    | 4                                                                     |
| Système Sun Fire 3800                      | 8 processeurs UC         | 8 processeurs UC                    | 2                                                                     |

**TABLEAU 5-1** Licences d'utilisation et UC - Conditions requises

### <span id="page-88-0"></span>Composants du logiciel COD

Le logiciel COD est toujours inclus sur le contrôleur système et fait partie du microprogramme de ce contrôleur. En sus, le logiciel de surveillance de la COD, un module supplémentaire de Sun Management Center, est installé sur une autre station de travail, sur laquelle le logiciel Sun Management Center 3.0 est installé, pour gérer votre système.

<span id="page-88-4"></span><span id="page-88-3"></span>Le module Sun Management Center susmentionné fera partie de l'agent de plateforme de système de milieu de gamme de la version Sun Management Center 3.0. L'installation et la configuration ne présentent pas d'exigences particulières.

<span id="page-88-7"></span><span id="page-88-5"></span>Le [TABLEAU 5-2](#page-88-2) décrit les commandes COD du contrôleur système qui gèrent la COD sur le contrôleur système.

<span id="page-88-2"></span>

| <b>Fonction COD</b>         | Commandes du<br>contrôleur système | <b>Description</b>                                                                           |
|-----------------------------|------------------------------------|----------------------------------------------------------------------------------------------|
| Gestion des<br>licences COD | addcodlicense                      | Vous permet d'ajouter les licences COD que vous<br>avez achetées.                            |
|                             | deletecodlicense                   | Vous permet de retirer (supprimer) des licences<br>COD qui sont installées.                  |
|                             | showcodlicense                     | Affiche toutes les licences COD stockées dans la<br>base de données des licences du système. |
| Utilisation de la<br>COD    | showcodusage                       | Vous permet de visualiser l'utilisation des<br>ressources COD avec licence courantes.        |
| Historique COD              | showcodlog                         | Affiche la configuration de consignation courante.                                           |

<span id="page-88-6"></span>**TABLEAU 5-2** Commandes COD du contrôleur système

<span id="page-89-4"></span><span id="page-89-2"></span>Vous trouverez la syntaxe, la description des commandes et des exemples dans le *Sun Fire 6800/4810/4800/3800 System Controller Command Reference Manual*, référence n˚805-7372*.*

<span id="page-89-3"></span>En sus, les trois commandes COD suivantes du contrôleur système sont disponibles sur la station de travail Sun Management Center ([TABLEAU 5-3\)](#page-89-1).

| <b>Fonction COD</b>                                             | <b>Commande COD</b> | <b>Description</b>                                                                                                    |
|-----------------------------------------------------------------|---------------------|----------------------------------------------------------------------------------------------------|
| Envoi d'un courrier<br>électronique à Sun<br>Microsystems, Inc. | sendcodlog          | Envoie le fichier journal COD par courrier<br>électronique au centre de surveillance COD<br>de Sun Microsystems, Inc. |
| Validation du fichier<br>journal COD                            | checkcodlog         | Contrôle la validité du fichier journal COD.                                                                          |
| Limitation de la taille<br>du fichier journal COD               | rotatecodlog        | Garantit que le fichier journal COD ne<br>prenne pas une taille excessive.                                            |

<span id="page-89-1"></span>**TABLEAU 5-3** Commandes du contrôleur système COD sur la station de travail Sun Management Center

Pour plus d'informations sur ces commandes (exemples compris), consultez la documentation de Sun Management Center 3.0, disponible en ligne à l'URL :

http://www.sun.com/sunmanagementcenter

### <span id="page-89-0"></span>Surveillance des ressources

<span id="page-89-5"></span>Sur tous les systèmes de milieu de gamme, seuls les processeurs UC constituent une ressource COD. Les licences d'utilisation sont octroyées pour un système spécifique (elles ne sont *pas* liées à une carte UC/mémoire ni à un processeur UC donné).

Les processeurs UC avec licence peuvent être utilisés dans un domaine ou par plusieurs domaines. L'utilisation des UC n'est comptabilisée que lorsque les processeurs UC font partie d'un domaine doté de l'environnement d'exploitation Solaris en parfait fonctionnement.

Des cartes UC/mémoire entières sont affectées à un domaine. Par défaut, l'ensemble des processeurs UC d'une carte UC/mémoire sont activés par l'environnement d'exploitation Solaris et sont comptabilisés comme étant "utilisés" par le logiciel de surveillance COD.

S'il n'y a pas suffisamment de licences d'utilisation disponibles pour tous les processeurs UC, on est en présence d'une violation de la COD.

**Remarque –** N'activez pas de cartes UC/mémoire supplémentaires sans disposer des licences adéquates pour qu'elles soient utilisées par l'environnement d'exploitation Solaris.

Vous pouvez retirer des cartes UC/mémoire de la configuration de l'environnement d'exploitation Solaris de deux façons :

- En désactivant les composants (on parle alors de mise sur la liste noire) en utilisant le logiciel du contrôleur système.
- <span id="page-90-1"></span>■ En désactivant les composants en utilisant l'environnement d'exploitation Solaris.

Les procédures qui suivent décrivent les opérations à effectuer.

# Administration de la COD à partir de l'interface de ligne de commande

- <span id="page-90-0"></span>▼ Désactivation de composants sans licence en utilisant le logiciel du contrôleur système
	- **Désactivez (mettez sur la liste noire) les processeurs UC en excès en utilisant la commande** disablecomponent **du contrôleur système :**

ds1-sc0:A> **disablecomponent** *nom\_composant* [*nom\_composant . . .*]

Pour plus d'informations sur cette commande, consultez le *Sun Fire 6800/4810/4800/ 3800 System Controller Command Reference Manual*.

Désactiver un processeur UC garantit qu'il ne pourra pas être utilisé par l'environnement d'exploitation Solaris. Cette solution présente l'inconvénient de compliquer la procédure permettant d'activer des processeurs UC avec licence supplémentaires.

- Activation de processeurs UC avec licence supplémentaires
- **1. Installez les licences d'utilisation supplémentaires sur le contrôleur système avec la commande** addcodlicense **:**

ds1-sc0:A> **addcodlicense** *numérolicence*

Où *numérolicence* correspond à la licence.

**2. Fermez l'environnement d'exploitation Solaris.**

**3. Supprimez le composant de la liste noire (activez-le) en utilisant la commande** enablecomponent **du contrôleur système :**

```
ds1-sc0:A> enablecomponent nom_composant [nom_composant . . .]
```
Pour plus d'informations sur cette commande, consultez le *Sun Fire 6800/4810/4800/ 3800 System Controller Command Reference Manual*.

- **4. Activez l'environnement d'exploitation Solaris.**
- ▼ Désactivation de composants sans licence en utilisant l'environnement d'exploitation Solaris
	- **1. En tant que superutilisateur, tapez la commande** psradm(1M) **de l'environnement d'exploitation Solaris.**

Cette commande vous permet d'activer ou de désactiver de façon sélective des processeurs UC dans chaque configuration Solaris. De cette façon, le système ne viole pas les conditions d'octroi de licences pour processeurs dans le cadre de la COD.

**2. Exécutez manuellement la commande** psrinfo(1M) **sur tout domaine exécutant l'environnement d'exploitation Solaris.**

Cette commande détermine le nombre total des processeurs UC actuellement utilisés par le domaine.

Additionnez les processeurs UC utilisés dans les différents domaines pour obtenir le total des processeurs UC en cours d'utilisation dans le système. Contrôlez que le nombre total des processeurs UC en cours d'utilisation soit en accord avec les licences de processeurs COD.

**3. Si le total des processeurs UC en cours d'utilisation viole les conditions d'octroi de licences pour processeurs dans le cadre de la COD, sélectionnez des processeurs UC à désactiver.**

**Remarque –** Il est fortement recommandé d'empêcher l'utilisation des processeurs UC pour lesquels vous ne disposez pas de licence au moyen de la commande disablecomponent du contrôleur système au lieu d'utiliser la commande psradm(1M) de l'environnement d'exploitation Solaris. Pour la syntaxe de la commande disablecomponent et d'autres informations sur celle-ci, consultez ["Désactivation de](#page-90-0) [composants sans licence en utilisant le logiciel du contrôleur système", page 75.](#page-90-0)

Vous pouvez utiliser la commande psradm (1M) de l'environnement d'exploitation Solaris pour désactiver les processeurs sélectionnés.

```
# psradm -f proc # [proc #]
```
Vous pouvez ajouter cette commande à un script /etc/init.d.

- **4. Assurez-vous que les processeurs UC sont bien hors ligne en utilisant** psrinfo(1M)**.** La surveillance COD ne compte *pas* les processeurs UC qui sont hors ligne dans l'environnement d'exploitation Solaris.
- ▼ Activation de processeurs UC avec licence d'utilisation supplémentaires
	- **1. Installez les licences d'utilisation supplémentaires sur le contrôleur système avec la commande** addcodlicense **:**

ds1-sc0:A> **addcodlicense** *numérolicence*

<span id="page-92-1"></span>Où *numérolicence* correspond à la licence.

- **2. Déterminez si des processeurs UC doivent être activés dans le ou les domaines appropriés.**
- **3. Activez les processeurs UC de votre choix en utilisant la commande** psradm(1M) **de l'environnement d'exploitation Solaris.**

Par exemple :

# **psradm -n** *proc #* [*proc #*]

Désactiver des processeurs sans licence en utilisant l'environnement d'exploitation Solaris vous permet d'activer d'autres processeurs UC (après vous être procuré les dues licences) avec la commande psradm(1M) au lieu de devoir fermer le domaine.

# <span id="page-92-0"></span>Administration de la COD par le biais de la console de Sun Management Center

Vous pouvez utiliser la console pour :

- Afficher le journal de l'utilisation de la COD.
- Envoyer une copie du journal d'utilisation à Sun Microsystems, Inc., si un prestataire de services Sun agréé vous le demande.

## ▼ Affichage du journal d'utilisation de la COD

Si votre système n'est pas doté de l'option COD, il n'aura pas de journal de ce type.

<span id="page-93-1"></span>**1. Démarrez la console de Sun Management Center (**[FIGURE 5-1](#page-93-0)**).**

<span id="page-93-0"></span>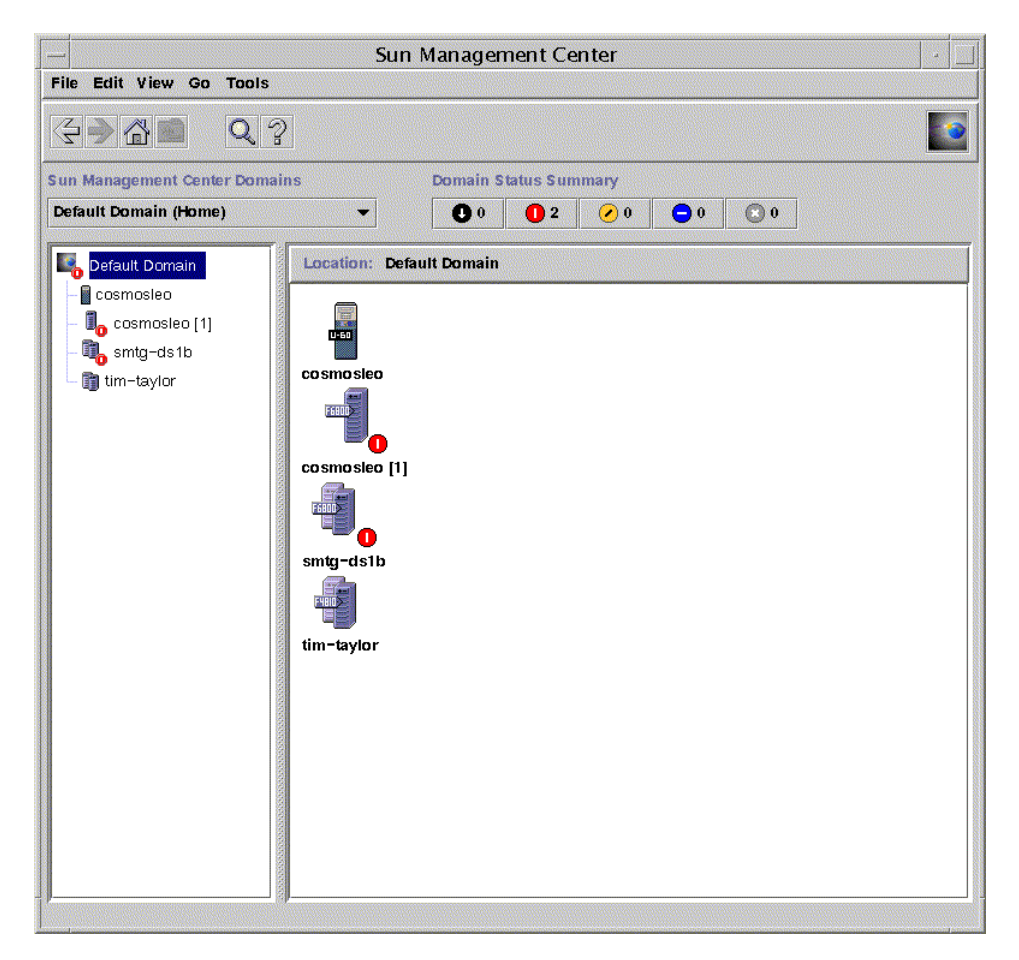

**FIGURE 5-1** La console de Sun Management Center

#### **2. Dans la console de Sun Management Center, double-cliquez sur l'icône d'un système Sun Fire.**

La [FIGURE 5-2](#page-94-1) représente les icônes types d'un système Sun Fire 6800.

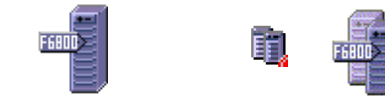

Ī

Icônes de plate-forme Icônes de domaine matériel

**FIGURE 5-2** Icônes Sun Fire

La fenêtre Détails s'affiche ([FIGURE 5-3](#page-94-0)).

<span id="page-94-1"></span>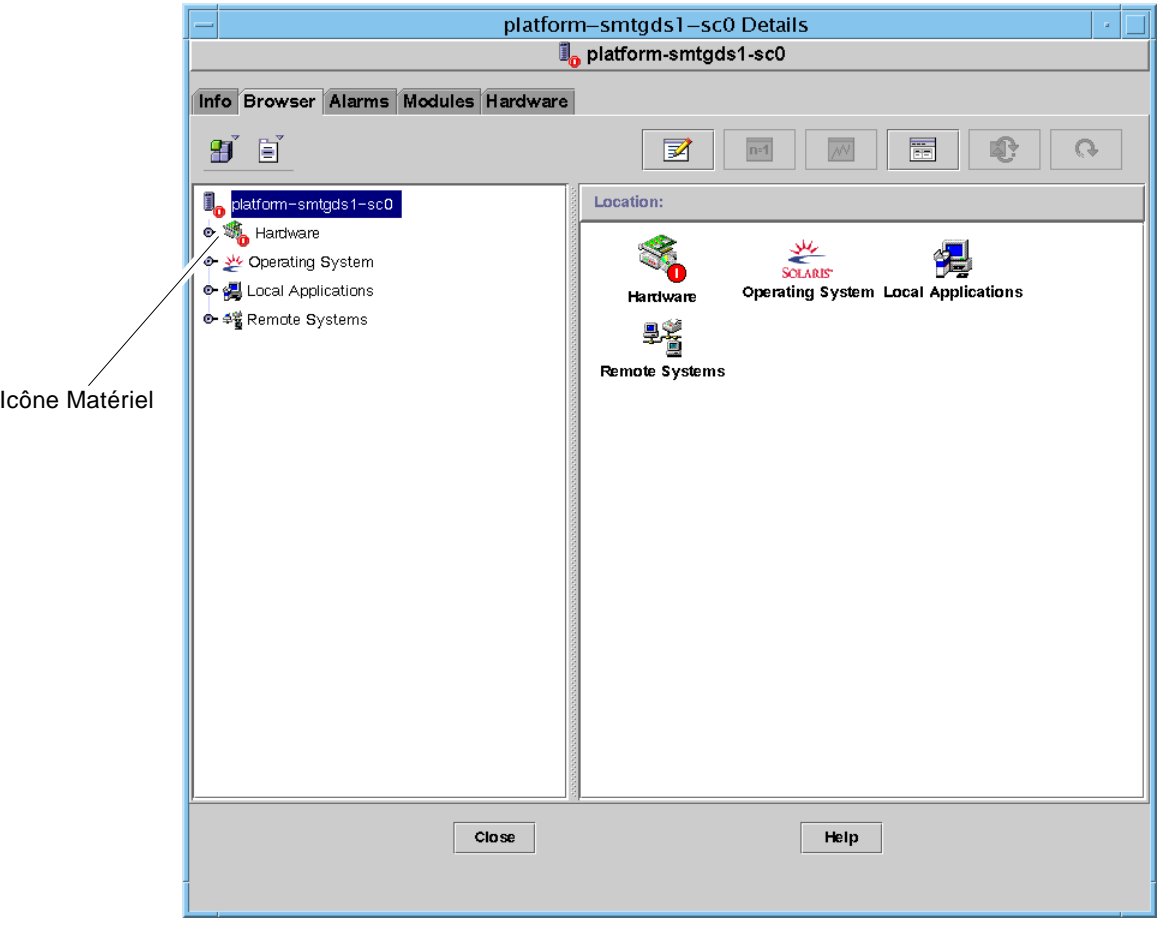

<span id="page-94-0"></span>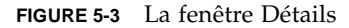

#### **3. Double-cliquez sur l'icône Matériel pour la décompresser.**

L'icône du module Administration plates-formes et celle de Surveillance Capacity on Demand s'affichent.

#### **4. Double-cliquez sur l'icône Surveillance Capacity on Demand (**[FIGURE 5-4](#page-95-0)**) pour la décompresser.**

<span id="page-95-1"></span>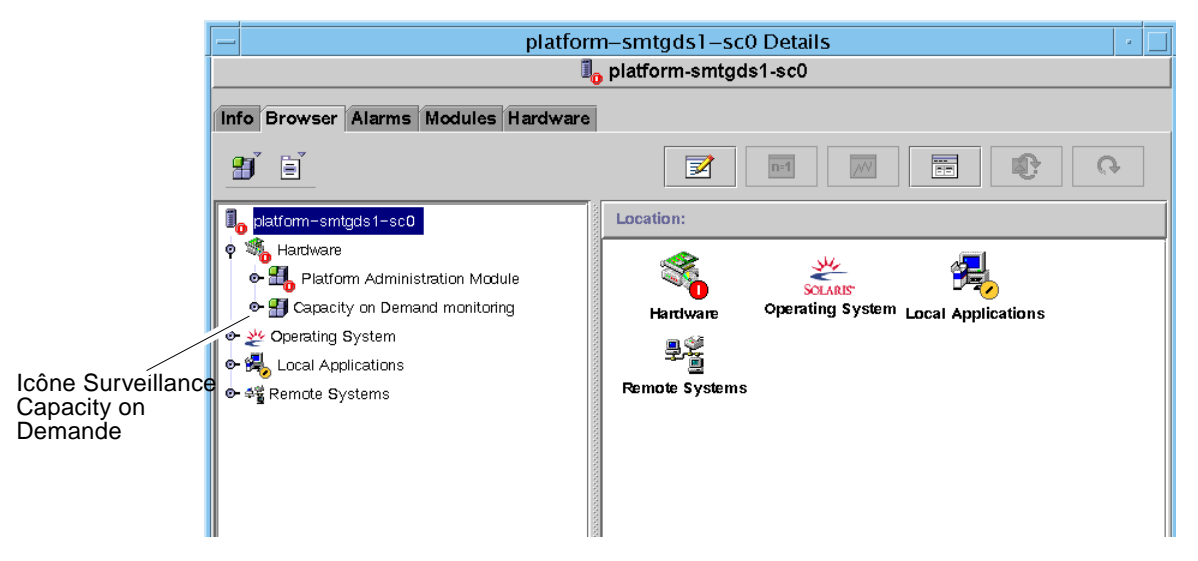

**FIGURE 5-4** L'icône Surveillance Capacity on Demand

<span id="page-95-0"></span>Si votre système est doté de l'option COD, les icônes Statut COD, Ressources COD et Collecteur journal COD s'affichent ([FIGURE 5-5](#page-96-0)).

Si votre système ne possède pas l'option COD, seule l'icône Statut COD est affichée [\(FIGURE 5-6](#page-96-1)). Dans ce cas en effet, votre système n'a pas de journal d'utilisation de la COD.

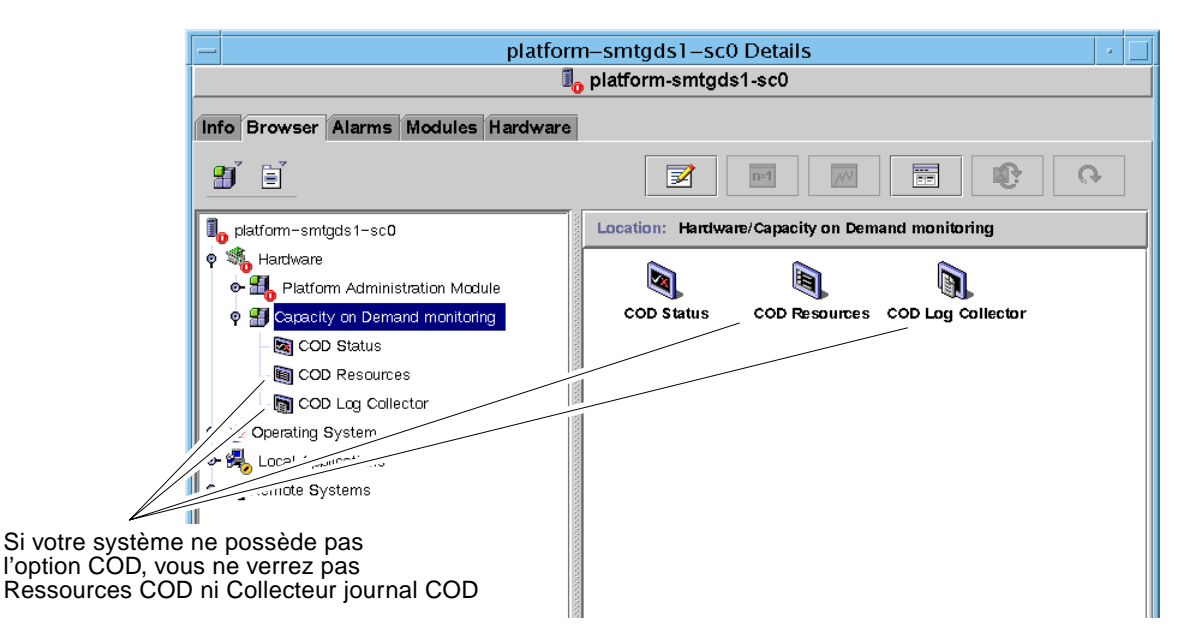

**FIGURE 5-5** Icônes de l'option Capacity on Demand

<span id="page-96-0"></span>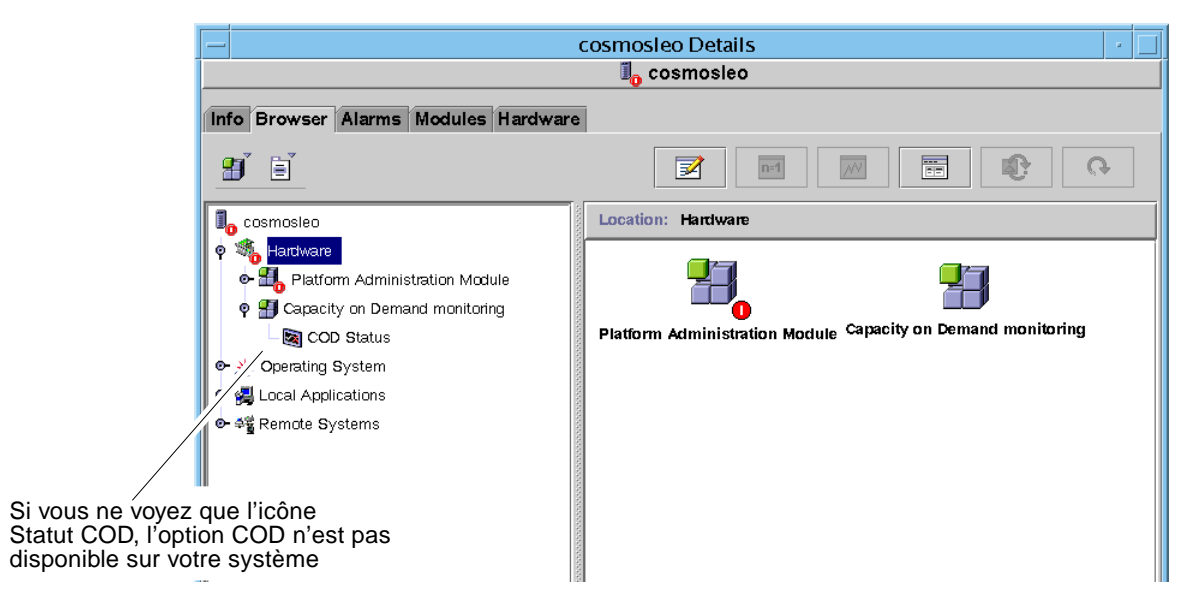

**FIGURE 5-6** L'option COD n'est pas disponible

<span id="page-96-1"></span>**5. Pour visualiser le journal, cliquez avec le bouton droit de la souris sur Collecteur journal COD et sélectionnez View COD Log (**[FIGURE 5-7](#page-97-0)**).**

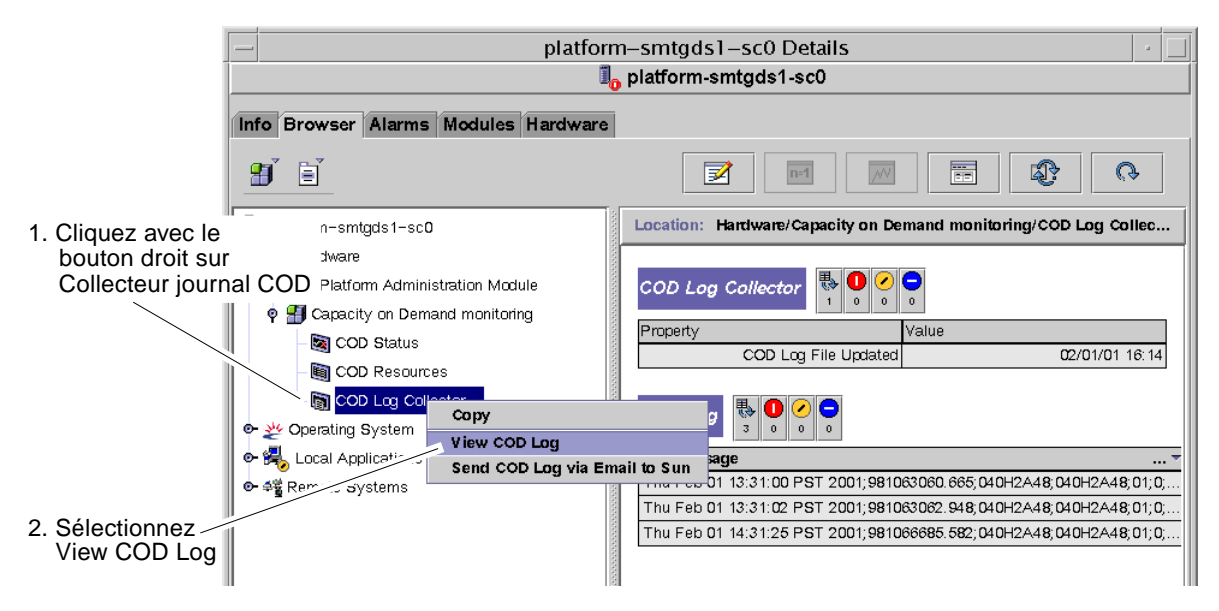

<span id="page-97-0"></span>**FIGURE 5-7** Sélection de View COD Log

Le journal [\(FIGURE 5-8](#page-97-1)) s'affiche. Vous remarquerez que la liste s'affiche dans l'ordre alphabétique par jour de la semaine, pas par ordre chronologique.

|  |  | Probe Viewer                                                                                                    |   |
|--|--|----------------------------------------------------------------------------------------------------|---|
|  |  | Mon Dec 04 11:01:02 PST 2000:975956462.783:Pl.0-B70D05:Pl.0-B70D05:01:0:2:0016: cod process started:T4WG6nsrMYfb  |   |
|  |  | Mon Dec 04 11:01:04 PST 2000;975956464.766;P1.0-B70D05;P1.0-B70D05;01;0;2;0018: Heartbeat: 01 01:0.8.3;2Hmk70BrP  |   |
|  |  | Mon Dec 04 11:20:37 PST 2000:975957637.399:P1.0-B70D05:P1.0-B70D05:01:0:2:0016: cod process started:cefXIr+iwwgb  |   |
|  |  | Mon Dec 04 11:20:39 PST 2000;975957639.515;P1.0-B70D05;P1.0-B70D05;01;0;2;0018: Heartbeat: 01 01:0.8.3;qGhDmV7HY  |   |
|  |  | Mon Dec 04 11:28:56 PST 2000;975958136.482;P1.0-B70D05;P1.0-B70D05;01;0;2;0016: cod process started;EioB0bvg/agb  |   |
|  |  | Mon Dec 04 11:28:58 PST 2000:975958138.632:P1.0-B70D05:P1.0-B70D05:01:0:2:0018: Heartbeat: 01 01:0.8.3:NaxPP9aad  |   |
|  |  | Mon Dec 04 11:37:54 PST 2000;975958674.115;P1.0-B70D05;P1.0-B70D05;01;0;2;0016: cod process started;q/XTfLeeBiTfl |   |
|  |  | Mon Dec 04 11:37:56 PST 2000:975958676.099:P1.0-B70D05:P1.0-B70D05:01:0:2:0018: Heartbeat: 01 01:0.8.3:M4dpzPTsV  |   |
|  |  | Mon Dec 04 17:15:41 PST 2000:975978941.082:P1.0-B70D05:P1.0-B70D05:01:0:2:0016: cod process started:wK0a/AkbpAu0  |   |
|  |  | Mon Dec 04 17:15:42 PST 2000:975978942.882;P1.0-B70D05;P1.0-B70D05:01:0:2:0018: Heartbeat: 01 01:0.8.3;cu9VlofDn  |   |
|  |  | Mon Dec 04 21:15:43 PST 2000:975993343.965:P1.0-B70D05:P1.0-B70D05:01:0:2:0018: Heartbeat: 01 01:0.8.3:3t/ST1pkF  |   |
|  |  | Tue Dec 05 01:15:45 PST 2000:976007745.498;P1.0-B70D05;P1.0-B70D05;01:0:2;0018: Heartbeat: 01 01:0.8.3;UrBx41APR  |   |
|  |  | Tue Dec 05 05:15:46 PST 2000:976022146.815:P1.0-B70D05:P1.0-B70D05:01:0:2:0018: Heartbeat: 01 01:0.8.3:vI6w+cPFv  |   |
|  |  | Tue Dec 05 09:25:26 PST 2000;976037126.516;P1.0-B70D05;P1.0-B70D05;01;0;2;0016: cod process started;8+4Ug/HZYW4V  |   |
|  |  | Tue Dec 05 09:25:28 PST 2000:976037128.366:P1.0-B70D05:P1.0-B70D05:01:0:2:0018: Heartbeat: 01 01:0.8.3:htat30Ui7  |   |
|  |  | Tue Dec 05 10:25:54 PST 2000:976040754.883:Pl.0-B70D05:Pl.0-B70D05:01:0:2:0016: cod process started:aX73aCF7pIJ6  |   |
|  |  | Tue Dec 05 10:25:56 PST 2000:976040756.899:P1.0-B70D05:P1.0-B70D05:01:0:2:0018: Heartbeat: 01 01:0.8.3:a6vpPR18k  |   |
|  |  | Tue Dec 05 10:33:57 PST 2000;976041237.866;P1.0-B70D05;P1.0-B70D05;01;0;2;0016: cod process started;hP2UqsGpEPdw  |   |
|  |  | Tue Dec 05 10:34:00 PST 2000;976041240.082;P1.0-B70D05;P1.0-B70D05;01;0;2;0018: Heartbeat: 01 01:0.8.3;J0vfwwvGv  |   |
|  |  |                                                                                                    |   |
|  |  |                                                                                                    |   |
|  |  |                                                                                                    |   |
|  |  |                                                                                                    |   |
|  |  |                                                                                                    |   |
|  |  |                                                                                                    | k |
|  |  |                                                                                                    |   |
|  |  | Reload<br>Cancel                                                                                                  |   |
|  |  |                                                                                                    |   |

<span id="page-97-1"></span>**FIGURE 5-8** Un journal COD type

## <span id="page-98-0"></span>▼ Envoi d'un journal d'utilisation de la COD à Sun

Si votre système ne possède pas l'option COD, il n'a pas de journal d'utilisation de la COD : vous pouvez ignorer cette procédure.

- **1. Décompressez l'icône COD, comme indiqué de l'[étape 1](#page-93-1) à l'[étape 4](#page-95-1) dans la section précédente.**
- **2. Sur la gauche (et uniquement sur la gauche) de la fenêtre Détails, cliquez avec le bouton droit sur l'icône Collecteur journal COD.**

Une fenêtre surgissante s'affiche [\(FIGURE 5-9](#page-98-1)).

**Remarque –** Ne cliquez pas sur l'icône correspondante sur la droite de la fenêtre Détails. Cette icône ne permet pas d'afficher la fenêtre surgissante.

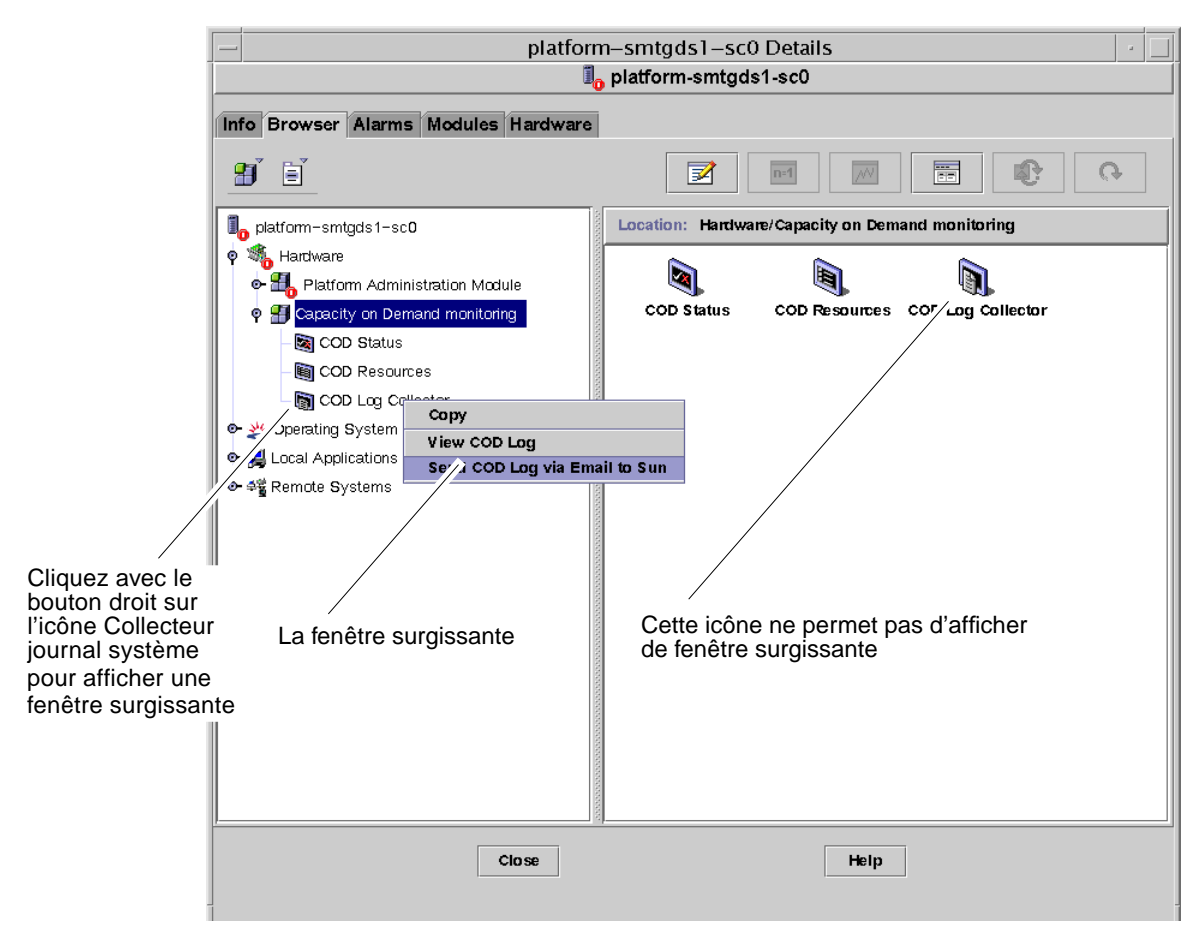

<span id="page-98-1"></span>**FIGURE 5-9** La fenêtre surgissante Collecteur journal COD

#### **3. Sélectionnez l'option Send COD Log via Email to Sun.**

Une fois le journal envoyé, une fenêtre Afficheur sonde s'affiche ([FIGURE 5-10](#page-99-0)).

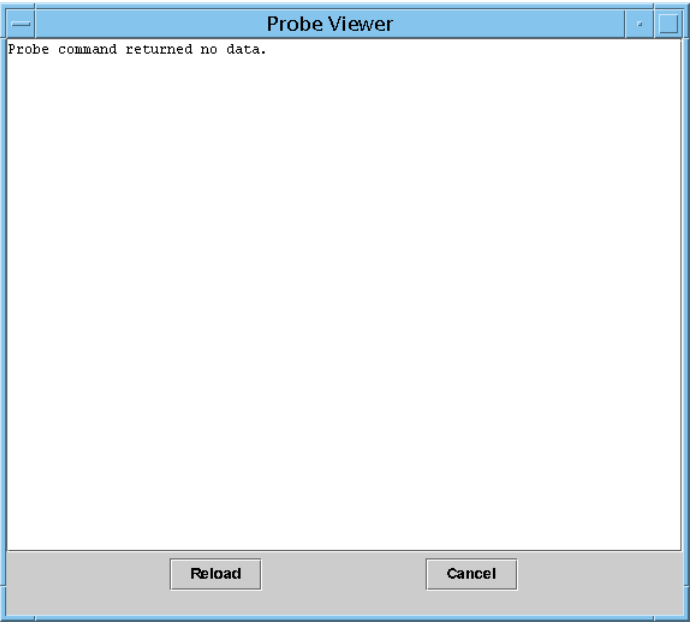

**FIGURE 5-10** La fenêtre Afficheur sonde

**4. Cliquez sur le bouton Annuler de cette fenêtre pour la fermer.**

<span id="page-99-0"></span>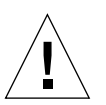

**Attention –** Ne cliquez *pas* sur le bouton Recharger. Procéder de la sorte enverra inutilement des copies supplémentaires du journal.

# Glossaire

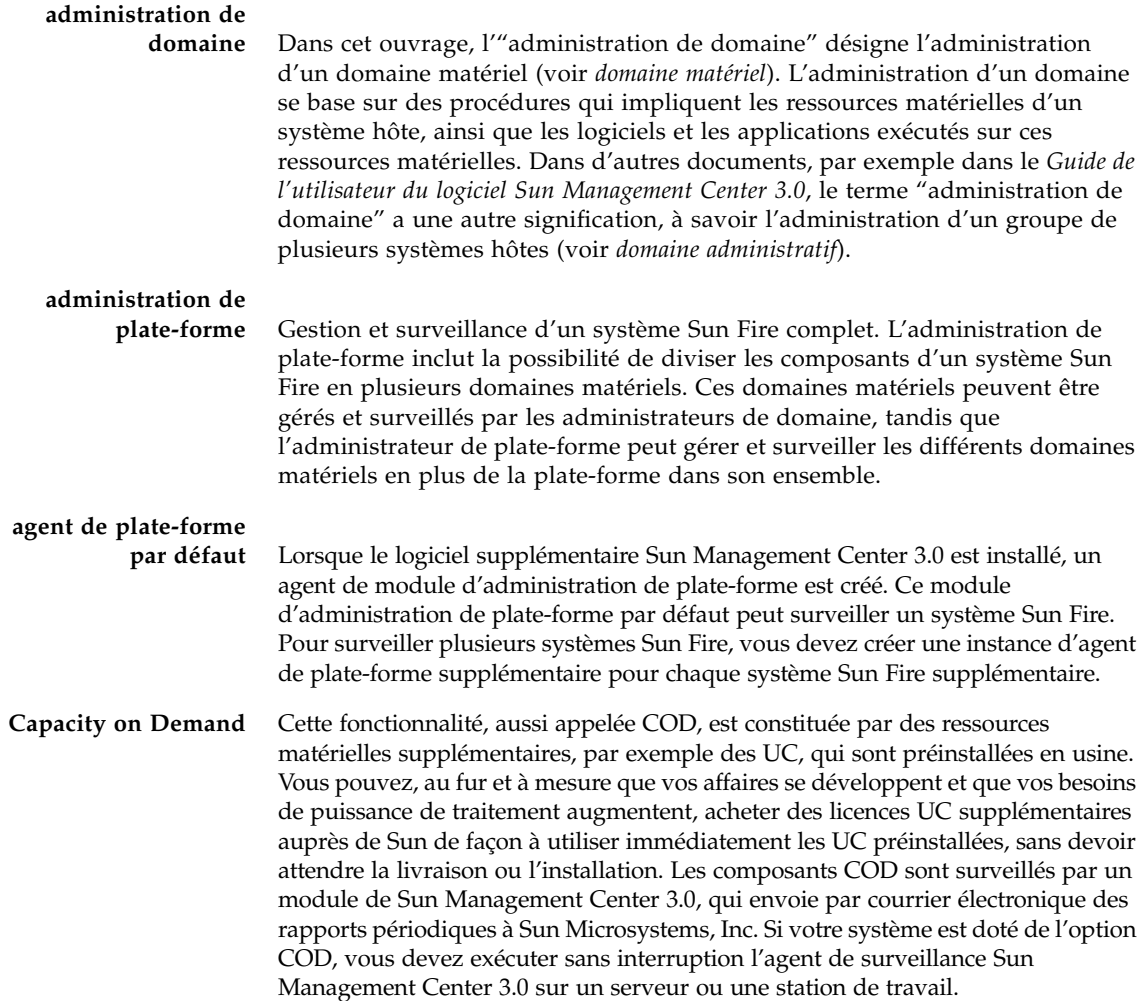

<span id="page-101-0"></span>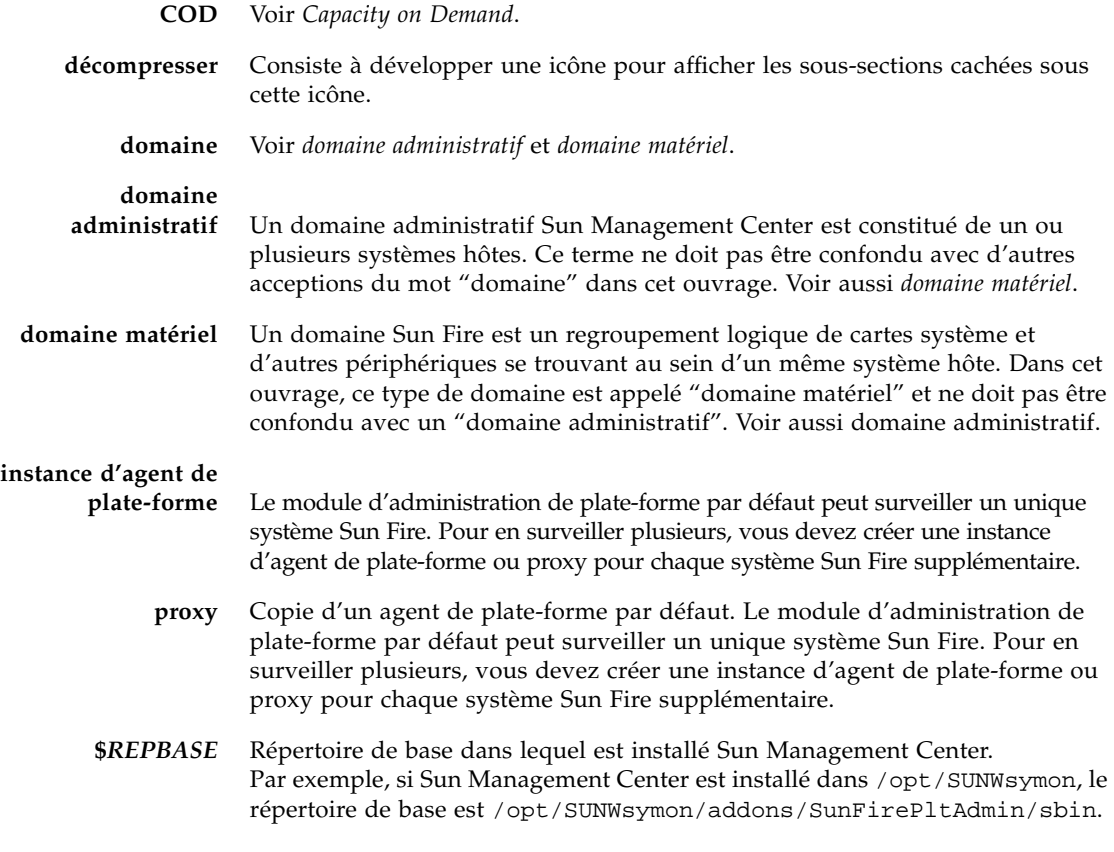

## Index

### **A**

[accès administrateur de domaine, 2](#page-17-0) [accès administrateur de plate-forme, 2](#page-17-1) [accès aux domaines, 29](#page-44-0) [accès aux machines pour les utilisateurs, 18](#page-33-0) [accès pour les utilisateurs, 18](#page-33-1) [achat de licences d'utilisation, 72](#page-87-1) [ACL,](#page-58-0) *Voir* liste de contrôle d'accès actions de la table domaines [ACL..., 31](#page-46-0) [Administration de domaine, 31](#page-46-0) [configuration des hôtes des jouranux..., 31](#page-46-0) [interrupteur à clé..., 31](#page-46-0) [tri de la table, 31](#page-46-0) addcodlicense[, 73](#page-88-3) administrateurs comparaison administrateur de [domaine/administrateur de plate-forme, 2](#page-17-0) [affectation des cartes disponibles, 37](#page-52-0) affichage [de tous les périphériques du système, 56](#page-71-1) [des règles d'alarme, 56](#page-71-2) [vue physique du système, 44](#page-59-1) [affichage de Informations FRU, 42](#page-57-0) [affichage de la vue d'une plate-forme et des vues](#page-40-0) des domaines dans la hiérarchie des modules, 25 [affichage de la vue physique du système, 44](#page-59-1) agent de plate-forme [agents de plate-forme par défaut, démarrage, 20](#page-35-0) [tous les agents de plate-forme, arrêt, 22](#page-37-0)

agents de plate-forme [agent de plate-forme par défaut, arrêt, 21](#page-36-0) [agent de plate-forme spécifique, arrêt, 21](#page-36-1) [instance d'agent spécifique, démarrage, 20](#page-35-1) [tous les agents, démarrage, 20](#page-35-2) alarmes [règles de génération, 69](#page-84-2) [annulation de l'affectation de cartes, 37](#page-52-1) arrêt [agent de plate-forme par défaut, 21](#page-36-0) [d'un agent de plate-forme spécifique, 21](#page-36-1) [de tous les agents de plate-forme, 22](#page-37-0) [assignation d'utilisateurs aux groupes, 18](#page-33-1) astuce utile [la fonction Rechercher distingue les Maj. et](#page-65-0) min., 50

### **C**

Capacité à la demande addcodlicense[, 73](#page-88-3) checkcodlog[, 74](#page-89-2) deletecodlicense[, 73](#page-88-4) rotatecodlog[, 74](#page-89-3) sendcodlog[, 74](#page-89-4) showcodlicense[, 73](#page-88-5) showcodlog[, 73](#page-88-6) showcodusage[, 73](#page-88-7) [changement de la liste de contrôle d'accès d'un](#page-58-0) domaine (ACL), 43 [changement de position de l'interrupteur à clé](#page-46-1) virtuel d'un domaine, 31

[chargement des modules, 59](#page-74-1) checkcodlog[, 74](#page-89-2) COD [violation, 74](#page-89-5) [commande de documentation Sun, xv](#page-14-0) commande setupdomain[, 15](#page-30-0) commande setupplatform[, 13](#page-28-0) commande telnet[, 12,](#page-27-0) [14](#page-29-0) [conditions pour les licences d'utilisation](#page-88-8) (tableau), 73 [configuration des hôtes des journaux, 33,](#page-48-0) [41](#page-56-0) [configuration des hôtes des journaux du](#page-48-1) domaine, 33 [configuration du contrôleur système, 12,](#page-27-1) [40](#page-55-0) configuration SNMP [domaine, 14](#page-29-1) [plate-forme, 12](#page-27-2) [conservation des données existantes, 9](#page-24-0) [contrat de service pour système COD, 72](#page-87-2) [création d'un objet, 26](#page-41-0)

### **D**

[définitions du terme domaine, 86](#page-101-0) deletecodlicense[, 73](#page-88-4) démarrage [agent de plate-forme par défaut, 20](#page-35-0) [d'une instance d'agent de plate-forme](#page-35-1) spécifique, 20 [tous les agents de plate-forme, 20](#page-35-2) [désactivation de composants sans licence, 75 à](#page-90-1) [77](#page-92-1) documentation [accès aux archives de documentation technique](#page-13-0) de Sun Microsystems, Inc., xiv [commande de documents, xv](#page-14-0) domaine administratif [définition, 3](#page-18-0) [données, conservation pendant la mise à jour, 9](#page-24-0) [droits d'accès, 25](#page-40-1)

#### **G**

[génération d'alarmes pour le système, 69](#page-84-2)

#### **H**

hôtes journaux [définition, 33](#page-48-1) [entrée de plusieurs hôtes, 33](#page-48-2)

#### **I**

[icônes des systèmes Sun Fire \(image\), 4](#page-19-0) installation et configuration [agent de plate-forme spécifique, suppression, 23](#page-38-0) [capacité à la demande, opérations](#page-38-1) préliminaires, 23 [domaine administratif, création, 24](#page-39-0) [domaine matériel, création, 24](#page-39-1) [installation du logiciel supplémentaire, 10](#page-25-0) [instance d'agent de plate-forme,](#page-33-2) configuration, 18 [instance d'agent de plate-forme, création d'une](#page-32-0) instance supplémentaire, 17 [instance d'agent, déconfiguration, 22](#page-37-1) [module Administration plates-formes par](#page-37-2) défaut, déconfiguration, 22 [utilisateurs, assignation aux groupes, 18](#page-33-1) [interrupteur à clé virtuel, 31](#page-46-1) [interrupteur à clé,](#page-46-1) *Voir* interrupteur à clé virtuel

#### **L**

[licences d'utilisation, 72](#page-87-3) [liste de contrôle d'accès, changement, 43](#page-58-0) logiciel bêta [mise à jour, 9](#page-24-1) logiciel supplémentaire pour Sun Fire [présentation, 1](#page-16-0)

#### **M**

matériel [modules relatifs au, 54](#page-69-0) [mise à jour du logiciel bêta, 9](#page-24-1) [mise à jour, conservation des données existantes, 9](#page-24-0) modes de l'interrupteur à clé virtuel [Diagnostics, 32](#page-47-0) [hors](#page-47-0) [tension, 32](#page-46-1)

[Sécurité, 32](#page-47-0) [sous tension, 32](#page-47-0) [Veille, 32](#page-47-0) module [chargement, 59](#page-74-1) [matériel, 54](#page-69-1) [module Administration plates-formes, 25](#page-40-2) module Lecteur de configuration [affichage des vues logique et physique du](#page-69-2) système, 54 [emplacement de l'icône, 54](#page-69-2)

### **O**

[objet Sun Fire, 26](#page-41-1) [octroi d'accès utilisateur aux machines, 18](#page-33-0) [onglet composite pour un système Sun Fire, 28](#page-43-0) [onglet noeud pour un système Sun Fire, 27](#page-42-0) option Capacité à la demande [définition, 1](#page-16-1) options de es-start[, 19](#page-34-0) options de es-stop[, 21](#page-36-2)

### **P**

["platform", nom par défaut de l'agent de plate](#page-31-0)[forme, 16,](#page-31-0) [17](#page-32-1) procédure es-platform[, 17](#page-32-0) procédure es-setup[, 16,](#page-31-1) [17](#page-32-2) [processeurs UC de réserve, 72](#page-87-4)

### **R**

[règles, génération d'alarmes, 69](#page-84-2) \$BASEDIR[, répertoire de base, 15](#page-30-1) \$REPBASE[, répertoire de base, 17,](#page-32-3) [18,](#page-33-3) [20,](#page-35-3) [21,](#page-36-3) [22,](#page-37-3) [23](#page-38-2) rotatecodlog[, 74](#page-89-3)

### **S**

sendcodlog[, 74](#page-89-4) showcodlicense[, 73](#page-88-5) showcodlog[, 73](#page-88-6)

showcodusage[, 73](#page-88-7) [site web docs.sun.com, xiv](#page-13-0) [site web sunmanagementcenter, xiv](#page-13-1) sites web [docs.sun.com, xiv](#page-13-0) [site web de Sun Management Center, xiv](#page-13-2) SNMP, configuration [sur la plate-forme, 12](#page-27-2) [sur un domaine, 14](#page-29-1)

#### **T**

table informations châssis [affecter, annuler l'affectation, 36](#page-51-0) [configuration des hôtes des journaux, 36](#page-51-0) [configuration du contrôleur système, 36](#page-51-0) [déplacement, 36](#page-51-0) [informations FRU, 36](#page-51-0) [mise sous et hors tension, 36](#page-51-0) [test, 36](#page-51-0) [tri de la table, 36](#page-51-0) [tables de propriétés, 60 à](#page-75-0) [68](#page-83-3) [tables de propriétés du Lecteur de](#page-75-0) [configuration, 60 à](#page-75-0) [68](#page-83-3) [test d'une carte, 39](#page-54-0) types de domaines [définitions, 3](#page-18-1)

#### **U**

[une carte ne peut être affectée qu'à un domaine, 37](#page-52-2) utilisateurs [assignation aux groupes, 18](#page-33-1) [octroi d'accès, 18](#page-33-1) [utilisation, licences d'utilisation, 72](#page-87-3)

### **V**

[violation de la COD, 74](#page-89-5) [vue logique affichée par le module Lecteur de](#page-69-3) configuration, 54 [vue physique affichée par le module Lecteur de](#page-69-4) configuration, 54 [vues](#page-47-0)

[affichage des vues du système, 44](#page-59-1) [onglet composite, 28](#page-43-0) [onglet noeud, 27](#page-42-0)